# Manual básico de tramitación

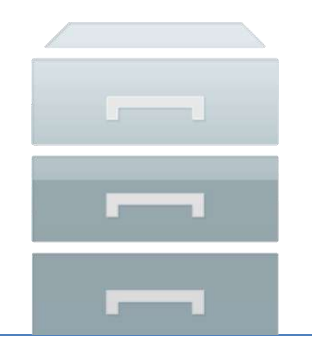

Gestión electrónica de expedientes

 **STATUM**

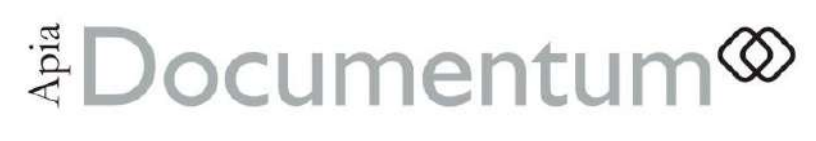

V. 2.0

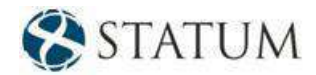

## **PUBLICADO POR**

Prensa de STATUM

Una división de la corporación STATUM [http://www.statum.biz](http://www.statum.biz/)

Copyright © 2018 por STATUM

Los materiales aquí difundidos son propiedad de STATUM. Sin embargo, dada la naturaleza y fines de esta publicación, está permitida la reproducción parcial o total de los textos, siempre y cuando se cite la fuente que, necesariamente, debe remitir a **[http://www.statum.biz](http://www.statum.biz/)**.

Por información adicional sobre las ediciones internacionales, entre en contacto con la oficina local de STATUM o directamente con la prensa internacional de STATUM. Visite nuestro sitio Web en **[http://www.statum.biz](http://www.statum.biz/)** o envíe sus comentarios a **[info.statum@statum.biz](mailto:info.statum@statum.biz)**.

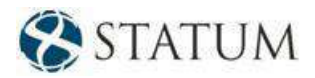

# ÍNDICE

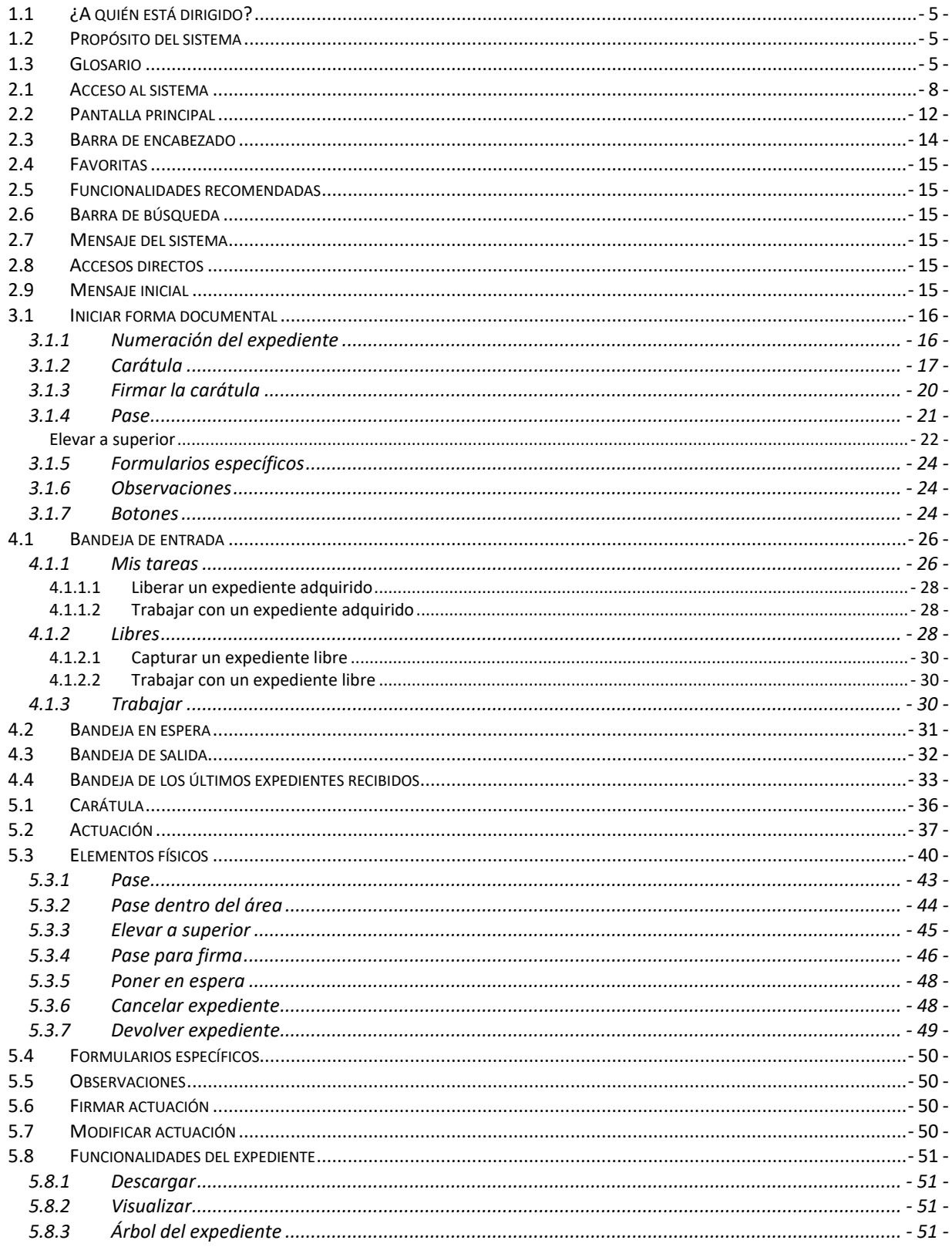

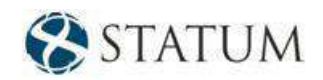

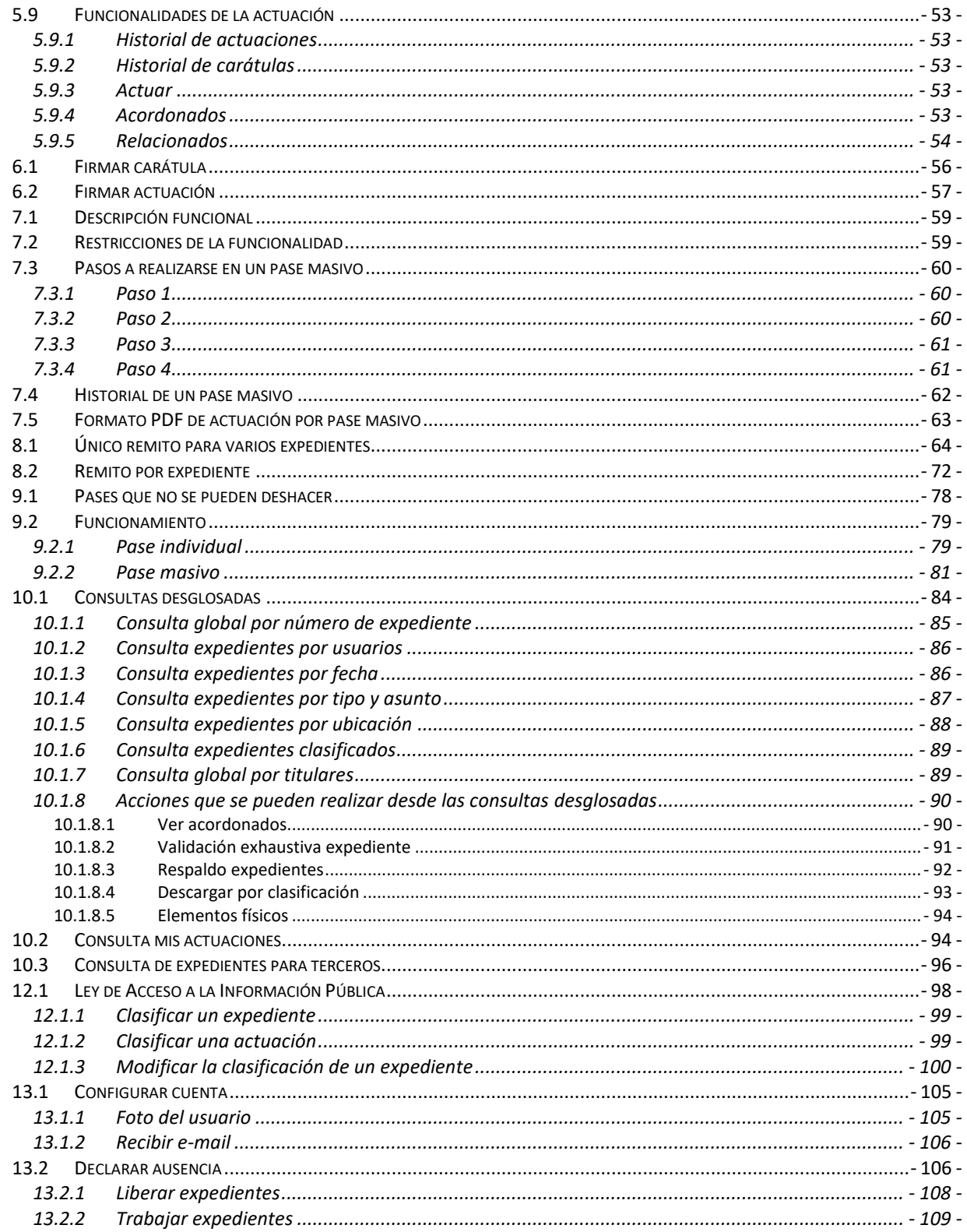

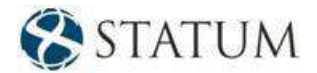

# **1 INTRODUCCIÓN**

# <span id="page-4-0"></span>**1.1 ¿A quién está dirigido?**

Este documento está enfocado a aquellas *personas que desean aprender* el funcionamiento y la utilización del sistema Expediente Electrónico con perfil de tramitador. El manual sirve de guía para empezar a instruirse en la herramienta y su estructura permite que el usuario adquiera rápidamente los conocimientos necesarios para la *Gestión Electrónica de Expedientes*.

## <span id="page-4-1"></span>**1.2 Propósito del sistema**

El sistema de Gestión Electrónica de Expedientes tendrá como cometido básico la gestión de expedientes, documentos y flujos de trabajo, soportándolos electrónicamente y eliminando el soporte papel. El ámbito de aplicación serán todas las fuentes de atención con el objetivo de mejorar la calidad del servicio y la democratización de la información.

# <span id="page-4-2"></span>**1.3 Glosario**

**Acceso restringido**: Es la propiedad asociada a los elementos de un expediente que permite acceder a su visualización.

**Acordonar:** Es la unión o vinculación de dos o más expedientes, donde se define uno de ellos como expediente madre y los demás como sus hijos.

**Actuación**: Es la unidad de trabajo para el usuario y podrá implicar una o varias actividades. Se corresponde con un paso del expediente.

**Búsqueda**: Encontrar información, fundamentalmente en forma desestructurada en el contenido y también en base a filtros. Ejemplo: búsqueda "full text".

**Campo**: Menor unidad lógica de almacenamiento de datos. Tiene un tipo de dato y un largo.

**Clasificación**: Categorización de los expedientes y sus actuaciones para clasificar la información y su visibilidad a terceras personas, según se establece en Ley de Acceso a la Información Pública (Anexo B).

**Consulta**: Acceso a información en forma estructurada en base a filtros sobre campos conocidos, con resultado ya formateado.

**Elementos de un expediente**: Son los diferentes componentes que contiene un expediente, por ejemplo: formularios, campos, documentos, condiciones, ruta, eventos, firmas, entre otros.

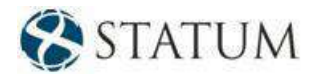

**Estado**: Es una propiedad del expediente que identifica su condición actual. El estado del expediente ilustra su situación actual completa. Puede recorrer uno o más pasos sin cambiar de estado.

**Expediente**: Es la formalización de un proceso de negocio. El expediente siempre tiene un "Tipo de expediente" asociado y de él hereda el proceso y reglas definidos.

**Filtrar:** Permite establecer uno o más criterios de búsqueda en las bandejas y en la consulta para que ésta sea más ágil.

**Firma digital**: La firma digital garantiza la integridad de la actuación realizada por el o los firmantes y la posibilidad de su verificación. Es el resultado de aplicar a un documento un procedimiento matemático que requiere información de conocimiento exclusivo del firmante, encontrándose ésta bajo su absoluto control. La firma digital debe ser susceptible de verificación por terceras partes, de manera tal que dicha verificación permita, simultáneamente, identificar al firmante y detectar cualquier alteración del documento digital posterior a su firma. De acuerdo con el Decreto 65/998: "Se entiende por firma digital, un patrón creado mediante criptografía, debiendo utilizarse sistemas criptográficos "de clave pública" o "asimétricos", o los que determine la evolución de la tecnología".

**Flujo de trabajo:** Es una secuencia lógica y preestablecida de pasos, asociada a un proceso de negocio.

**Forma documental**: Se refiere a las formas documentales definidas en el Decreto 500/991; representa el modo o manera de documentar y dar a conocer la voluntad administrativa.

**Formulario**: Agrupamiento de campos en una unidad lógica que facilita el tratamiento de los datos en una actuación. Puede tener una o varias secciones. No se refiere a la forma documental "Formulario".

**Grupo**: Agrupamiento de usuarios identificados por características en común.

**Pase de forma documental**: Es la acción de enviar un expediente, memo o nota a otra persona o nodo de distribución de la institución/empresa.

**Paso**: Unidad básica utilizada para definir el flujo de trabajo.

**Perfil**: Asignación de la capacidad de ejecutar tareas a los usuarios y/o grupos.

**Prioridad**: Es una propiedad de la forma documental expediente, que condiciona el tratamiento por parte de los usuarios. Ejemplo: normal o urgente.

**Proceso de negocio**: Conjunto de actividades relacionadas que colectivamente cumplen/desarrollan un objetivo del negocio.

**Relacionar expedientes**: Es marcar referencia de un determinado expediente en otro en el que se está trabajando.

**Ruta**: Conjunto de pasos recorridos por un expediente durante su ciclo de vida en el proceso de negocio. Cada expediente tiene asociada una única ruta.

**Situación actual**: Valor que identifica la situación de un expediente en un momento dado. La situación de un expediente proporciona una idea global desde tres puntos de vista básicos:

- ¿Qué datos contiene en ese momento?
- ¿En qué etapa del proceso se encuentra?
- ¿Cuál es el próximo paso a realizar sobre el expediente en el proceso?

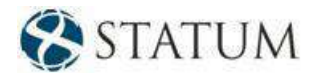

**Tipo de expediente**: Proceso de negocio específico de la organización. Un tipo de expediente está asociado a una única forma documental. El conjunto de todos los tipos de expedientes se corresponde con los procesos de la organización.

**Tipo de titular**: Clasificación de los titulares de un expediente. Ejemplos: Persona, Funcionario, Oficina, Empresa, Proveedor, Banco, AFAP, Casa de Cambio, etc.

**Usuario**: Recurso que lleva a cabo determinadas actividades dentro de un proceso. Generalmente los usuarios son personas internas o externas a la organización, pero existen casos en que puede ser un sistema externo a la aplicación.

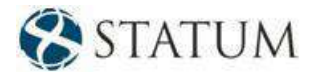

# **2 INICIO**

# <span id="page-7-0"></span>**2.1 Acceso al sistema**

En esta sección se explicará cómo ingresar al sistema y qué usuarios pueden acceder. Para entrar al sistema, el usuario deberá seguir los siguientes pasos:

1. Conéctese a Internet/Intranet a la siguiente URL por intermedio de un navegador:

http://<servidor>:<puerto>/<nombre\_aplicación>/

*Nota: Si no posee datos para hacerlo, diríjase al administrador del sistema*

Una vez conectado a la URL, aparecerá la siguiente pantalla:

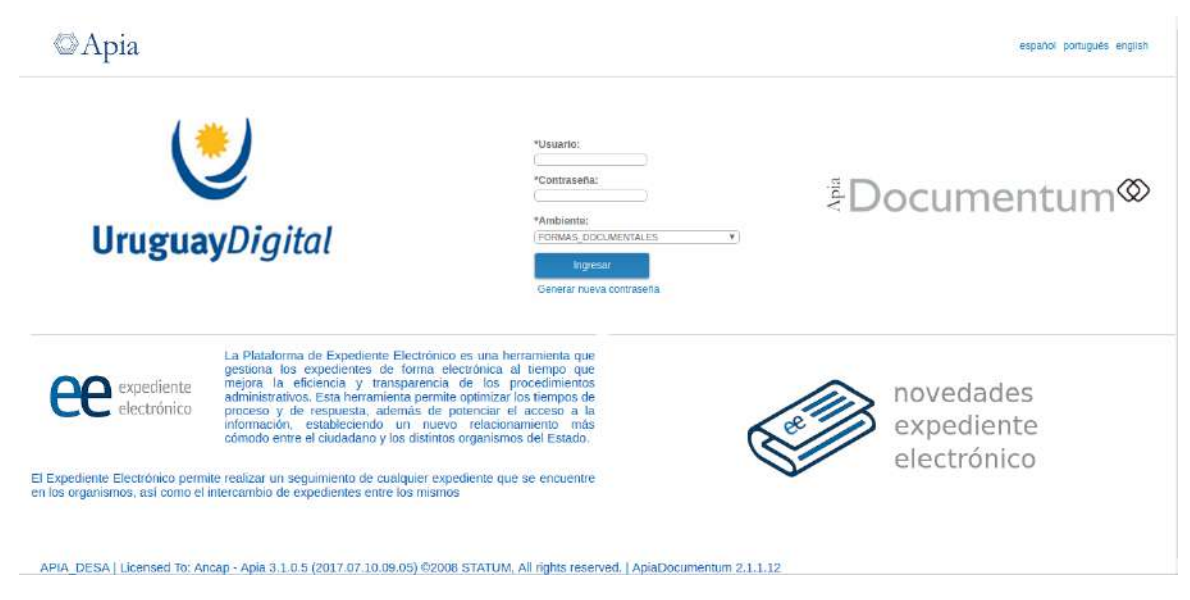

*Figura 1 – Ingreso al sistema*

Esta pantalla le permitirá realizar las siguientes acciones:

- Ingresar un usuario.
- Ingresar la contraseña.
- Seleccionar un ambiente de trabajo al que puede acceder un usuario definido y autorizado. (En este caso, el ambiente que se debe seleccionar es FORMAS\_DOCUMENTALES)
- Generar una nueva contraseña.
- Hacer clic en el botón **Ingresar**.

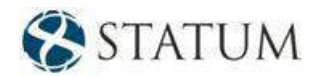

*Nota***:** *Los usuarios del sistema se autentican contra el LDAP que contiene los usuarios que se conectan a Internet; por lo tanto, para ingresar al sistema, hay que utilizar el usuario y la clave que se emplean habitualmente para conectarse a Internet.*

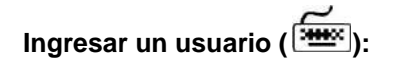

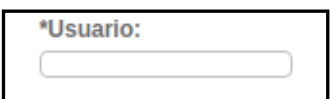

#### *Figura 2 - Ingresar un usuario*

Aquí se permite el ingreso de usuarios previamente definidos y autorizados. En la caja de texto se puede ingresar un máximo de 20 caracteres.

En este caso, se ingresará con el usuario **tramitador**, que está definido por defecto y no puede ser eliminado del sistema. Con este usuario se explican los componentes de ApiaDocumentum para este manual.

*Nota***:** *Posteriormente, cada usuario va a trabajar en el sistema con el usuario, la contraseña y el ambiente que le asignará el administrador del sistema.*

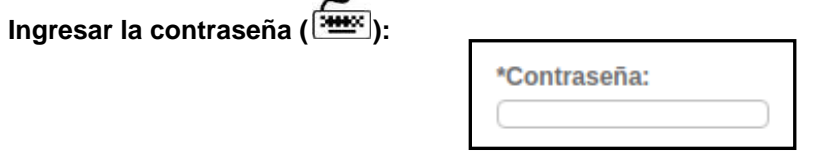

*Figura 3 – Ingresar la contraseña*

Aquí se ingresa la contraseña del usuario para entrar al sistema, en este caso tramitador. En la caja de texto se permite ingresar un máximo de 20 caracteres.

También existe una opción que le permitirá a un usuario cambiar su contraseña en el ambiente que está trabajando. Esta opción se ubica dentro de la sección **"Opciones"** y se llama *Cambiar contraseña.*

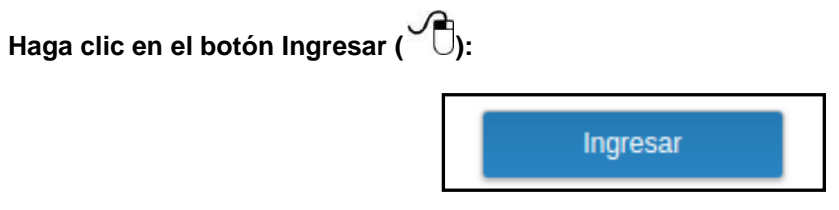

*Figura 4 – Botón – Ingresar*

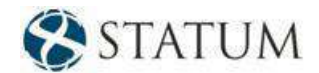

En este momento se verificará que los datos ingresados por el usuario sean válidos. Si lo son, se permitirá el acceso al sistema; en caso contrario, se negará el acceso mostrando el siguiente mensaje de notificación:

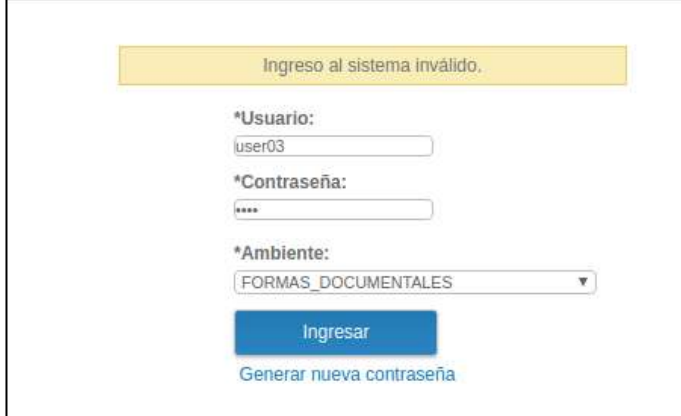

*Figura 5 – El usuario no tiene privilegios sobre el ambiente seleccionado*

**Haga clic en Generar nueva contraseña ( )**:

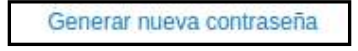

*Figura 6 – Generar nueva contraseña* 

El botón **Generar nueva contraseña** permite generarle una nueva contraseña al usuario.

A continuación, se le mostrará al usuario el siguiente menú para generar la nueva contraseña.

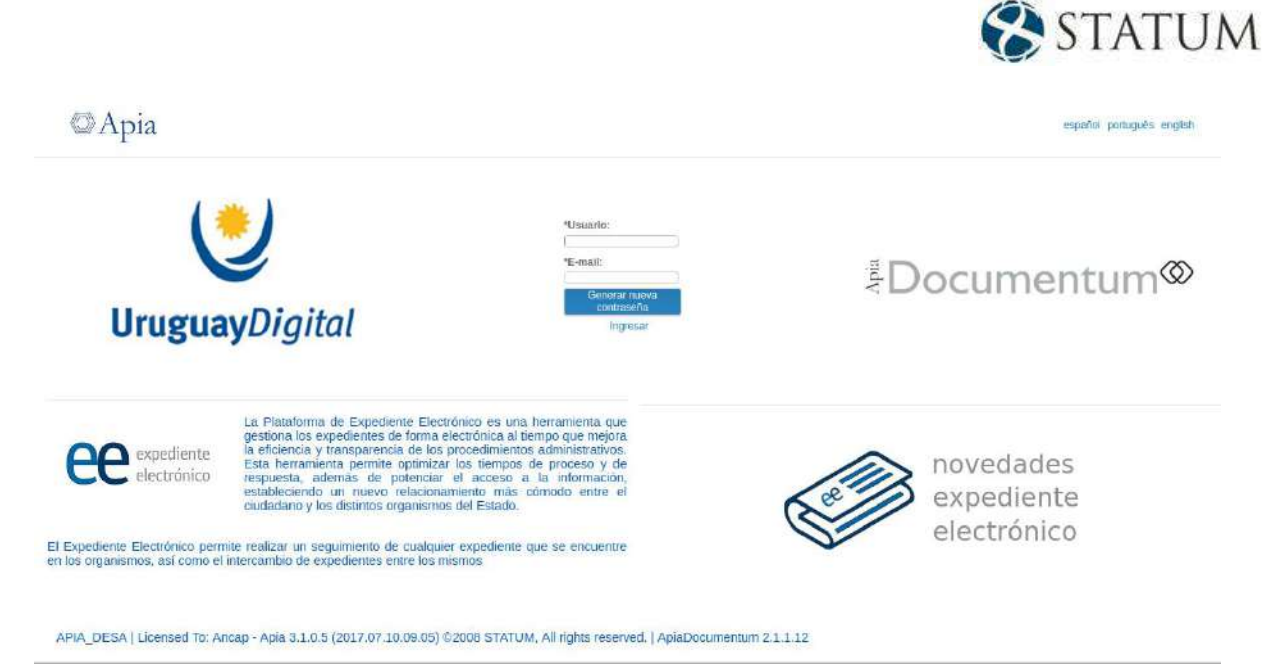

*Figura 7 – Menú generar nueva contraseña*

El usuario tendrá que ingresar su usuario y correo electrónico para recibir el link que lo redireccionará al siguiente menú para generar una nueva contraseña.

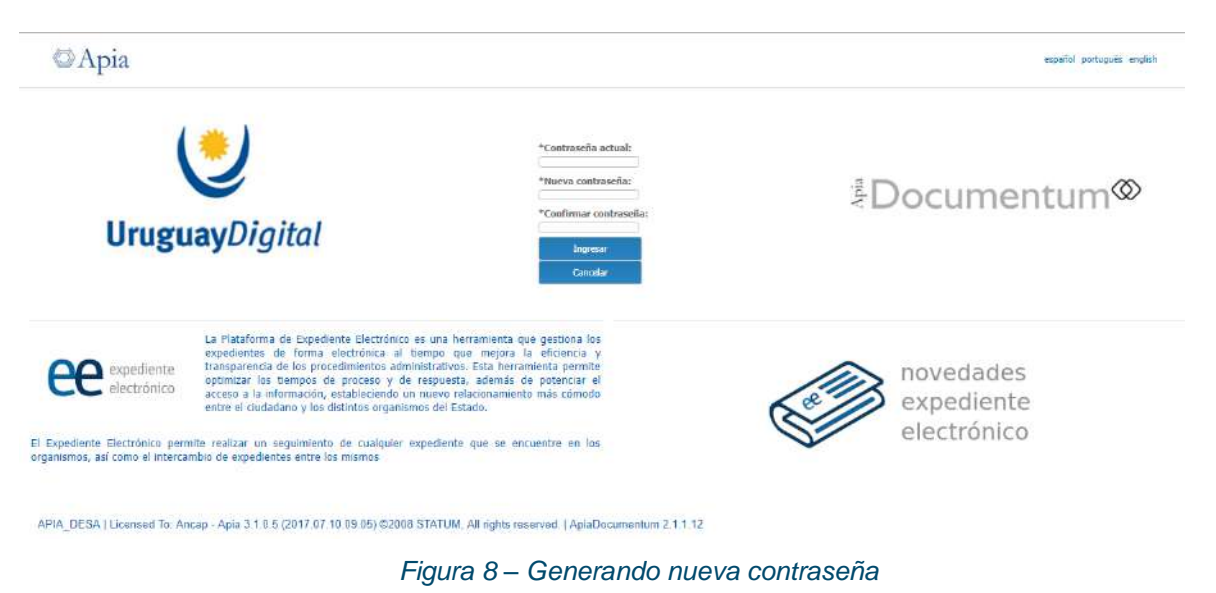

*Nota***:** *Si no puede acceder al sistema, diríjase al administrador para solicitarle el usuario, la contraseña y el ambiente de trabajo.*

2. Al ingresar todos los datos correctamente y hacer clic en el botón **Ingresar**, podrá ingresar al sistema Expediente Electrónico y visualizar la pantalla principal.

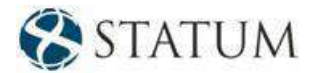

# <span id="page-11-0"></span>**2.2 Pantalla principal**

En esta sección, se explicará la pantalla principal del sistema, su representación, estructura y componentes.

La pantalla principal del sistema se muestra de la siguiente manera:

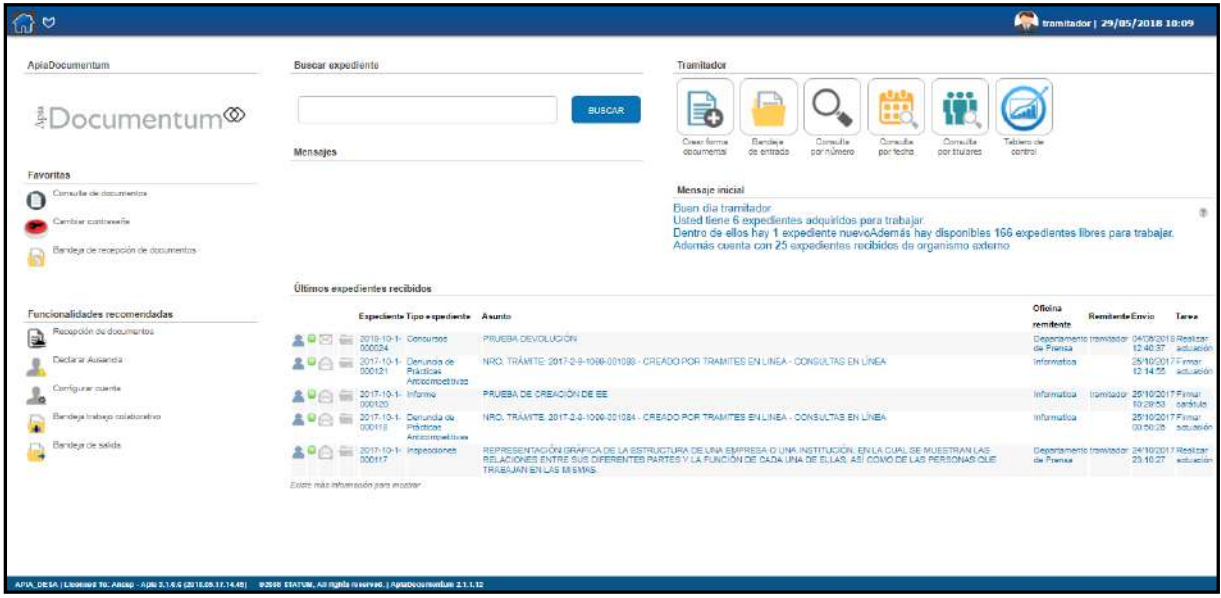

*Figura 9 – Pantalla principal*

## **La pantalla principal de ApiaDocumentum se divide en nueve partes:**

- 1. Barra de encabezado
- 2. Logo de ApiaDocumentum
- 3. Favoritas
- 4. Funciones recomendadas
- 5. Barra de búsqueda
- 6. Mensaje del sistema
- 7. Accesos directos
- 8. Mensaje inicial
- 9. [Bandeja de los últimos expedientes recibidos](#page-32-0)

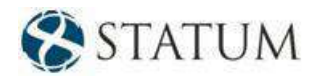

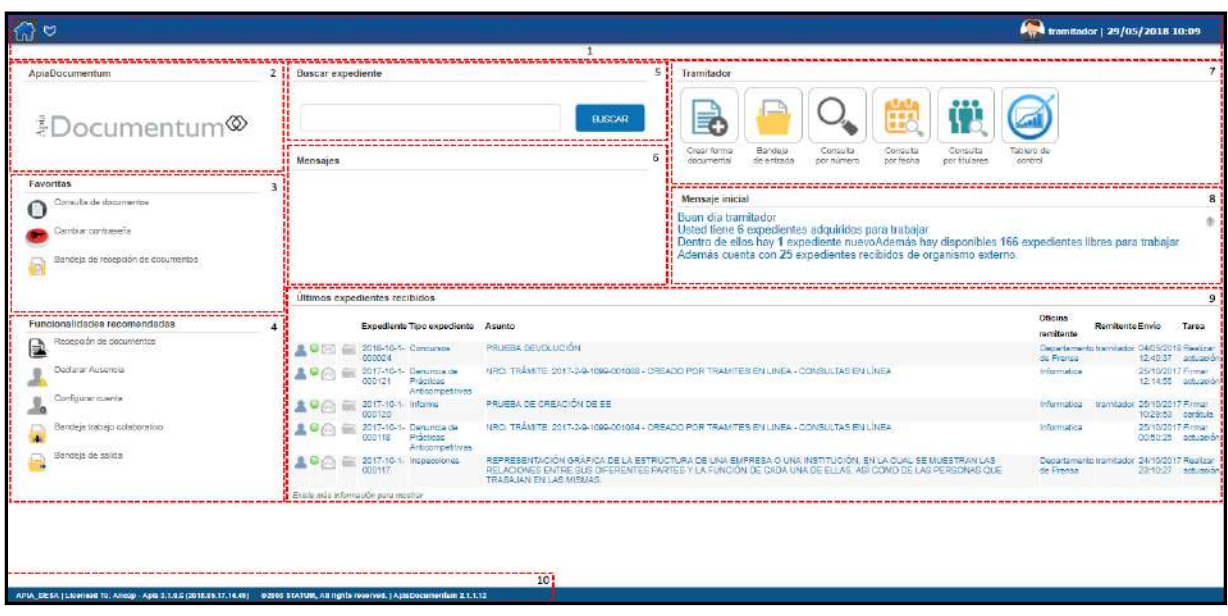

*Figura 10 – Pantalla principal con componentes*

En el componente 10 se presentan los siguientes títulos:

- ➢ **Licensed to:** [Empresa Cliente]
- ➢ **Apia** [ApiaVersion] ([ApiaDate])
- ➢ ©**2008 STATUM, All rights reserved**.
- ➢ **ApiaDocumentum** [ApiaDocumentumVersion]

[Empresa – Cliente] → aquí figurará el nombre de la empresa – cliente a quien está licenciado el producto. En la pantalla se observa un nombre de ejemplo: STATUM.

[ApiaVersion] → aquí figurará la versión de Apia que estará instalada dentro de su empresa.

([ApiaDate]) → aquí figurará la fecha en la cual se genera Apia.

[ApiaDocumentumVersion] → aquí figurará la versión de ApiaDocumentum que estará instalada dentro de su empresa.

En el ángulo superior izquierdo de esta pantalla se puede observar:

➢ El logo de ApiaDocumentum. El usuario puede colocar una nueva imagen que se configura dentro de la opción *Parámetros del ambiente* de acuerdo a las necesidades del usuario. El usuario tiene que tener permisos adecuados para hacerlo.

Cada uno de los restantes componentes de la pantalla principal será explicado en este capítulo, en las siguientes secciones:

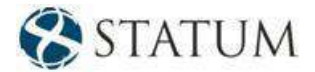

# <span id="page-13-0"></span>**2.3 Barra de encabezado**

La barra de encabezado (Header) se indica con el número 1 en la pantalla principal del sistema.

Ésta posee varios componentes que se explican a continuación.

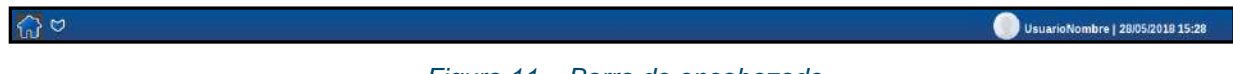

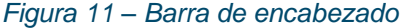

*Representa al HOME, es decir, al hacer clic nos redirigirá a la [Pantalla principal](#page-11-0).*

M *Representa el menú de funcionalidades. Al hacer clic se desplegarán en forma de árbol todas las funcionalidades que el usuario tiene disponible en el ambiente actual.*

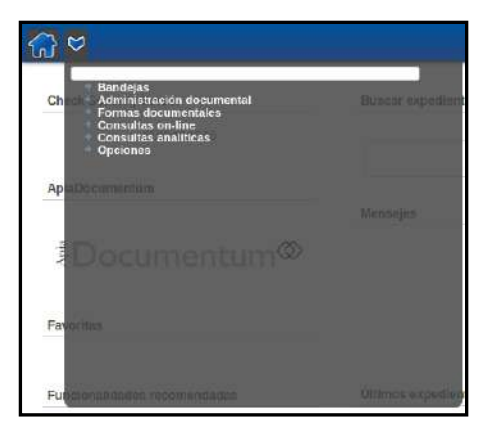

*Figura 12 – Menú de funcionalidades*

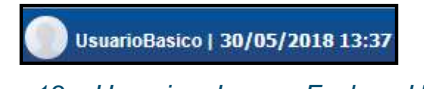

*Figura 13 – Usuario – Logo – Fecha y Hora*

*Representa el menú de cerrar sesión, el usuario que está conectado al sistema y la fecha junto a la hora actual. Al hacer clic en cualquier lugar se despliega la siguiente ventana:*

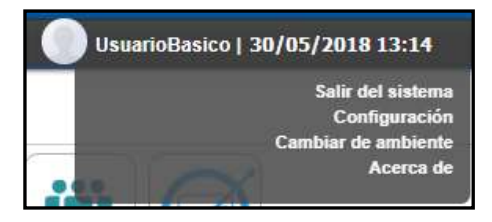

*Figura 14 – Sub menú de cerrar sesión*

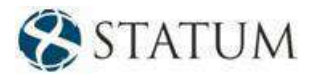

*Si se hace clic en* **Cambiar de ambiente***, se podrán visualizar los ambientes disponibles del usuario y el ambiente actual, que en este caso es FORMAS\_DOCUMENTALES.*

<span id="page-14-0"></span>**Salir del sistema**: Permite salir de la aplicación a la pantalla de ingreso al sistema.

## **2.4 Favoritas**

El usuario tendrá la posibilidad de crear accesos directos de las funcionalidades que tiene disponible en el ambiente actual. Para agregar una funcionalidad a favoritas el usuario tendrá dos opciones: busca en el menú de funcionalidades por el nombre y marcar la estrella al lado del nombre de la funcionalidad o en el extremo superior derecho marcar la estrella dentro de la misma funcionalidad.

# <span id="page-14-1"></span>**2.5 Funcionalidades recomendadas**

El usuario cuenta con un listado de funcionalidades predefinidas anteriormente por el administrador que le pueden servir al trabajar con la herramienta.

## <span id="page-14-2"></span>**2.6 Barra de búsqueda**

El usuario cuenta con una barra de búsqueda inteligente que permite buscar mediante palabras claves y lenguaje natural, buscar información que le interese.

#### <span id="page-14-3"></span>**2.7 Mensaje del sistema**

<span id="page-14-4"></span>El usuario recibirá mensajes del sistema tales como atraso en los expedientes, etc.

## **2.8 Accesos directos**

El usuario cuenta con accesos directos a **Crear forma documental**, **Bandeja de entrada**, **Tablero de control** y a las **Consultas desglosadas**.

#### <span id="page-14-5"></span>**2.9 Mensaje inicial**

El sistema le da la bienvenida al usuario y le hace un resumen de los expedientes que tiene.

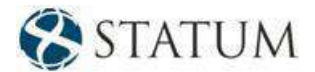

# **3 CREAR FORMA DOCUMENTAL**

La funcionalidad *Crear forma documental* le permite al usuario crear una forma documental. Para ello, deberá completar los datos básicos que se presentan en el formulario correspondiente a la "Carátula".

# <span id="page-15-0"></span>**3.1 Iniciar forma documental**

Para acceder a la funcionalidad desde el menú, en la parte izquierda de la pantalla, seleccione el ítem *Crear forma documental* como muestra la figura:

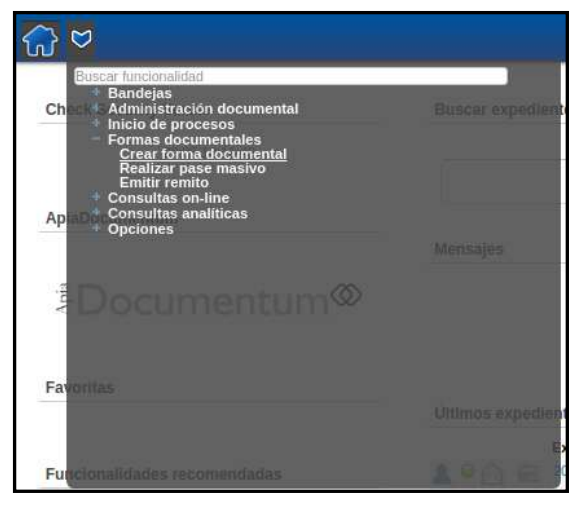

*Figura 15 – Crear forma documental*

#### <span id="page-15-1"></span>**3.1.1 Numeración del expediente**

El expediente tiene la siguiente forma:

#### **Año del expediente – Código del inciso – Código de la unidad ejecutora – Correlativo**

La cantidad de dígitos que actualmente permite ingresar el sistema para los expedientes que se ingresan de forma manual o de forma externa es configurable. En el ejemplo que se presenta en el manual, se configuró en 5 dígitos.

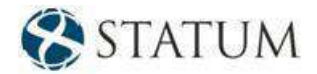

En la numeración del expediente, existen cuatro **tipos de numeración**:

- **Automática**: el número del expediente se genera de forma automática con datos precargados en la aplicación.
- **Manual:** el usuario tiene la posibilidad de redefinir el año y el número correlativo.
- **Externa:** el usuario tiene la posibilidad de redefinir cualquiera de los valores.
- **Reservada:** el usuario tiene la posibilidad de ingresar una numeración que haya sido previamente reservada.

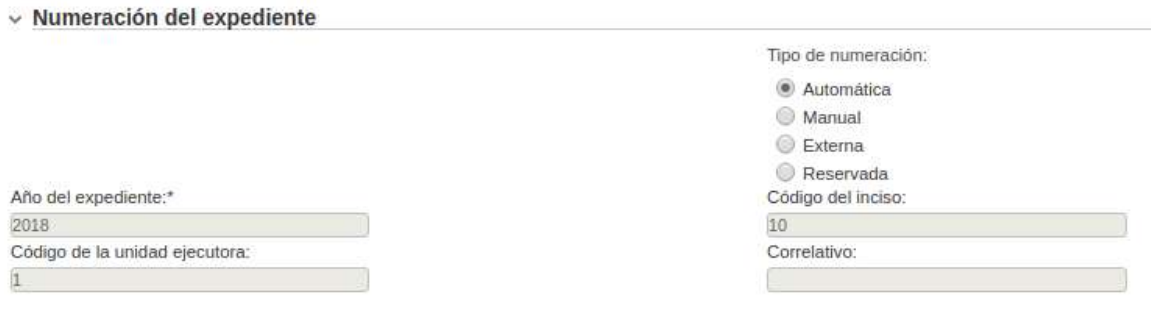

*Figura 16 – Numeración del expediente*

#### <span id="page-16-0"></span>**3.1.2 Carátula**

Una vez que elija la opción *Crear forma documental*, se presentará la siguiente pantalla, donde aparecerá seleccionada por defecto la pestaña **"Carátula"**:

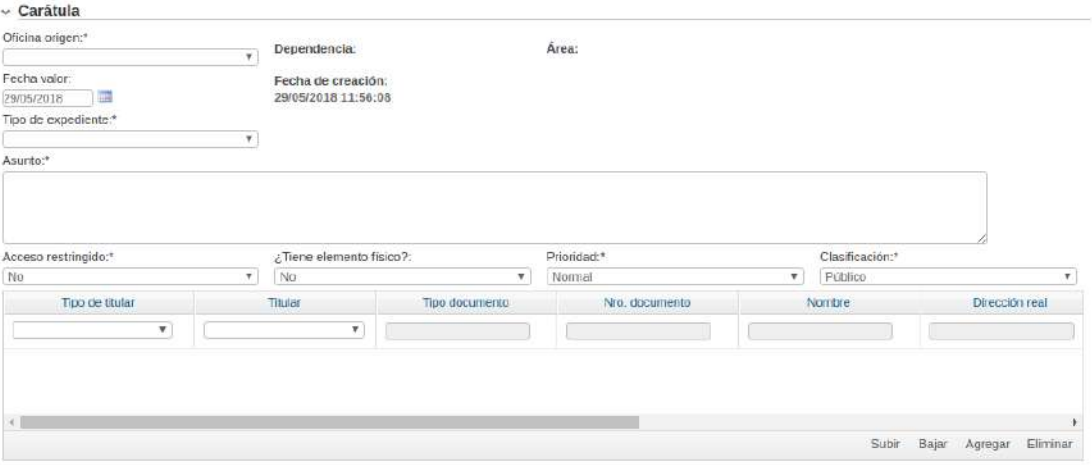

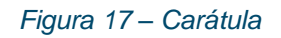

A continuación, se describe qué representan cada uno de los campos del formulario:

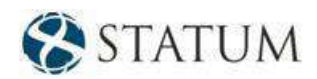

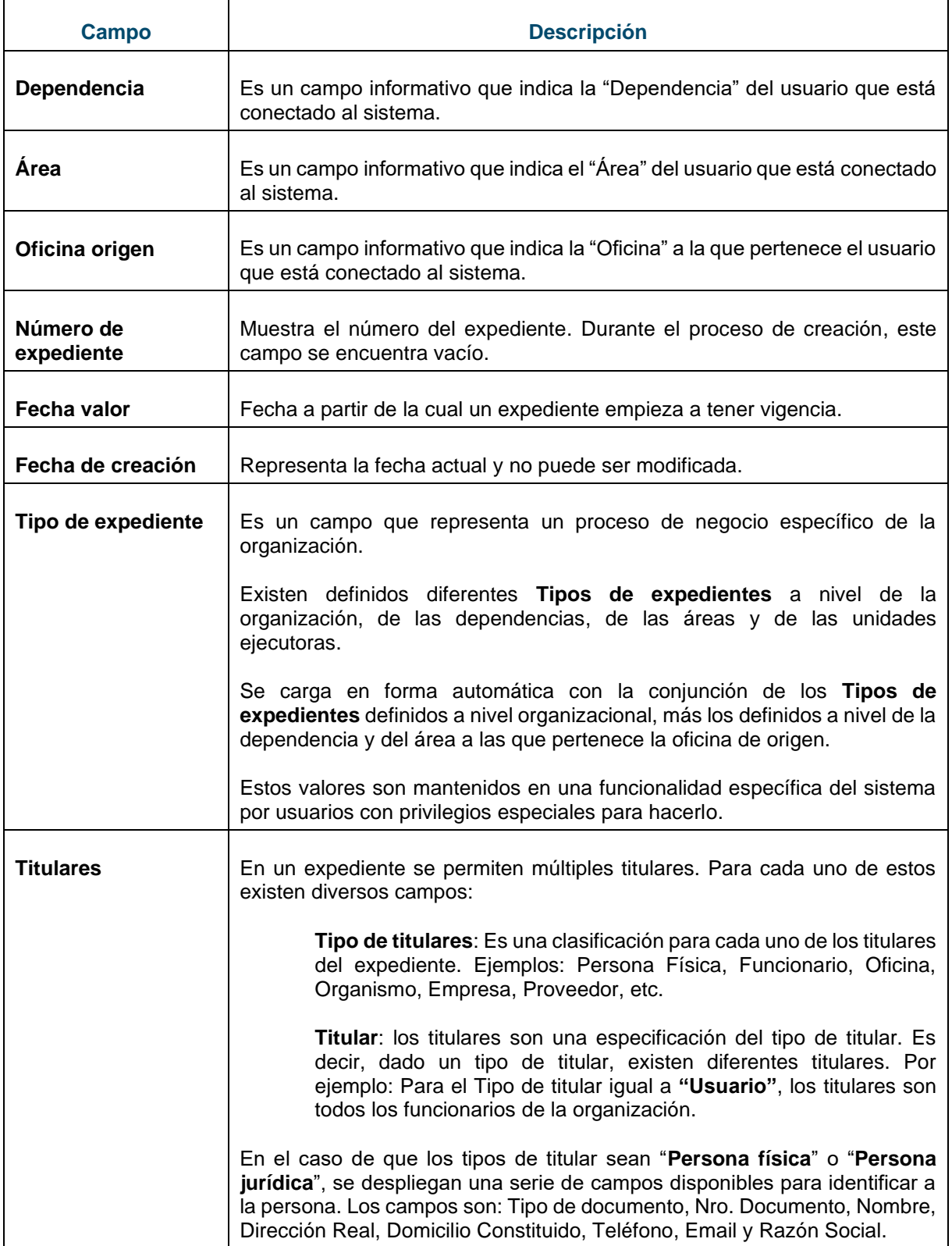

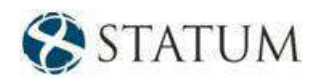

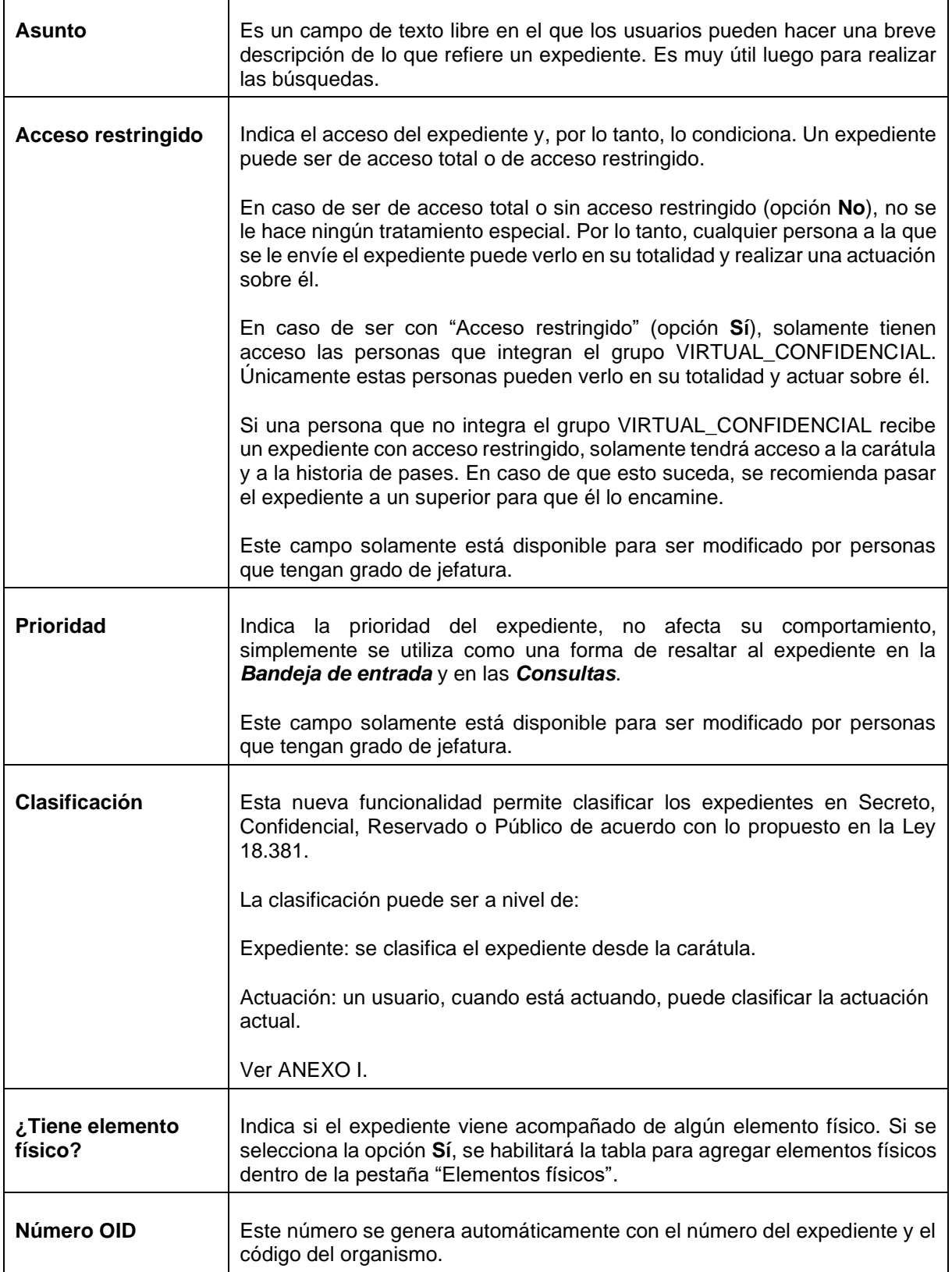

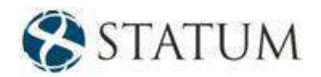

*Nota: Los campos Tipo de expediente, Tipo y Titular serán especialmente útiles al realizar consultas, ya que permiten categorizar y estandarizar la información.*

#### <span id="page-19-0"></span>**3.1.3 Firmar la carátula**

Luego de crear la carátula, es necesario realizar la firma. Se desplegará una pantalla con la tarea *Firmar carátula*, como se puede observar en la siguiente imagen.

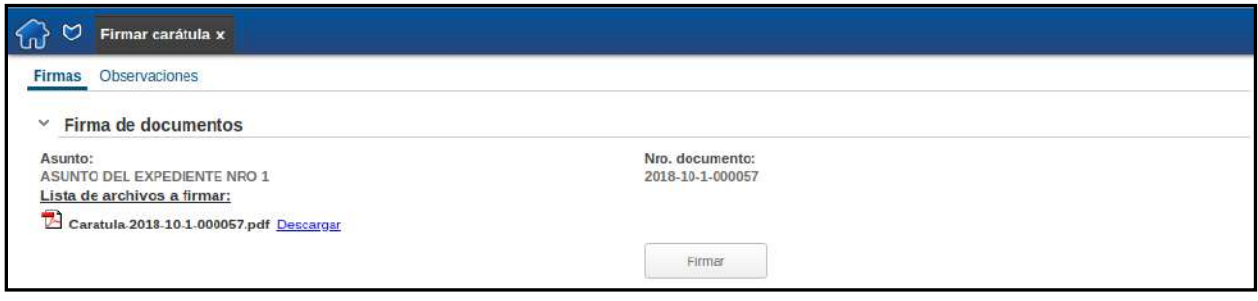

*Figura 18 – Tarea – Firmar carátula*

En esta tarea es posible descargar la carátula para visualizar los datos ingresados. Para ello, seleccione el link *"Descargar"* que aparece a continuación del nombre del archivo.

Para firmar, se debe hacer clic en el botón **Firmar**. A continuación, aparecerá una ventana en la que se podrá completar la firma digital.

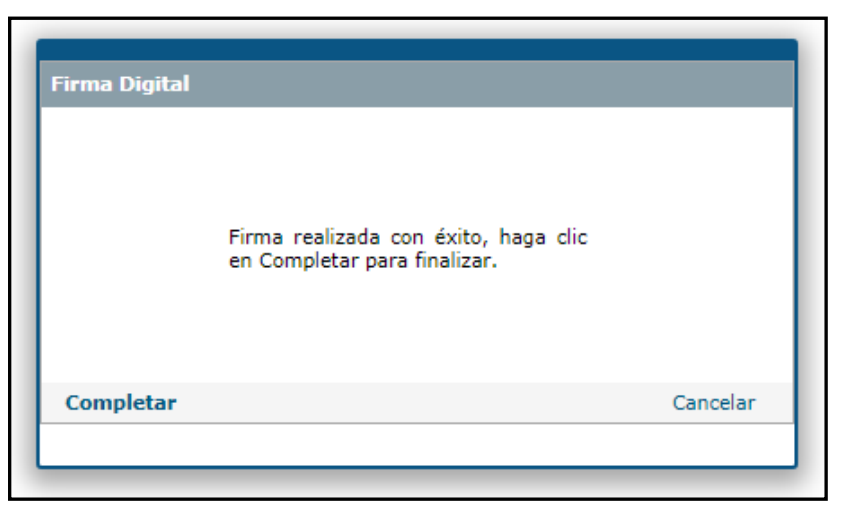

*Figura 19 – Firma digital de la carátula*

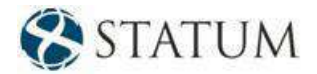

#### <span id="page-20-0"></span>**3.1.4 Pase**

Una vez que se completan los campos del formulario de la carátula, se debe seleccionar el próximo paso. Para ello, es necesario hacer clic en la pestaña **"Pase"**.

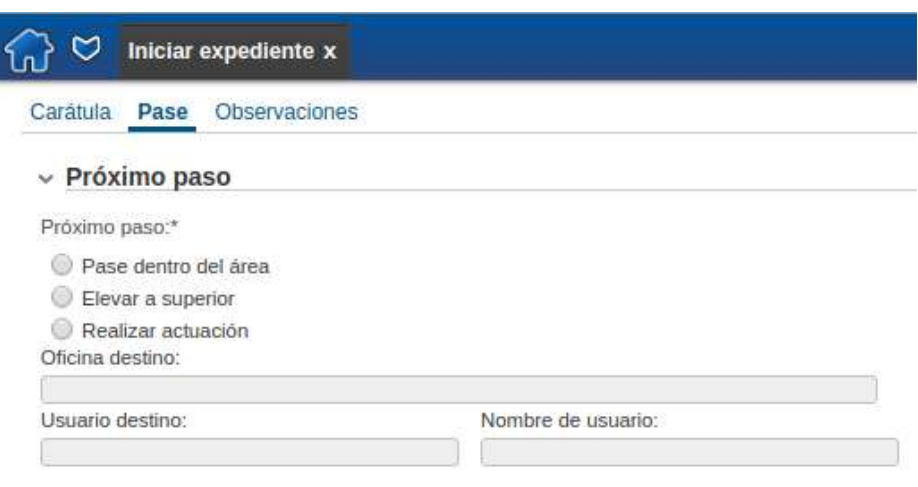

*Figura 20 – Pase*

#### **A continuación, se describen los distintos tipos de pases disponibles en la primera actuación para el usuario "tramitador":**

**Pase dentro del área**: Se puede pasar un expediente a oficinas o personas que se encuentren dentro del área a la que pertenece la persona conectada al sistema. Todas las personas del área pueden realizar un pase a otra persona de la misma área. En este tipo de pase, se puede seleccionar el pase a nivel de la oficina (Seleccionar oficina) o a nivel de un integrante del área (Usuario destino).

A continuación, se presenta un ejemplo de la pantalla donde se selecciona el destinatario del **Pase dentro del área**:

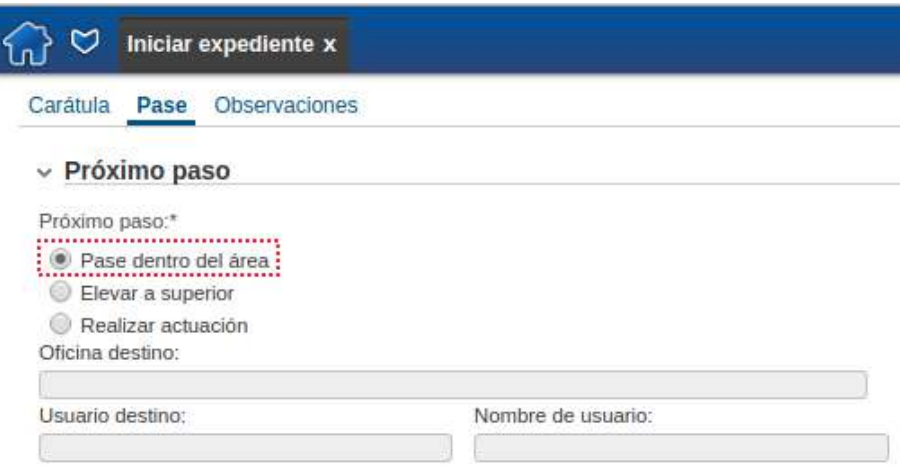

*Figura 21 – Pase dentro del área*

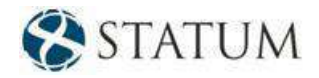

Luego de seleccionar el pase se desplegará la siguiente ventana:

| - Seleccione oficina:                                                                                                    | - Usuano:-                                                                                                    | - Foto: |
|----------------------------------------------------------------------------------------------------|----------------------------------------------------------------------------------------------------|---------|
| Directorio<br><b>E</b> Secretaría General<br>Gerencia de Auditoría<br>Aeronautica<br>$\Box$ Gerencia Jurídica<br>Gerencia de Comunicaciones<br>Gerencia de Riesgos<br>Gerencia de Contabilidad y Supervisión<br>Subgerencia de Contabilidad y Presupuesto<br>Departamento de Contabilidad<br>Departamento de Presupuesto<br>Gerencia Central de Administración | <sup>3</sup> Ausuario Isfe <sup>1</sup><br>C AusuarioBasico<br><b>B</b> disuario Uso 1<br><sup>©</sup> A Usuario Jefe 4<br>C Bisumptisko<br>C Bassario Uno 2<br><sup>C</sup> Ausuario Jefe<br><sup>C</sup> AusuarioBasico 4<br><sup>C</sup> Ausuario Uno<br><sup>C</sup> Ausuario Jefe 2<br>C Ausuanopasico2<br>C Abruario Lino |         |

*Figura 22 – Oficina o usuario remitente*

Donde se seleccionará la oficina o usuario remitente del expediente.

<span id="page-21-0"></span>**Elevar a superior**: Se puede pasar un expediente a cualquier superior según la cadena de mando del organigrama.

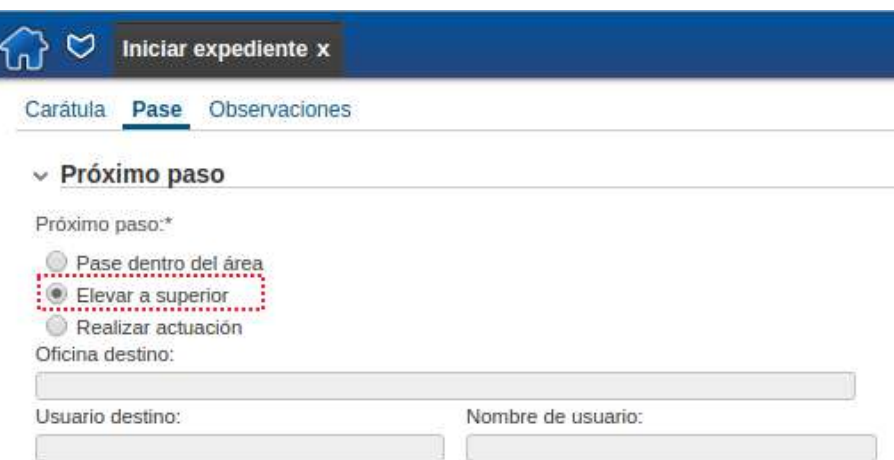

*Figura 23 – Elevar a superior*

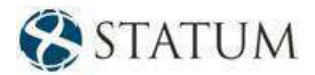

Luego de seleccionar el pase se desplegará la siguiente ventana:

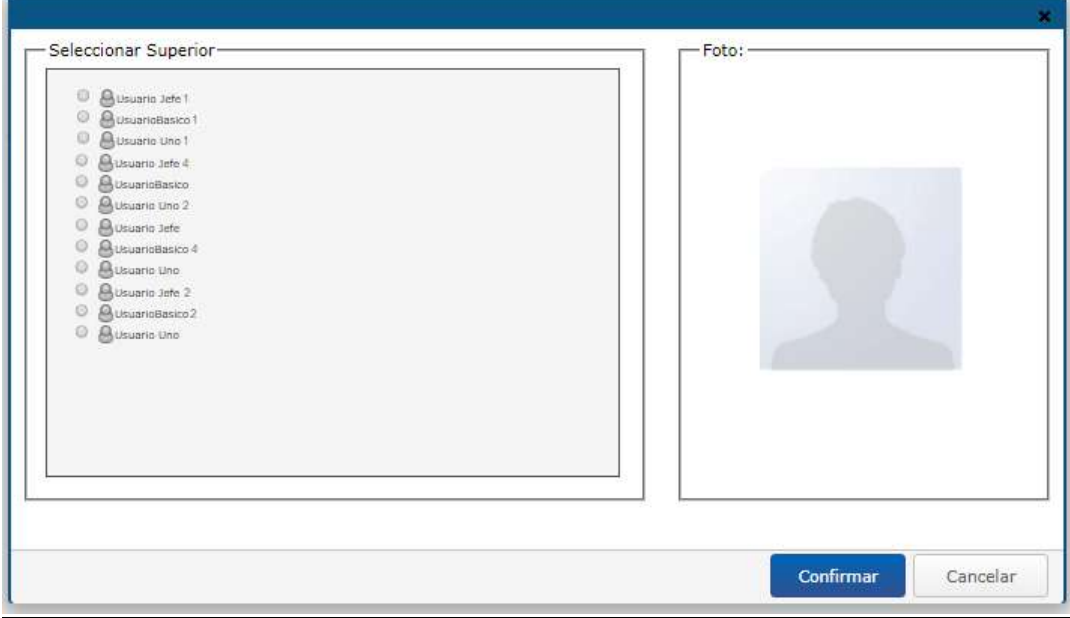

*Figura 24 – Seleccionar un superior*

**Realizar actuación**: Crea el expediente y lo deja pronto para ser actuado por primera vez por el usuario conectado al sistema.

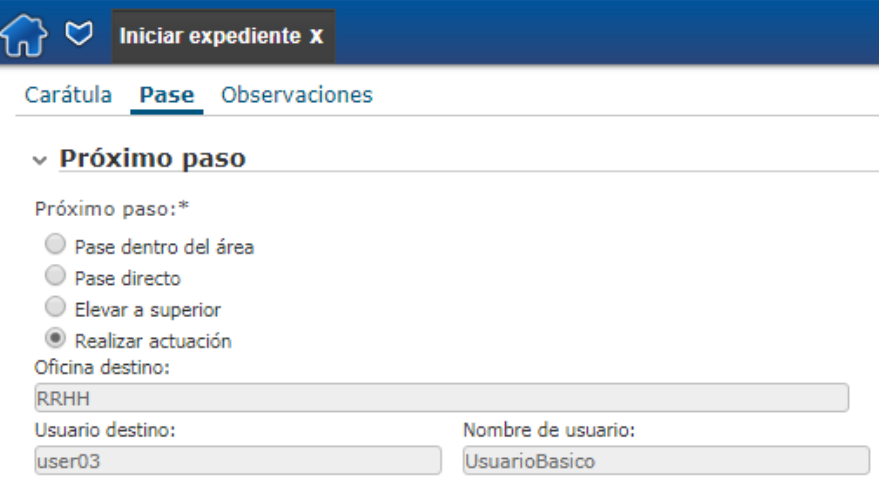

*Figura 25 – Realizar actuación*

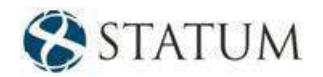

*Nota: Las oficinas y las personas se* corres*ponden y están organizadas según el organigrama de RR.HH.*

#### <span id="page-23-0"></span>**3.1.5 Formularios específicos**

Si el tipo de expediente tiene asociado algún formulario específico, se mostrará dentro de la pestaña **"Formularios específicos"**. Estos formularios contienen información relevante para el expediente y se despliegan durante toda la vida del expediente.

#### <span id="page-23-1"></span>**3.1.6 Observaciones**

Esta sección permite ingresar otro tipo de información que puede ser de utilidad para distintos usuarios.

En esta pantalla se encontrarán los siguientes campos:

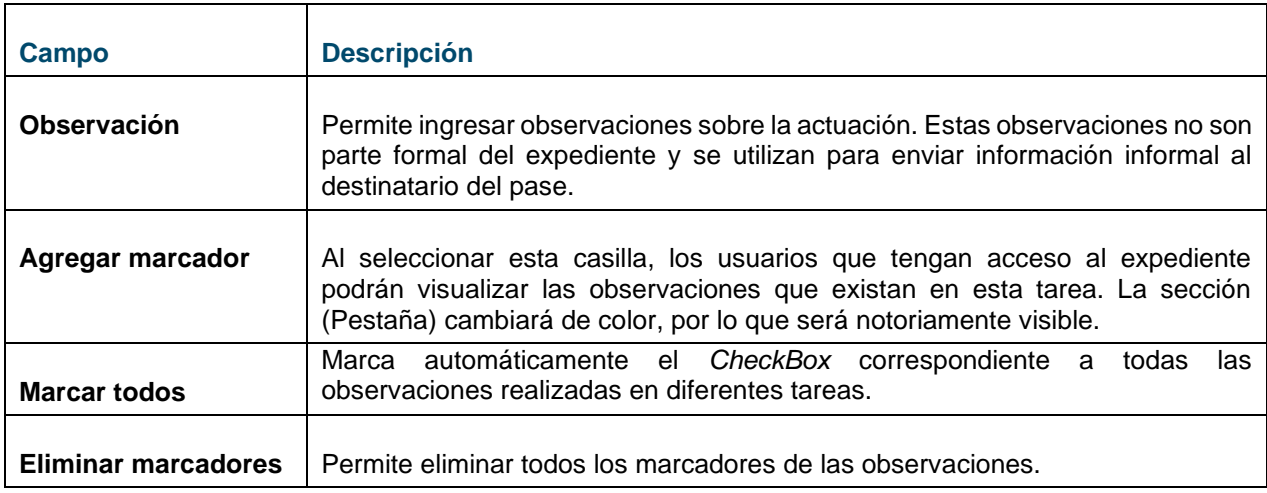

#### <span id="page-23-2"></span>**3.1.7 Botones**

Para que se haga efectivo el pase, es necesario hacer clic en el botón **Confirmar** que se encuentra del lado derecha de la pantalla:

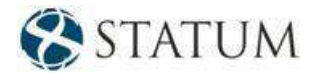

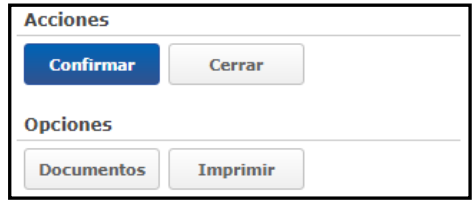

*Figura 26 – Botones*

• El botón **Confirmar** permite completar la primera tarea del proceso de creación de un expediente. Esta acción mostrará un mensaje con el número del expediente creado. El número del expediente está compuesto por el **Año – Código del inciso – Código de la unidad ejecutora – Correlativo**.

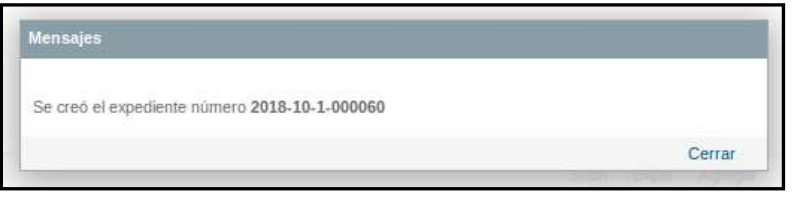

*Figura 27 – Número del expediente*

- El botón **Imprimir** permite imprimir todas las secciones de la pantalla que corresponde a la primera tarea del proceso de creación. Luego de imprimir, vuelve al lugar de donde se solicitó la impresión.
- El botón **Salir** permite regresar a la pantalla principal del sistema. Esta acción cerrará la pantalla actual y no guardará ningún dato.
- El botón **Documentos** permite agregar documentos del ambiente al expediente.

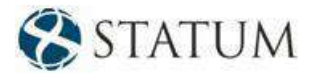

# **4 BANDEJAS**

A continuación, se muestra la opción del menú que representa a las *bandejas.* 

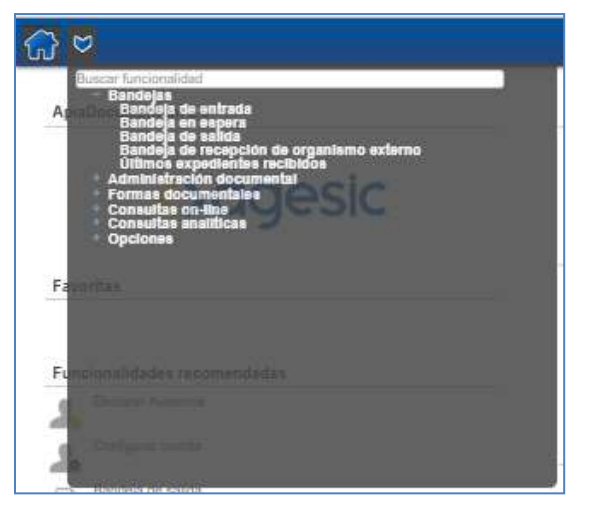

*Figura 28 – Bandejas*

La carpeta *Bandejas* comprende las siguientes funcionalidades: **[Bandeja de entrada](#page-25-0)***,* **[Bandeja en](#page-30-0)  [espera](#page-30-0)**, **[Bandeja de salida](#page-31-0)** y **[Bandeja de los últimos expedientes recibidos](#page-32-0)**.

<span id="page-25-0"></span>La *Bandeja de recepción de organismo externo* se explica en el *"Manual avanzado de tramitación"*.

# **4.1 Bandeja de entrada**

**Para seguir ejecutando el proceso expediente electrónico**, éste deberá estar iniciado como se explicó previamente. Luego de completarse la primera tarea, se podrá visualizar y trabajar con los expedientes dentro de la funcionalidad *Bandeja de entrada*.

Al acceder a esta opción, el usuario podrá filtrar, capturar, liberar y trabajar con los expedientes. Además, se pueden realizar otras acciones que se explicarán a continuación. El usuario podrá realizar todas estas acciones para aquellas tareas que tienen asignado el grupo al que pertenece el usuario.

Esta pantalla está compuesta por dos pestañas: **"Mis tareas"** y **"Libres"**.

#### <span id="page-25-1"></span>**4.1.1 Mis tareas**

Es una bandeja personal. En ella se encuentran los expedientes que se tienen adquiridos. Para poder trabajar sobre un expediente, es necesario seleccionar un registro y luego hacer clic sobre el botón **Trabajar** situado a la derecha.

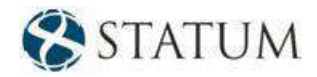

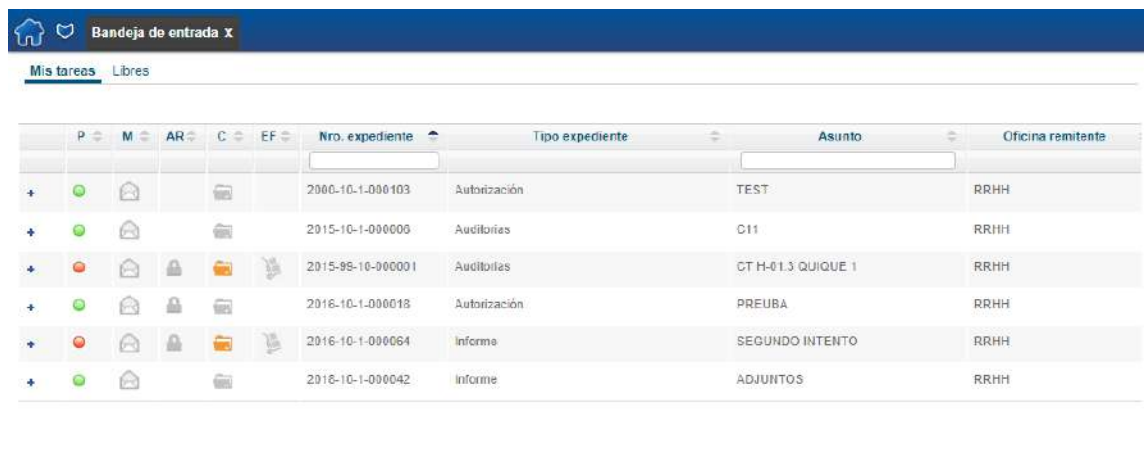

| N 4   1 De 1 ▶ N 금 | Eliminar filtros<br>the problem of the company's state |
|--------------------|--------------------------------------------------------|
|                    |                                                        |

*Figura 29 – Bandeja de entrada -- Mis tareas*

En esta pantalla encontrará los siguientes botones:

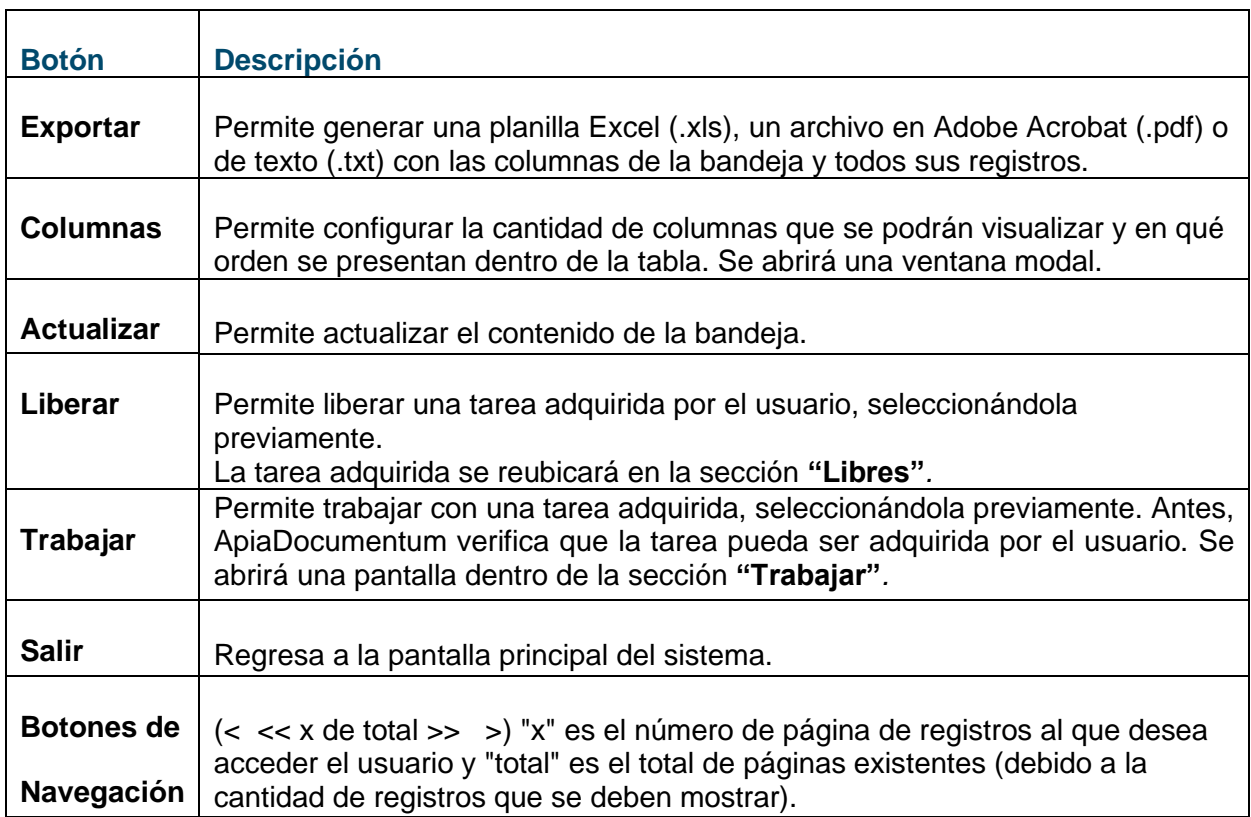

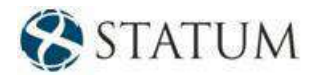

**Desde esta pantalla se pueden realizar las siguientes acciones:**

- **Liberar un expediente adquirido**
- **[Trabajar con un expediente adquirido](#page-34-0)**

#### <span id="page-27-0"></span>**4.1.1.1 Liberar un expediente adquirido**

Haga clic en el registro que corresponde al expediente que desea liberar dentro de la bandeja. Esta acción mostrará el registro marcado con otro color. Recuerde que si desea liberar más de un expediente debe utilizar la tecla *CTRL + clic* en cada expediente que desea liberar.

Haga clic en el botón **Liberar**. Esta acción mostrará el mensaje "Operación completa". Cierre esta ventana.

El expediente o los expedientes que se haya/n seleccionado se eliminará/n de la lista de expedientes adquiridos por el usuario y se moverá/n hacia la sección **"Libres"**.

#### <span id="page-27-1"></span>**4.1.1.2 Trabajar con un expediente adquirido**

Haga clic en el registro que corresponde al expediente con el que se desea trabajar dentro de la tabla. Esta acción mostrará el registro con otro color. Recuerde que el usuario podrá seleccionar un solo expediente para trabajar; si selecciona más de un expediente, le aparecerá un mensaje al usuario.

Haga clic en el botón **Trabajar**. El sistema verificará que la tarea pueda ser adquirida por el usuario y luego se cerrará la sección **"Mis tareas"** y se abrirá la sección **"Trabajar"**. Si al verificar, el sistema determina que la tarea ya fue adquirida por otro usuario, se mostrará un mensaje de notificación.

#### <span id="page-27-2"></span>**4.1.2 Libres**

Es una bandeja grupal. En ella se encuentran los expedientes que llegaron a algún grupo (sector, nodo de distribución, grupo de trabajo) al que pertenece el usuario. Para poder trabajar sobre un expediente, es necesario seleccionar un registro y luego hacer clic sobre el botón **Trabajar**.

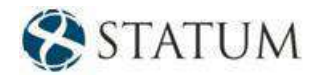

| Libres<br>Mis tareas |                 |         |  |                            |        |                   |                       |                              |                               |  |  |
|----------------------|-----------------|---------|--|----------------------------|--------|-------------------|-----------------------|------------------------------|-------------------------------|--|--|
|                      | $p$ $\triangle$ | ÷.<br>M |  | AR <sup>L</sup> C          | $EF =$ | Nro. expediente   | Tipo expediente<br>÷. | Asunto<br>۵                  | à<br>Oficina remitente        |  |  |
|                      | 0               | €       |  | 亩                          |        | 2016-10-1-000128  | <b>Intimaciones</b>   | PRUEBA BCRP - 1ER CAMBIO     | <b>RRHH</b>                   |  |  |
|                      | Θ               | ⊝       |  | $\widetilde{\mathfrak{m}}$ | W.     | 2017-10-1-000010  | Consultas recibidas   | $SHA-24$                     | Departamento de Prensa        |  |  |
|                      | Ō               | ِ⊖      |  | $\widetilde{=}$            |        | 2015-10-1-000123  | Auditorias            | ASDASDASDAS                  | <b>RRHH</b>                   |  |  |
|                      |                 | A       |  | $\equiv$                   |        | 2017-10-1-000013  | Informe               | TITULARES PRUEBAS VARIAS TIT | Informatica                   |  |  |
|                      | O               | 53      |  | ē                          | 潺      | 2016-10-1-000065  | Auditorias            | PRUEBA NUEVA 15/02           | <b>RRHH</b>                   |  |  |
|                      | ○               | Q       |  |                            |        | 2016-10-1-000220  | Recurso               | PRUEBA 03/05                 | <b>RRHH</b>                   |  |  |
|                      | 0               | R       |  | ÷                          |        | 1962-10-1-5874094 | Recurso               | CT H-01 2 23/03              | Departamento de Servicio y A. |  |  |
|                      | ○               | ×       |  | ∍                          |        | 1547-10-1-1567912 | Recurso               | CT H-01 2 08/04              | Departamento de Servicio y A  |  |  |
|                      |                 | D-0     |  |                            | B.     | 2016-10-1-000050  | Consultas recibidas   | PRUEBA QUIQUE INC 3014       | <b>RRHH</b>                   |  |  |

*Figura 30 – Bandeja de entrada – Libres*

En esta pantalla encontrará los siguientes botones:

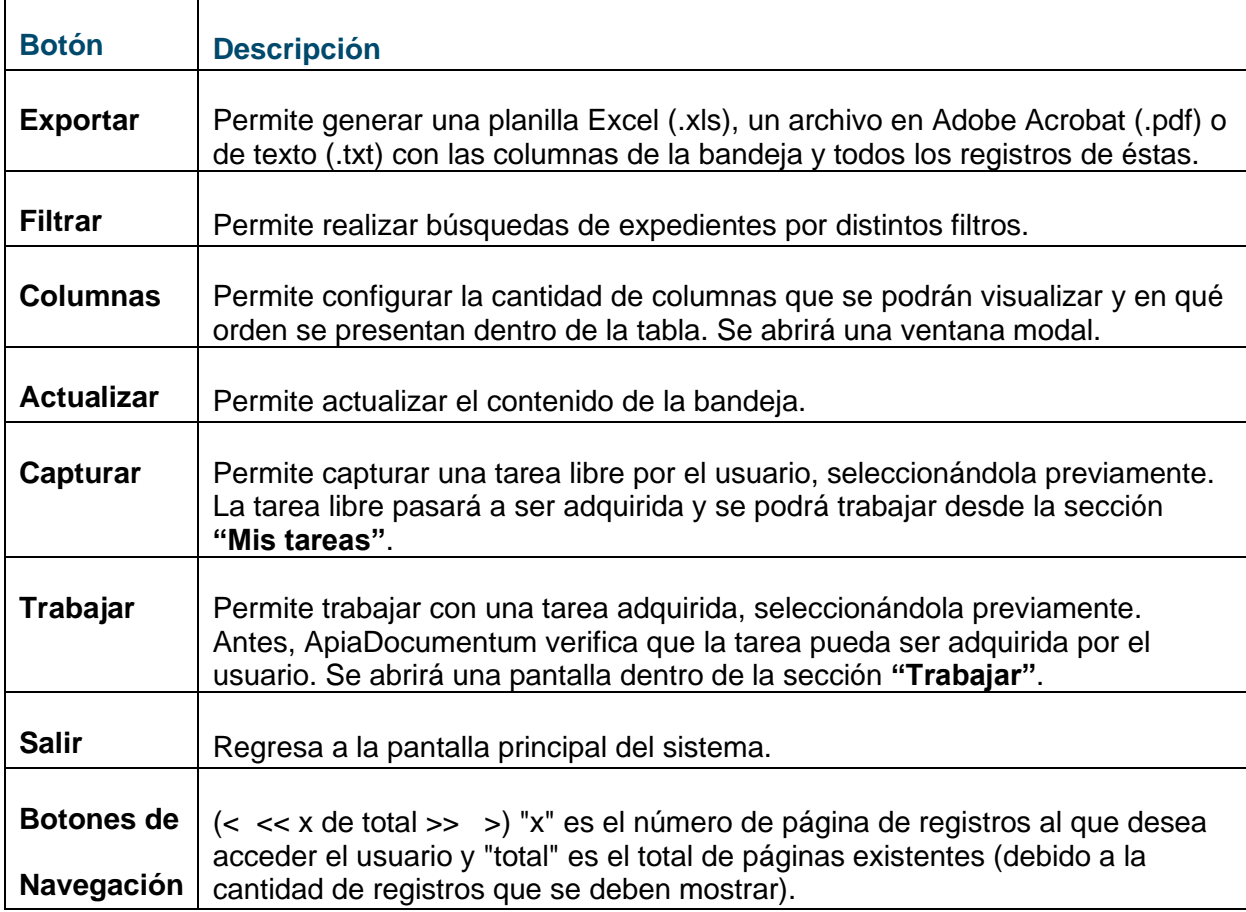

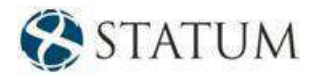

**Desde esta pantalla se pueden realizar las siguientes acciones:**

- **[Capturar un expediente libre](#page-34-0)**
- **[Trabajar con un expediente libre](#page-34-0)**

#### <span id="page-29-0"></span>**4.1.2.1 Capturar un expediente libre**

Haga clic en el registro que corresponde al expediente que se desea capturar dentro de la tabla. Esta acción mostrará el registro con otro color. Recuerde que, si desea capturar más de un expediente, debe utilizar la tecla *CTRL+ clic* en cada expediente que desea capturar.

Haga clic en el botón **Capturar**. Esta acción mostrará el mensaje "Operación completa". Cierre esta ventana.

El o los expedientes que se haya/n seleccionado se eliminará/n de la lista de tareas libres por el usuario y se moverá/n dentro de la sección **"Mis tareas"**.

#### <span id="page-29-1"></span>**4.1.2.2 Trabajar con un expediente libre**

Haga clic en el registro que corresponde al expediente con el que se desea trabajar dentro de la tabla. Esta acción mostrará el registro con otro color. Recuerde que el usuario podrá seleccionar un solo expediente para trabajar; si selecciona más de un expediente, le aparecerá un mensaje al usuario.

Haga clic en el botón **Trabajar**. El sistema verificará que la tarea pueda ser adquirida por el usuario y luego se cerrará la sección **"Libres"** y se abrirá la sección **"Trabajar"**. Si al verificar, el sistema determina que el expediente fue adquirido por otro usuario, se mostrará un mensaje de notificación.

#### <span id="page-29-2"></span>**4.1.3 Trabajar**

En esta sección el usuario podrá trabajar directamente con el expediente seleccionado tanto dentro de **"Mis tareas"** como dentro de **"Libres"**.

*Nota: Los expedientes solamente pueden estar en una de las tablas, en* **"Mis tareas"** *o en* **"Libres"***, nunca en las dos.*

*Nota: Para asegurarse que un expediente no esté en poder del usuario, siempre se recomienda verificar las dos tablas:* **"Mis tareas" y "Libres"***.* 

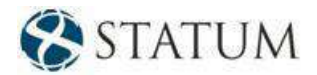

A continuación, se presenta una lista con el detalle de los iconos utilizados en las distintas bandejas:

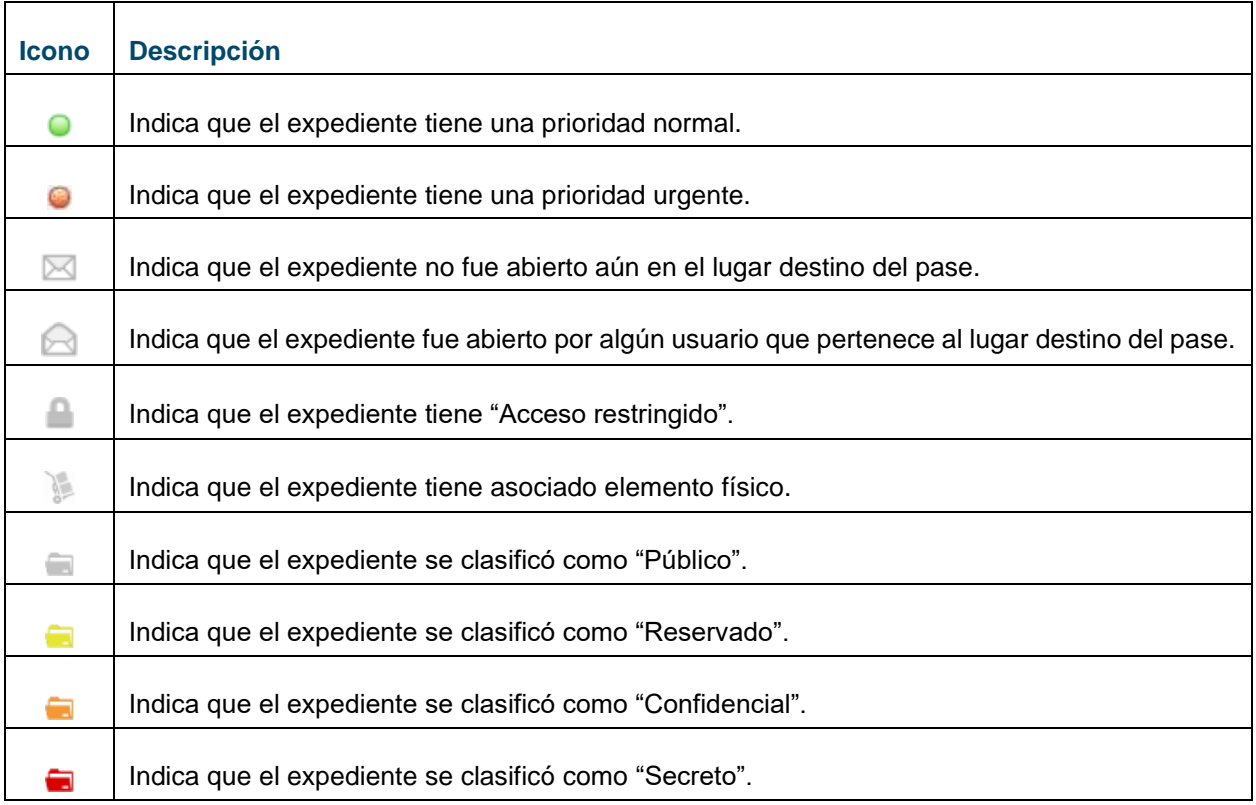

# <span id="page-30-0"></span>**4.2 Bandeja en espera**

Es una bandeja grupal. En ella se encuentran los expedientes que fueron colocados en espera.

Para que los expedientes aparezcan en esta bandeja, previamente, al seleccionar el próximo paso, se debe elegir *"Poner en espera"*. Solo podrán hacer un pase a espera los usuarios con los permisos necesarios.

A continuación, se presenta un ejemplo de la *Bandeja en espera*:

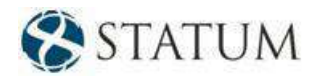

| $\widehat{\omega}$<br>$\circ$<br>Bandeja en espera X<br>Mis tareas Libres |         |  |          |  |                                                                |                                        |               |                                               |                         |  |  |
|---------------------------------------------------------------------------|---------|--|----------|--|----------------------------------------------------------------|----------------------------------------|---------------|-----------------------------------------------|-------------------------|--|--|
|                                                                           |         |  |          |  |                                                                |                                        |               |                                               |                         |  |  |
| $P =$                                                                     |         |  |          |  | $M \oplus AR \oplus C \oplus EF \oplus Nro.$ expediente $\Phi$ | Tipo expediente                        | $\Rightarrow$ | Asunto                                        | ÷.<br>Oficina remitente |  |  |
|                                                                           |         |  |          |  |                                                                |                                        | $\mathbf{v}$  |                                               |                         |  |  |
|                                                                           | $\odot$ |  | $\equiv$ |  | 2017-10-1-000119                                               | Denuncia de Prácticas Anticompetitivas |               | NRO. TRAMITE: 2017-2-9-1099-0010 Informatical |                         |  |  |
|                                                                           |         |  |          |  |                                                                |                                        |               |                                               |                         |  |  |
|                                                                           |         |  |          |  |                                                                |                                        |               |                                               |                         |  |  |
|                                                                           |         |  |          |  |                                                                |                                        |               |                                               |                         |  |  |
|                                                                           |         |  |          |  |                                                                |                                        |               |                                               |                         |  |  |
|                                                                           |         |  |          |  |                                                                |                                        |               |                                               |                         |  |  |
|                                                                           |         |  |          |  |                                                                |                                        |               |                                               |                         |  |  |
|                                                                           |         |  |          |  |                                                                |                                        |               |                                               |                         |  |  |
|                                                                           |         |  |          |  |                                                                |                                        |               |                                               |                         |  |  |

*Figura 31 – Bandeja en espera*

Para retirar un expediente de la bandeja en espera, seleccione el expediente y haga clic en el botón **Trabajar**.

A continuación, haga clic en el botón **Confirmar**. Aparecerá el mensaje indicando que la tarea **"A la espera"** se completó.

<span id="page-31-0"></span>Haga clic en el botón **Cerrar** y el expediente quedará pronto para realizar una actuación.

## **4.3 Bandeja de salida**

Es una bandeja personal. En ella se encuentran los expedientes que pasaron por el usuario que está con la sesión en el sistema y que aún no fueron capturados por el destinatario del pase que se realizó en su momento. Una vez que el destinatario tome el expediente de su bandeja, inmediatamente desaparecerá de la *Bandeja de salida* del usuario que originó el pase; por lo tanto, esta bandeja contiene datos actuales y no un histórico de todas las salidas. La impresión del remito de un expediente se podrá realizar desde la *Bandeja de salida*.

A continuación, se presenta un ejemplo de la *Bandeja de salida*:

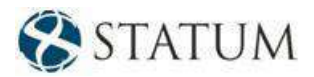

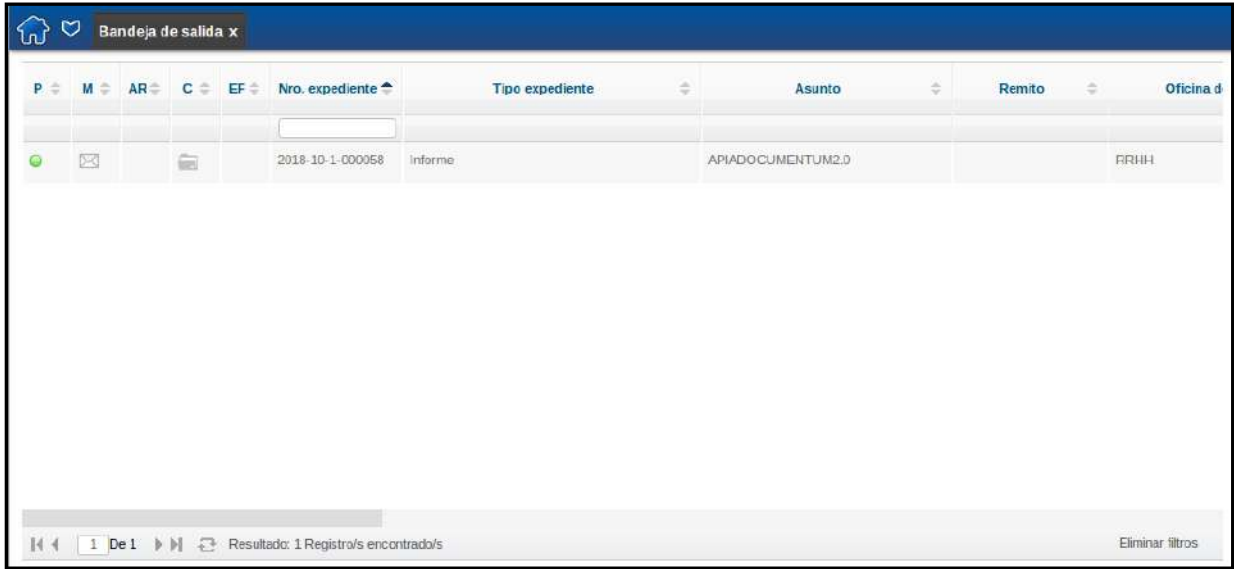

*Figura 32 – Bandeja de salida*

*Nota: Esta bandeja es solamente informativa, ya que el expediente dejó de estar bajo la órbita del usuario y ya está en poder del destinatario.*

*Nota: Los remitos de todos los expedientes que tengan elemento físico asociado podrán ser impresos desde la Bandeja de salida.*

*Teniendo en cuenta que se está trabajando con un sistema Web, se recomienda que, antes de imprimir el remito, el usuario haga clic en el menú Bandeja de salida para recargar la funcionalidad.*

# <span id="page-32-0"></span>**4.4 Bandeja de los últimos expedientes recibidos**

En esta bandeja el usuario verá los últimos expedientes recibidos y los que están libres.

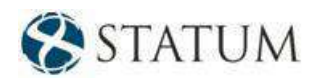

| Mis tareas | Libres  |                |                   |                     |   |                              |                    |
|------------|---------|----------------|-------------------|---------------------|---|------------------------------|--------------------|
|            |         |                | <b>Expediente</b> | Tipo expediente     | ć | Asunto                       | Oficina remi       |
| ⊕          | $0 - 3$ | $\equiv$       | 2018-10-1-000145  | Inspecciones        |   | COMUNICADO                   | Gerencia Central c |
| €          | 69      | a              | 2018-10-1-000101  | Informe             |   | NACIONAL VIAJO A BUENOS AIRE | Gerencia Central c |
| ⊕          | 63      | $\equiv$       | 2018-10-1-000084  | Consultas recibidas |   | PRUEBA                       | Gerencia Central d |
|            | 62      | 亩              | 2018-10-1-000028  | Informe             |   | THIS IS A TEST               | Gerencia Central c |
|            | 63      | $\overline{m}$ | 2018-10-1-000027  | Contrataciones      |   | PRUEBA 1                     | Departamento de l  |
| $\circ$    | 62      | $\widehat{=}$  | 2018-10-1-000001  | Inspecciones        |   | HOLA QUE TAL                 | Gerencia Central o |
|            | 62      | $\equiv$       | 2017-10-1-000050  | Denuncias           |   | <b>TESTEO</b>                | Gerencia Central o |
| ⊙          | 62      | 亩              | 2016-10-1-000359  | Prestamos           |   | PRUEBA                       | Gerencia Central d |
|            | 52      | $\equiv$       | 2016-10-1-000272  | Auditorias          |   | VERORGEXT                    | RRHH               |
| 0          | 63      | $\equiv$       | 2016-10-1-000189  | Informe             |   | PRUEBA DE CREACION DE EXPED. | RRHH               |

*Figura 33 – Bandeja de los últimos expedientes recibidos*

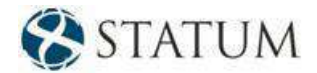

# <span id="page-34-0"></span>**5 TRABAJAR CON EXPEDIENTES**

Una vez que se tomó un expediente para trabajar, se presentará la siguiente pantalla:

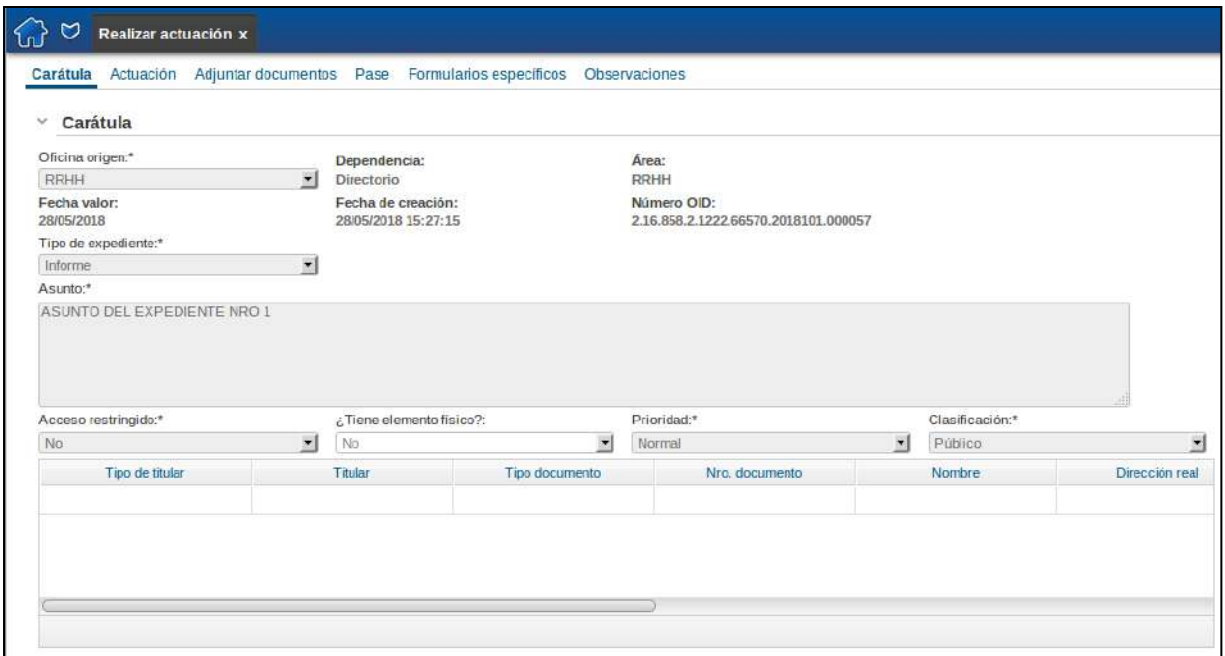

*Figura 34 – Pestaña – Carátula*

La pestaña que aparecerá seleccionada por defecto siempre será la que corresponde a la **Carátula**. Las pestañas disponibles en la tarea **Realizar actuación** son las siguientes:

- Actuación
- Elementos físicos
- Pase
- Acceso restringido
- Historial
- Acordonados
- Relacionados
- Incorporados
- Formularios específicos
- Observaciones

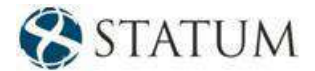

# <span id="page-35-0"></span>**5.1 Carátula**

En esta pantalla se presentan todos los datos ingresados cuando se creó el expediente.

Antes de realizar la primera actuación, cualquier usuario con los permisos de un "tramitador" podrá cambiar la mayoría de los datos de la carátula, excepto la **Oficina origen**, el **Número de expediente**, el **Número OID** y el **Tipo de expediente**.

Se podrá modificar la carátula a través de la funcionalidad que permite regenerar la carátula. Para ello, es necesario hacer clic en el botón **Modificar carátula** situado a la derecha en el menú de **Funcionalidades**.

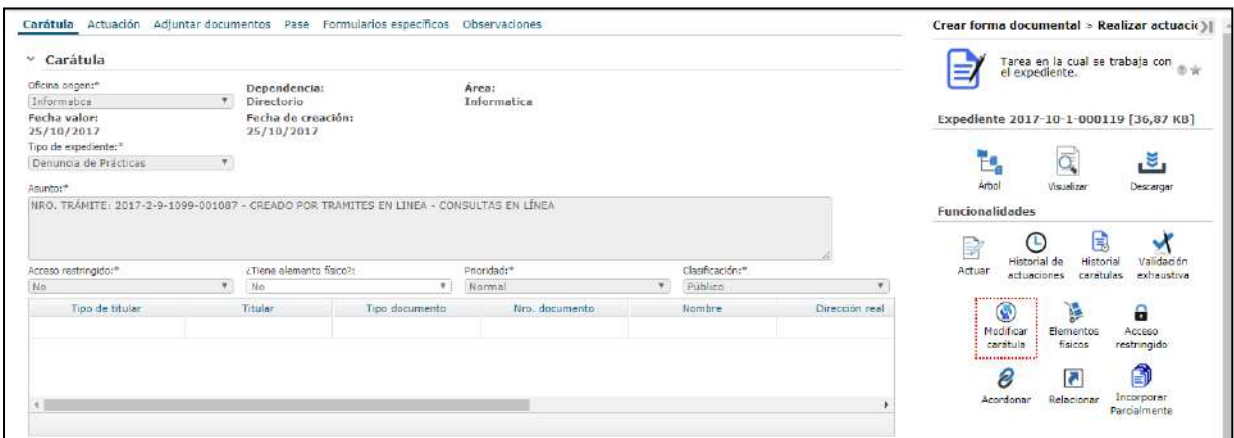

*Figura 35 – Carátula – Desbloquear campos*

Al presionar el botón se desplegará la siguiente ventana:

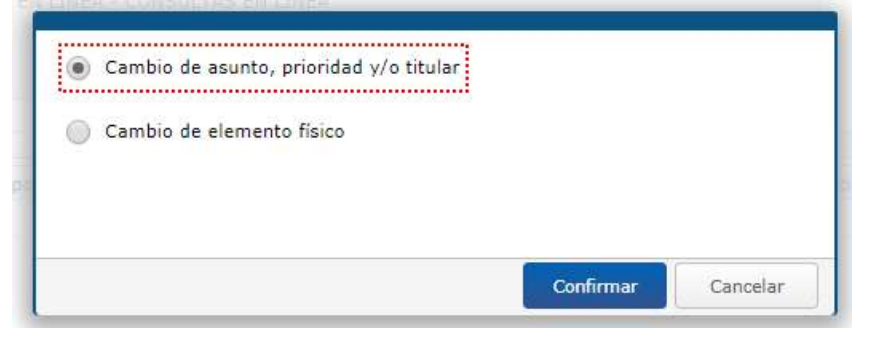

*Figura 36 – Carátula – Modificar carátula*

Se selecciona la primera opción y se abre la carátula con los campos desbloqueados para poder editarlos a excepción de la **Oficina origen**, el **Número expediente**, el **Número OID** y el **Tipo de expediente**. El motivo de dicha modificación se ingresa en un nuevo campo en la carátula denominado **Motivo de cambio**, es obligatorio para continuar con la modificación.
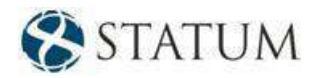

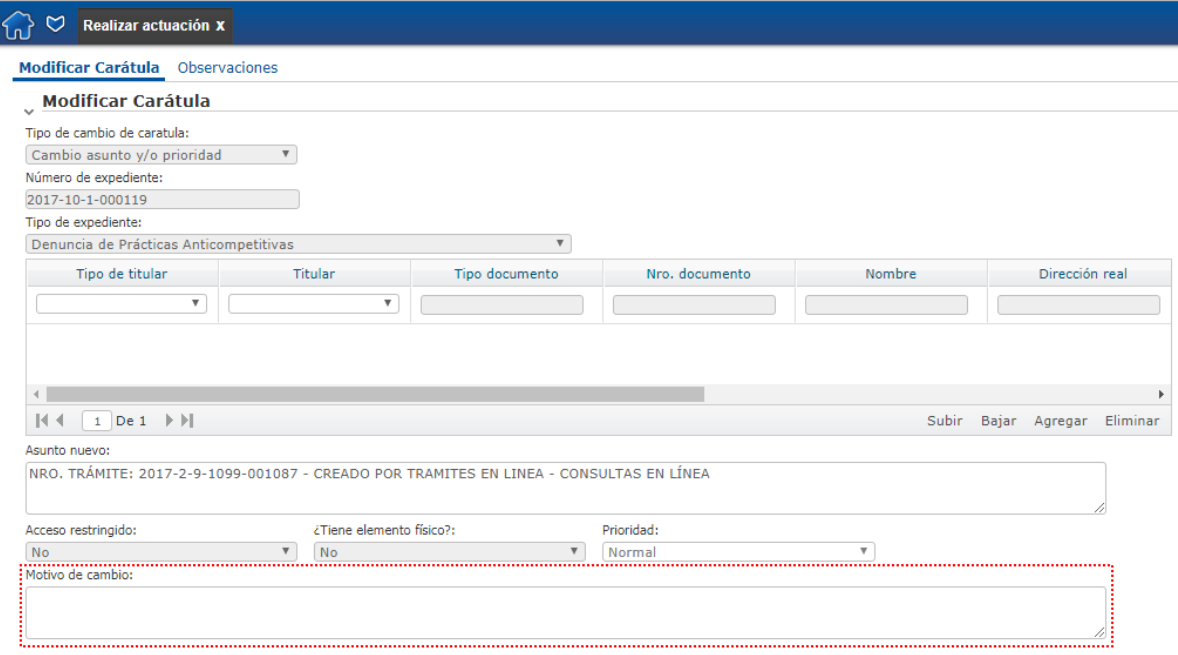

*Figura 37 – Carátula – Motivo de cambio*

Luego, se deberá hacer clic en el botón **Siguiente** situado a la derecha para que lo modificado se vea en el archivo **.pdf** del expediente. En caso de que no se realice esta acción o no se firme, los cambios realizados no quedarán registrados.

Si desea cancelar la modificación de carátula haga clic en el botón **Cancelar** y así no se guardará ningún cambio realizado.

*Nota: Si el usuario conectado tiene el grado de jerarquía correspondiente, podrá cambiar el valor de los campos Acceso restringido, Prioridad, Tiene documento físico y Clasificación.*

## **5.2 Actuación**

Esta pantalla consta de dos partes:

En la primera existe un editor de texto donde el usuario podrá realizar la actuación y en la segunda se permitirá adjuntar archivos a la actuación en la que se está trabajando.

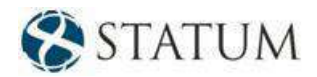

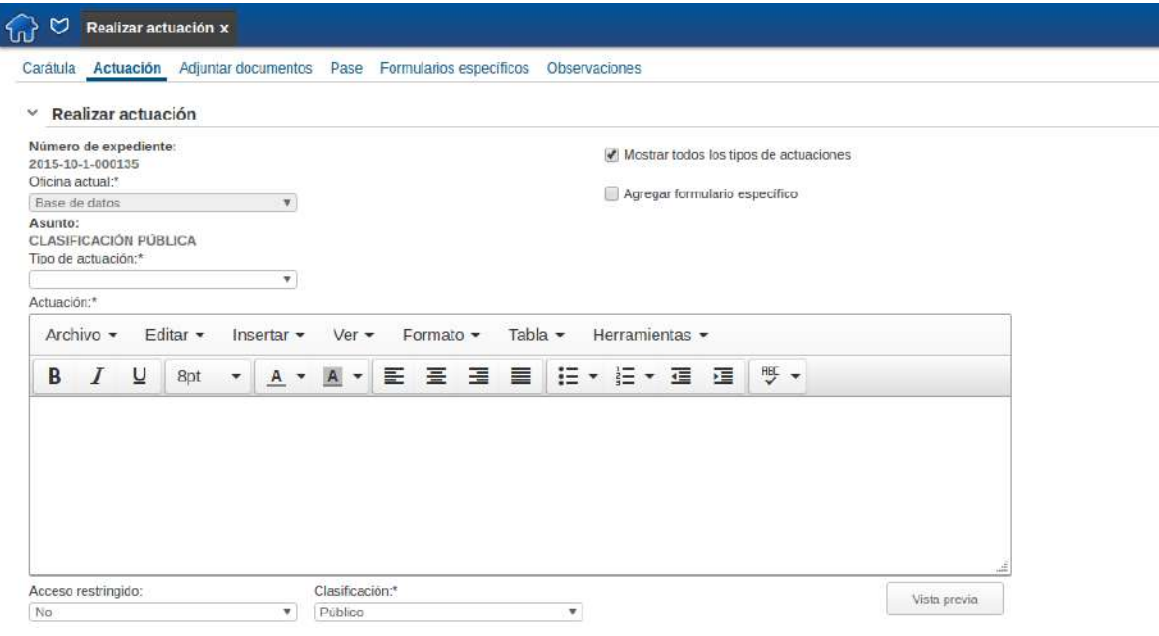

*Figura 38 – Pestaña – Actuación*

A continuación, se describe lo que representa cada uno de los campos del formulario "Realizar actuación":

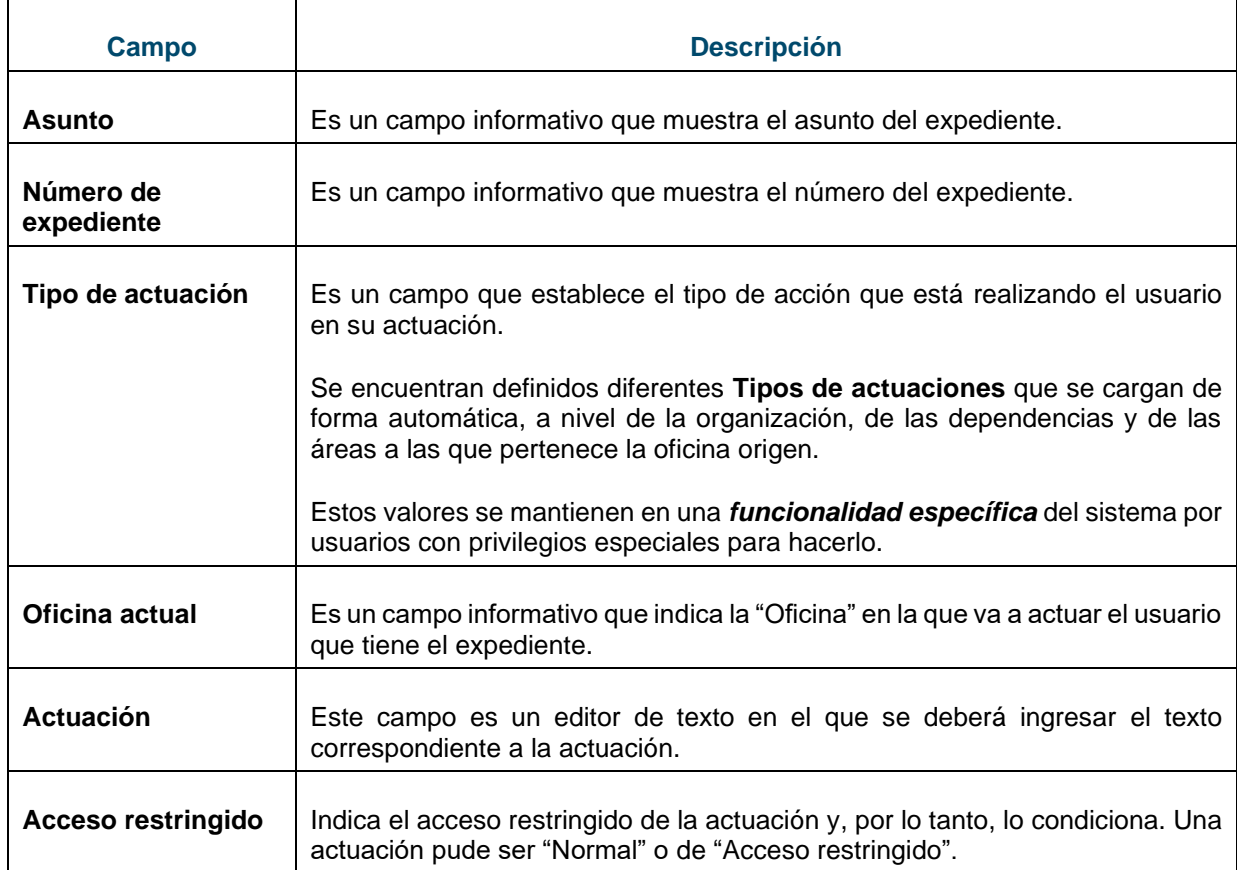

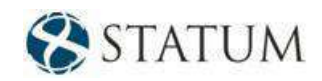

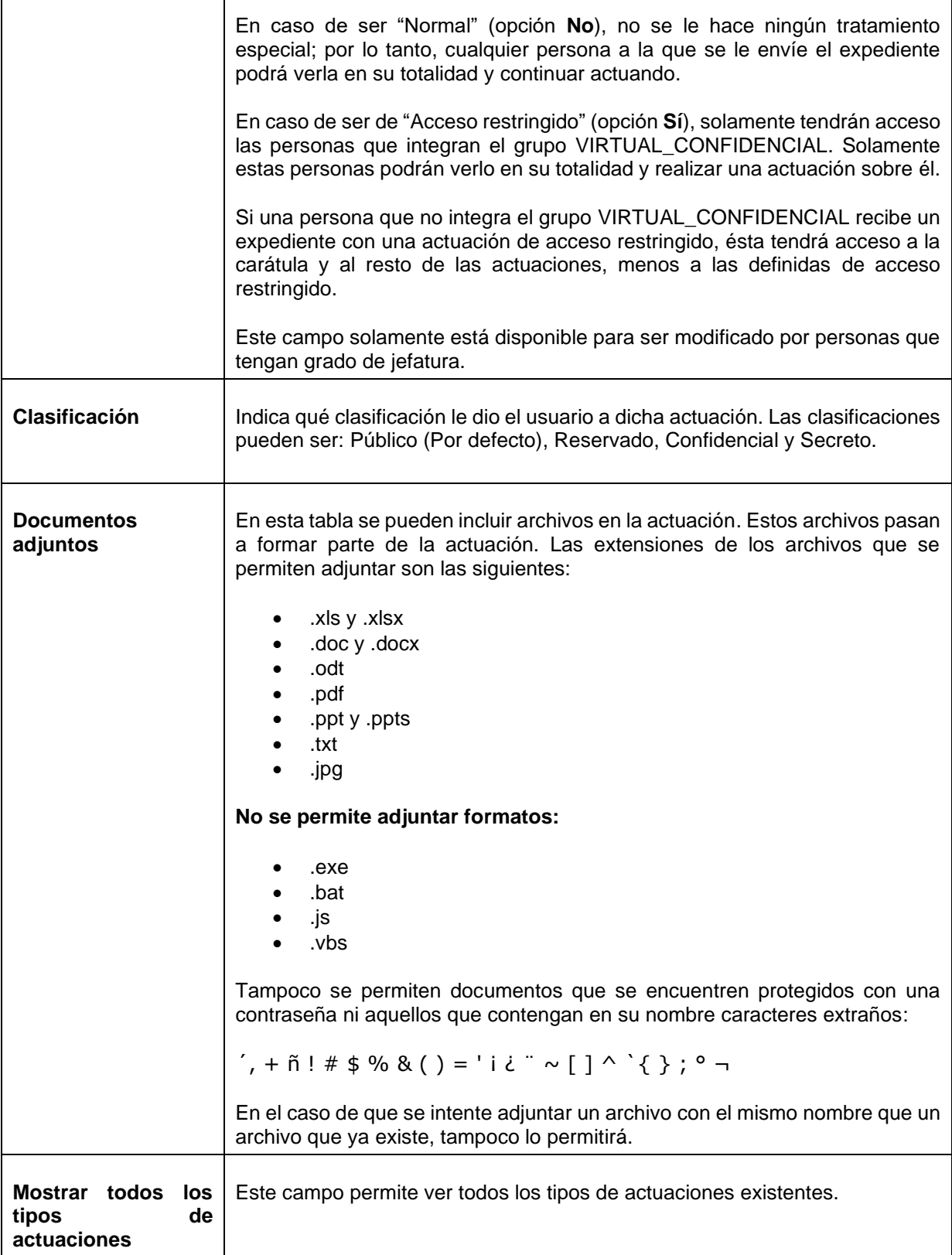

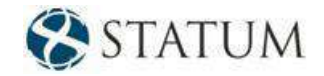

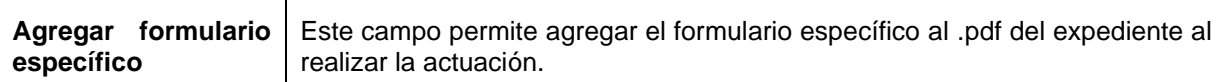

Se podrá hacer clic en el botón **Vista previa** para previsualizar cómo quedará la actuación antes de confirmarla. Esta acción abrirá un archivo PDF que, además del texto de la actuación, incluirá los archivos adjuntos en la tabla "Documentos adjuntos" en la vista previa.

En el archivo PDF del expediente, al final de cada actuación, se agregará un código QR con la siguiente información: organismo, número de expediente, número de actuación, fecha/hora de la actuación, usuario actuante y número de folio.

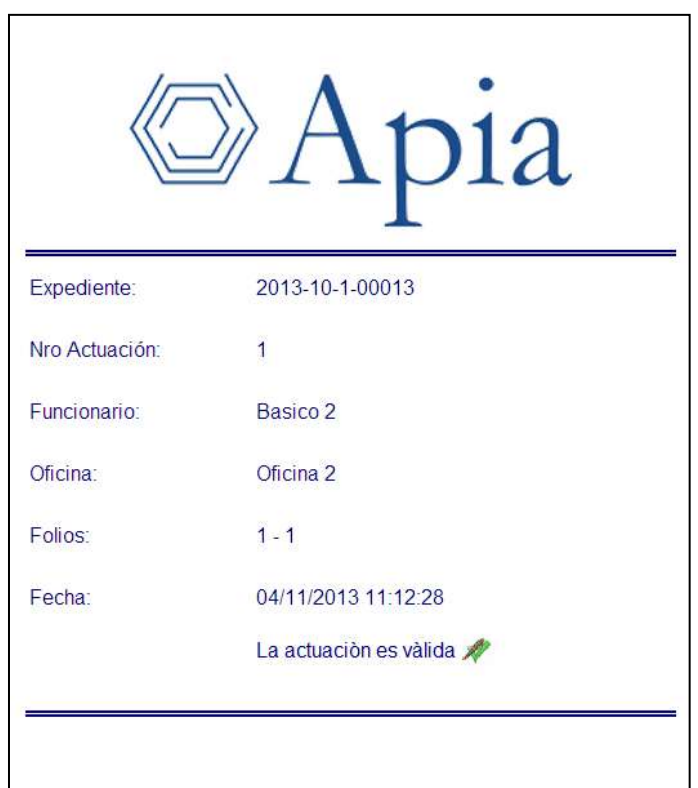

*Figura 39 – Código QR*

## **5.3 Elementos físicos**

Conceptualmente, cuando un expediente pasa a tener elemento físico en alguna de sus actuaciones, el expediente en sí mismo pasa a tener elemento físico.

Por lo tanto, se debe modificar la **Carátula** de los expedientes que no tienen elemento físico en su inicio y luego se le podrá ingresar elemento físico en una actuación.

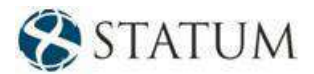

Si no se modifica la **Carátula**, modificando el *ComboBox* **¿Tiene elemento físico?** a **Sí**, no se habilitará la pestaña **"Elementos físicos"** para agregarle dichos elementos a la actuación.

**expediente**.

Al acceder a esta pestaña por el botón se podrá ver la tabla **Elementos físicos asociados al** 

Elementos físicos

#### **Dicho histórico muestra:**

- Usuario alta
- Oficina alta
- Fecha alta
- Descripción del elemento físico
- Si acompaña o no al expediente
- Su ubicación (si no acompaña al expediente)
- Si deben o no reservarse folios
- Cantidad de folios a reservarse (solo si la opción **¿Deben reservarse folios?** está en **Sí**)
- Número de actuación en la cual se asoció el elemento físico
- Dar baja
- Usuario dio baja
- Oficina baja elemento físico
- Fecha baja

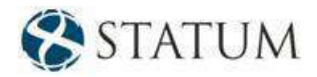

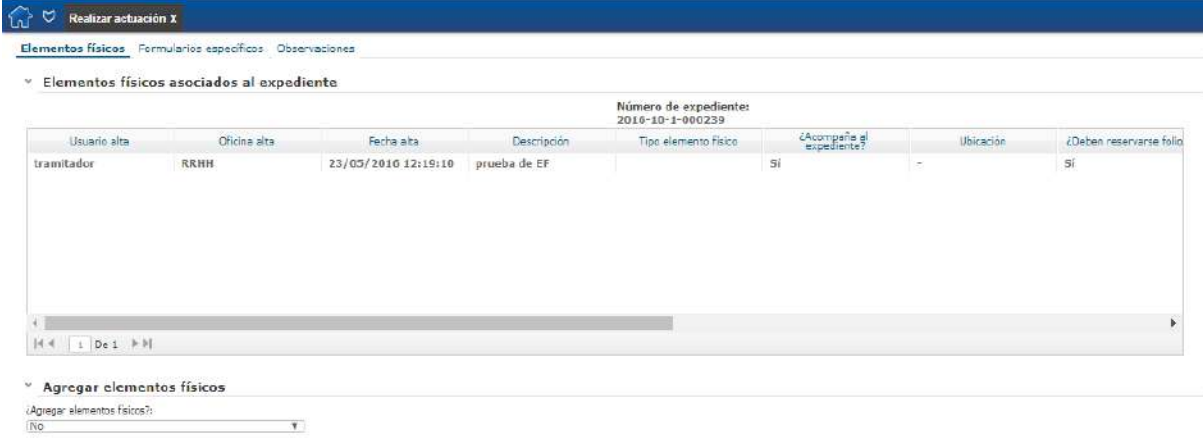

*Figura 40 – Pestaña – Elementos físicos*

Luego, en la parte inferior de dicha pantalla, se podrán ingresar nuevos documentos al expediente o a la actuación dentro de la tabla llamada **Agregar elementos físicos**.

Para ello, se debe cambiar el *ComboBox* **¿Agregar elementos físicos?** a **Sí** y agregar un registro. Luego se deben completar los datos solicitados.

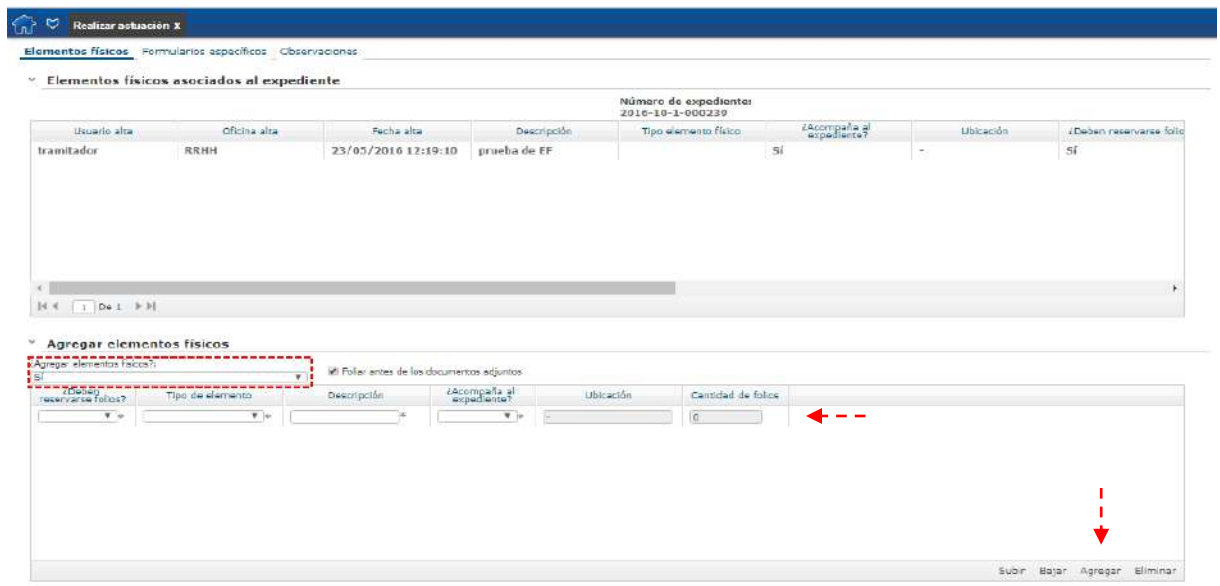

*Figura 41 – Agregar elementos físicos*

Una vez confirmada la actuación, se generarán las nuevas líneas en el histórico.

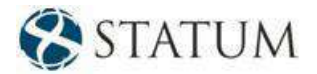

#### **5.3.1 Pase**

Al acceder a esta pestaña, se mostrará la pantalla con dos secciones **"Próxima actuación"** y **"Próximo paso"**:

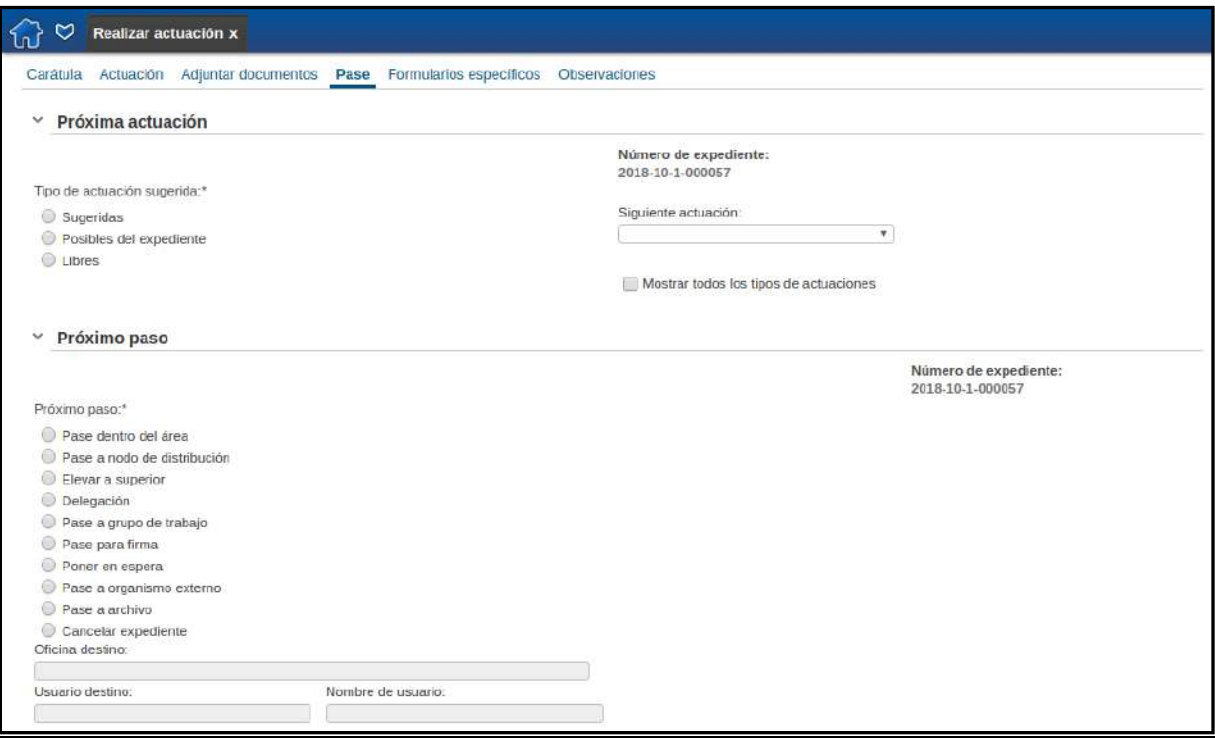

*Figura 42 – Pestaña pase*

La sección **"Próxima actuación"** aparecerá cuando el usuario vaya a realizar un pase. Tiene los siguientes campos:

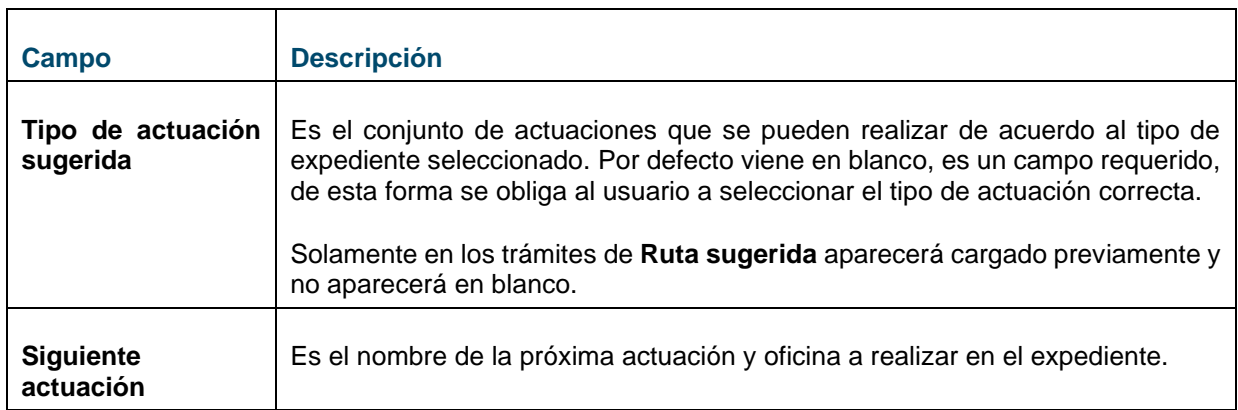

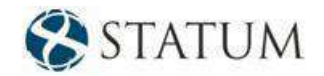

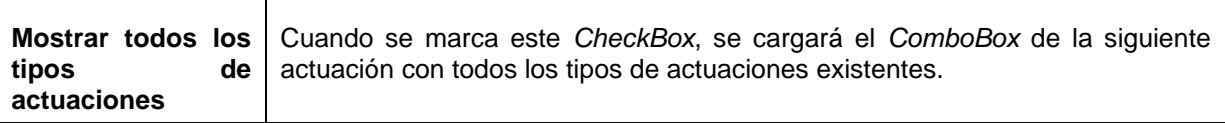

La sección **"Próximo paso"** aparecerá cuando el usuario vaya a realizar un pase del expediente. Tiene los siguientes campos:

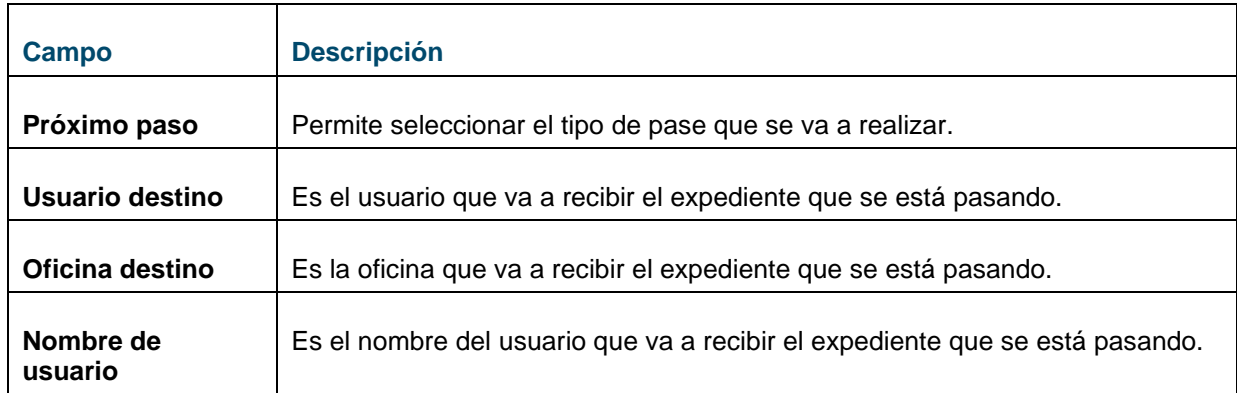

#### **A continuación, se describen diferentes tipos de pases para un tramitador básico:**

- Pase dentro del área
- Elevar a superior
- Pase para firma
- Poner en espera
- Cancelar expediente
- Devolver expediente

#### **5.3.2 Pase dentro del área**

Se puede pasar una forma documental **a oficinas o personas** que se encuentren dentro del área a la que pertenece la persona que ingresó al sistema. Todas las personas del área pueden realizar un pase a otra persona de la misma área. En este tipo de pase se puede seleccionar el pase a nivel de la oficina (Seleccionar oficina) o a nivel de un integrante del área (Usuario destino).

A continuación, se presenta un ejemplo de la pantalla donde se selecciona el destinatario del "Pase dentro del área" a una oficina:

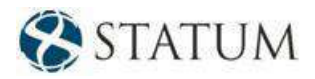

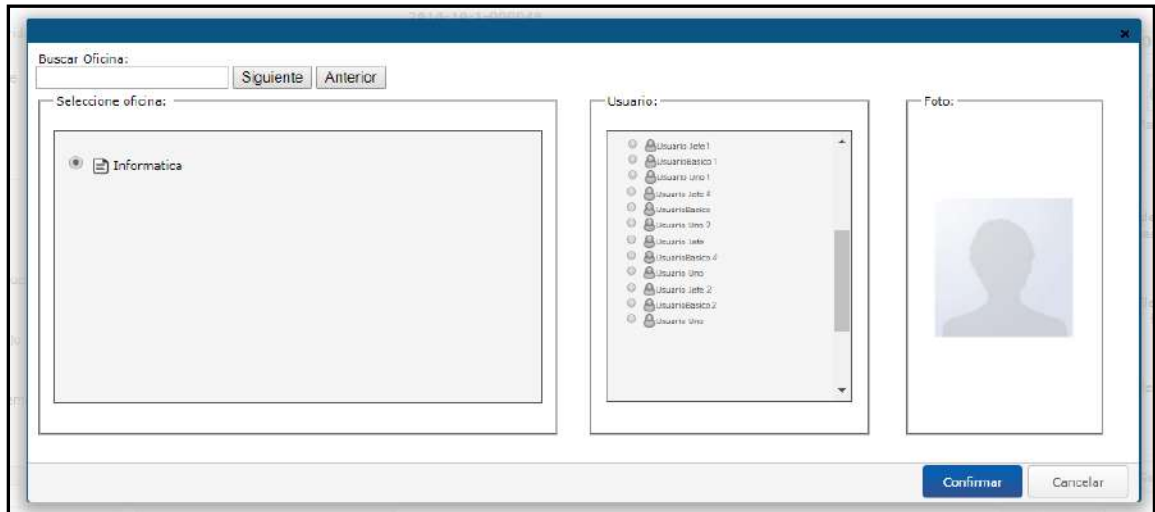

*Figura 43 – Pase – Pase dentro del área a una oficina*

#### **5.3.3 Elevar a superior**

Se puede pasar un expediente a cualquier superior según la cadena de mando del organigrama.

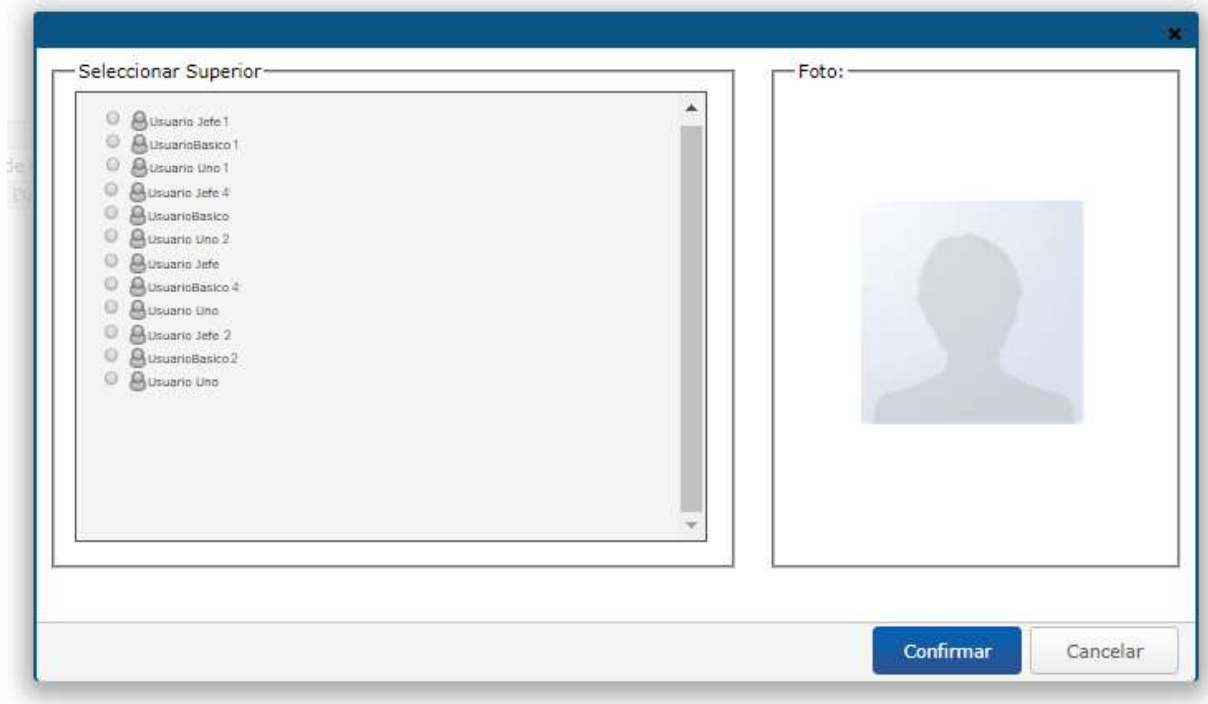

*Figura 44 – Pase – Elevar a superior*

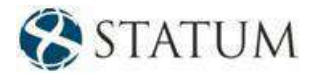

#### **5.3.4 Pase para firma**

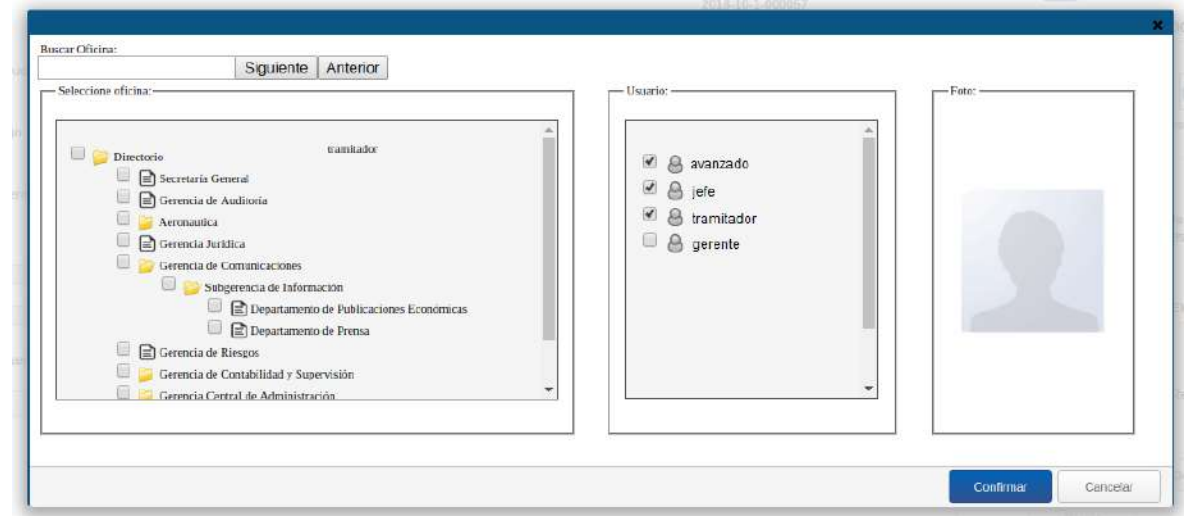

El expediente se pasa para que sea firmado por los usuarios seleccionados.

*Figura 45 – Pase – Pase para firma*

Una vez **seleccionados** los usuarios, se despliega una tabla dentro de la pestaña **"Pase"** con todos los usuarios que fueron seleccionados para firmar.

El usuario también tiene la posibilidad de seleccionar el próximo pase luego de que los firmantes firmen la actuación.

- Si el usuario no selecciona ninguna opción, el expediente, luego que complete las firmas, vuelve a él.
- Si el usuario selecciona un pase, el expediente, luego que complete las firmas, va al destino especificado en dicho pase.

El expediente volverá al usuario si alguno de los firmantes no avala la actuación o no está de acuerdo con el pase seleccionado.

*Nota: Si se elige a un mismo usuario más de una vez (esto se puede dar si el usuario trabaja en más de una oficina), el sistema solamente enviará el expediente a este usuario una vez.*

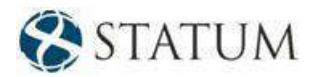

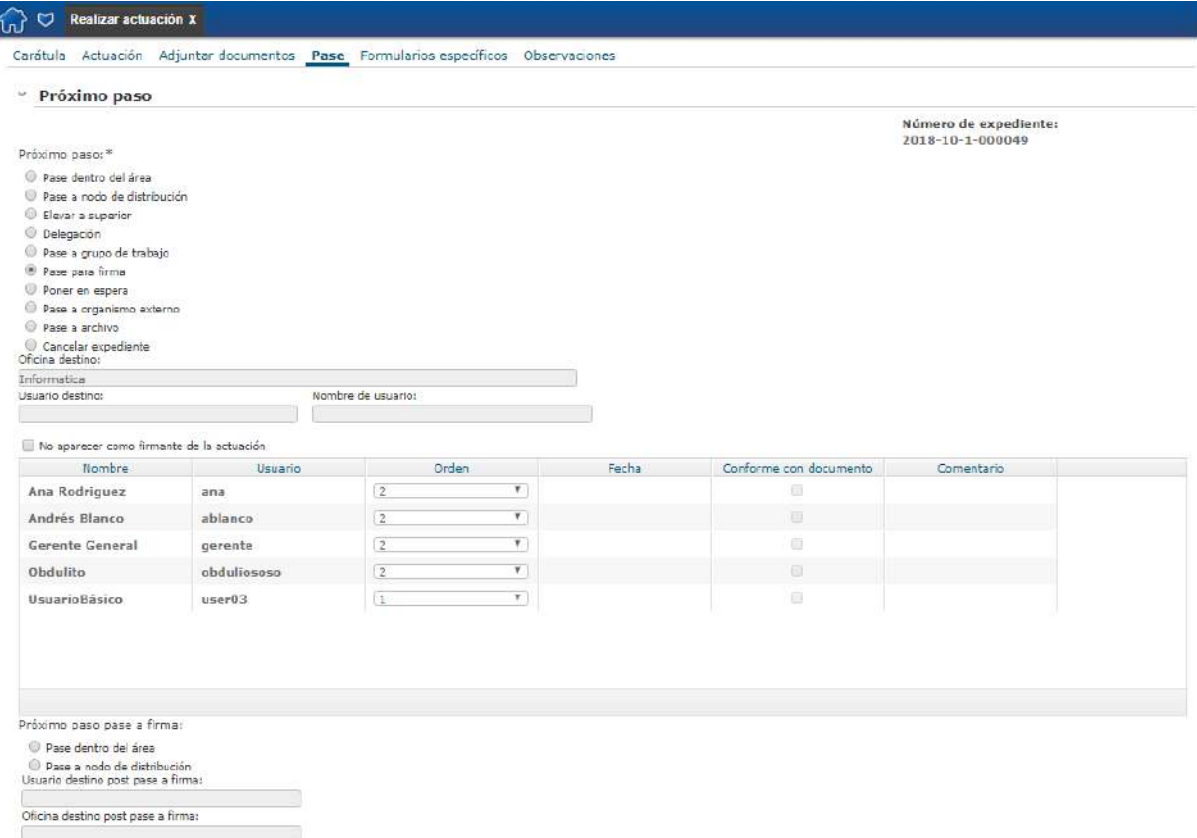

*Figura 46 – Pase para firma – Próximo pase*

El expediente se envía a todos los usuarios seleccionados, que pueden decidir si avalan o no el documento y si el usuario remitente seleccionó un pase posterior, si están de acuerdo con el pase.

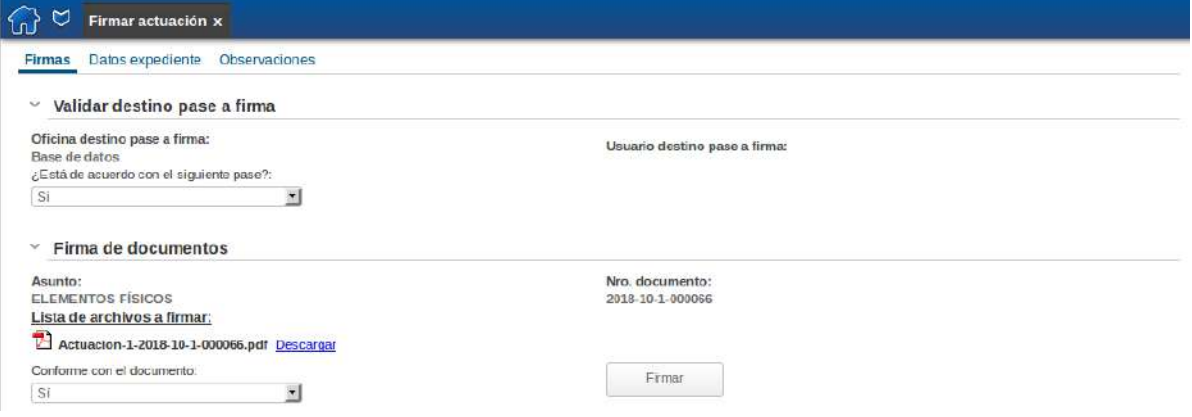

*Figura 47 – Pase para firma – Firma*

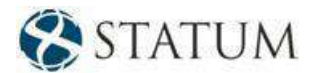

#### **5.3.5 Poner en espera**

El expediente pasa a la *Bandeja en espera* del grupo. Para retirar el expediente de espera, alcanza con acceder a la bandeja, seleccionar el expediente y hacer clic en el botón **Trabajar**. En ese caso, se carga en la página la carátula y la historia del expediente. Al hacer clic en el botón **Confirmar**, se retira del estado de espera y pasa a la *Bandeja de entrada* del usuario pronto para ser actuado. Si en el *ComboBox* "¿Genera actuación?" se elige la opción "No", se permite realizar este pase sin necesidad de completar el campo de actuación. En cambio, si se opta por la opción "Sí", el usuario deberá actuar el expediente y luego firmarlo. Si no se genera actuación, en el historial del pase queda una actuación automática de éste. No deberá ser firmada y no quedará en el .PDF asociado. Es sólo una línea en el historial.

No se podrá devolver un expediente luego de un pase a espera.

No se podrá deshacer un pase luego de un pase a espera.

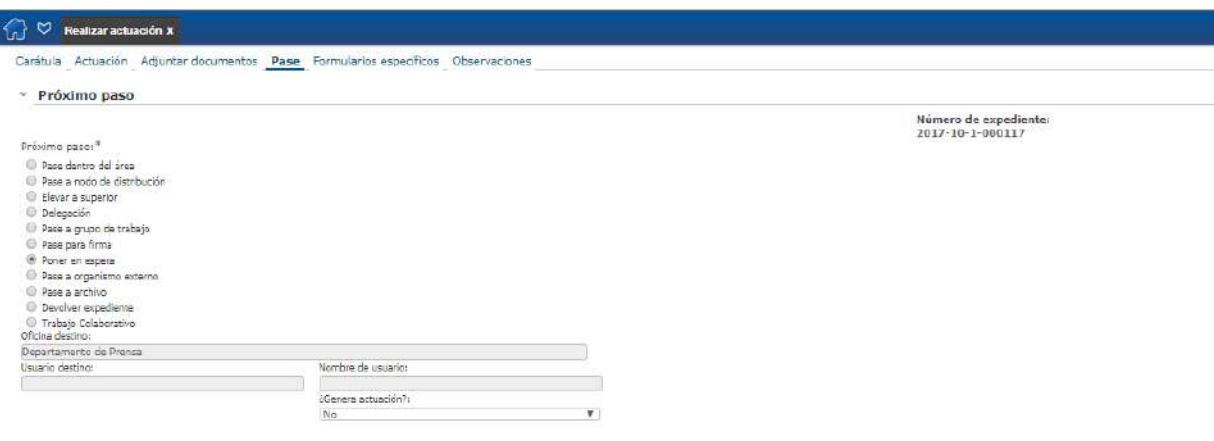

*Figura 48 – Pase – Poner en espera*

#### **5.3.6 Cancelar expediente**

Luego de confirmar la actuación, se procede a firmarla y posteriormente el expediente queda en estado "Cancelado".

*Nota: Para poder realizar esta acción, el expediente no debe tener más de un registro en el historial. Es decir, solamente se podrán cancelar aquellos expedientes recién creados en los cuales no se hayan actuado ni hayan sido puestos en la "Bandeja en espera", ni se les haya acordonado ningún expediente.*

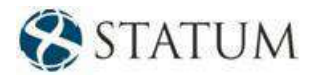

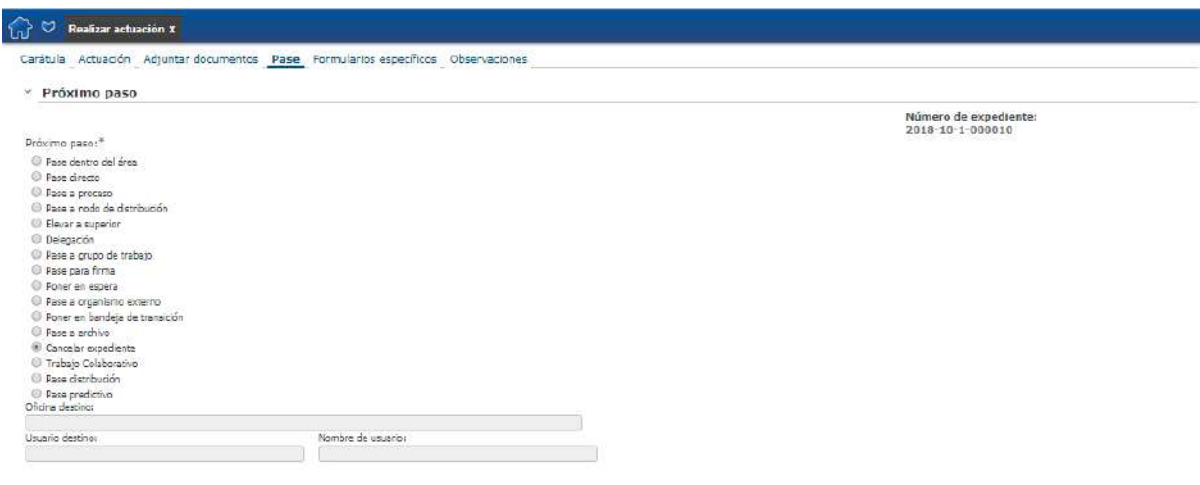

*Figura 49 – Pase – Cancelar expediente*

#### **5.3.7 Devolver expediente**

Este tipo de pase genera una línea en el historial para que quede constancia de la actuación deshecha. El tipo de actuación de esta línea es "AUTO – Devolver expediente".

Al devolver, se deshace la última actuación del expediente, quedándole al usuario que hizo el pase anterior el expediente en la tarea "Realizar actuación" con los datos que ingresó al realizarla.

El usuario que selecciona el tipo de pase "Devolver expediente" debe pertenecer al grupo VIRTUAL\_ROLLBACK\_EXPEDIENTES.

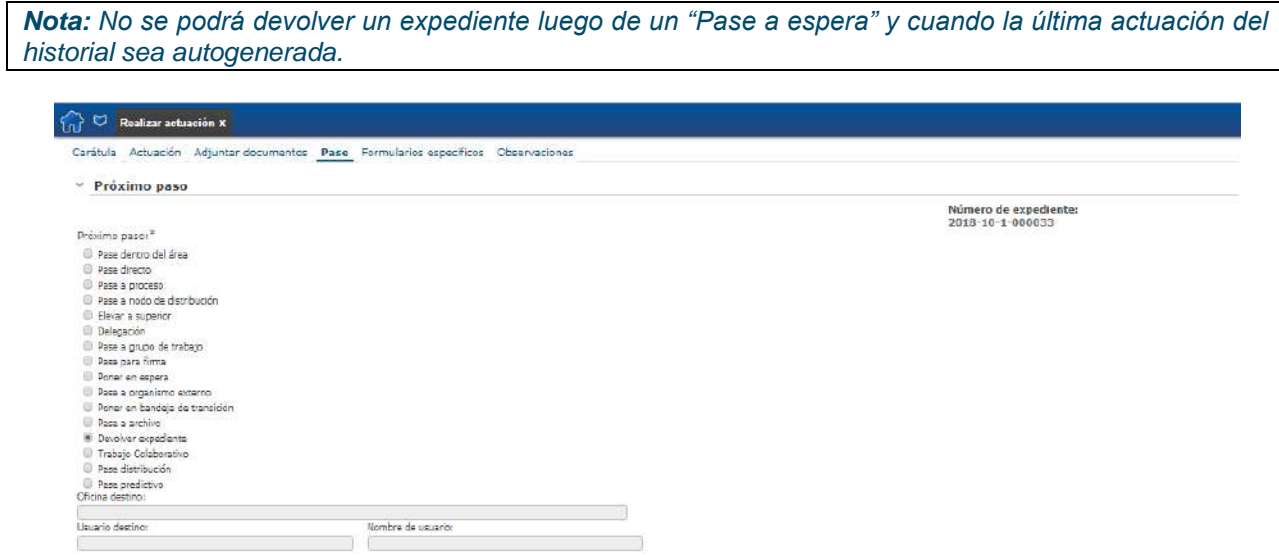

*Figura 50 – Pase – Devolver expediente*

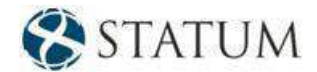

## **5.4 Formularios específicos**

Cada tipo de expediente tiene asociado un conjunto de formularios específicos que se despliegan en esta pestaña.

## **5.5 Observaciones**

Ídem a las observaciones de la carátula.

Una vez cargados todos los datos de un expediente, se hace clic en el botón **Confirmar**.

Luego de confirmar, aparece una pantalla en la que se pueden realizar 2 acciones: la firma del expediente o la modificación de la actuación.

## **5.6 Firmar actuación**

Permite firmar el expediente y continuar su curso.

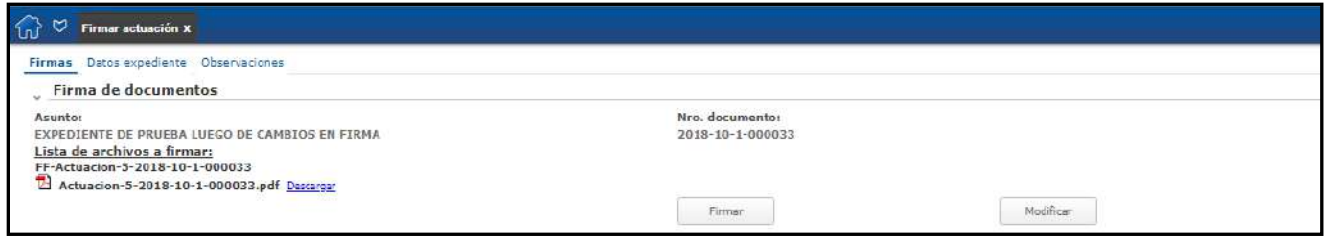

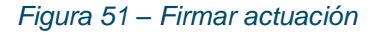

## **5.7 Modificar actuación**

Esta funcionalidad permite volver a la actuación antes de firmarla. Se utiliza en aquellos casos que, por algún error u olvido, se debe modificar alguno de los datos ingresados, documentos adjuntos, remitente del pase, entre otros.

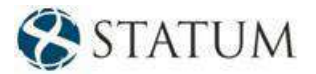

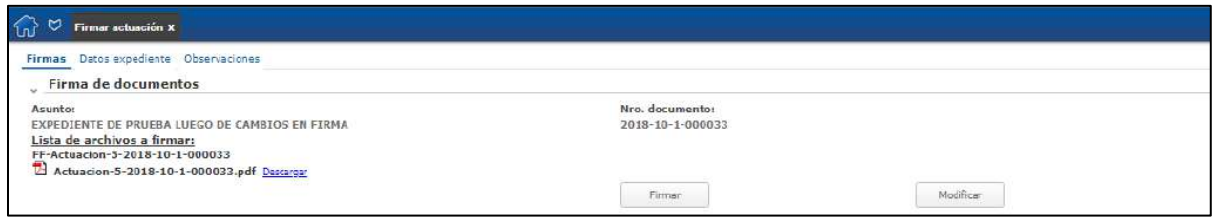

*Figura 52 – Modificar actuación*

Para volver a la actuación, se debe hacer clic en el botón **Modificar**. Allí se desplegará un mensaje indicando si realmente se desea modificar la actuación. En caso de que se indique que se desea modificar, el expediente pasará a quedar en la **Bandeja de entrada**.

## **5.8 Funcionalidades del expediente**

Estas funciones le permiten al usuario visualizar y/o descargar información sobre el expediente.

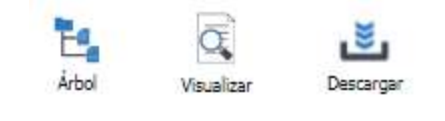

*Figura 53 – Funcionalidades del expediente*

#### **5.8.1 Descargar**

El usuario puede descargar las 2 últimas actuaciones o todo el expediente en un archivo con extensión .pdf

#### **5.8.2 Visualizar**

El usuario puede visualizar sin descargar, las 2 últimas actuaciones o todo el expediente en un archivo con extensión .pdf

#### **5.8.3 Árbol del expediente**

Esta función muestra la historia del expediente y también permite tener acceso a cada una de las actuaciones por separado o a todo el expediente. Para ingresar se debe seleccionar el botón **Árbol** de expediente situado a la derecha de la pantalla:

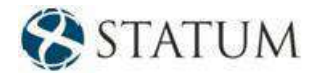

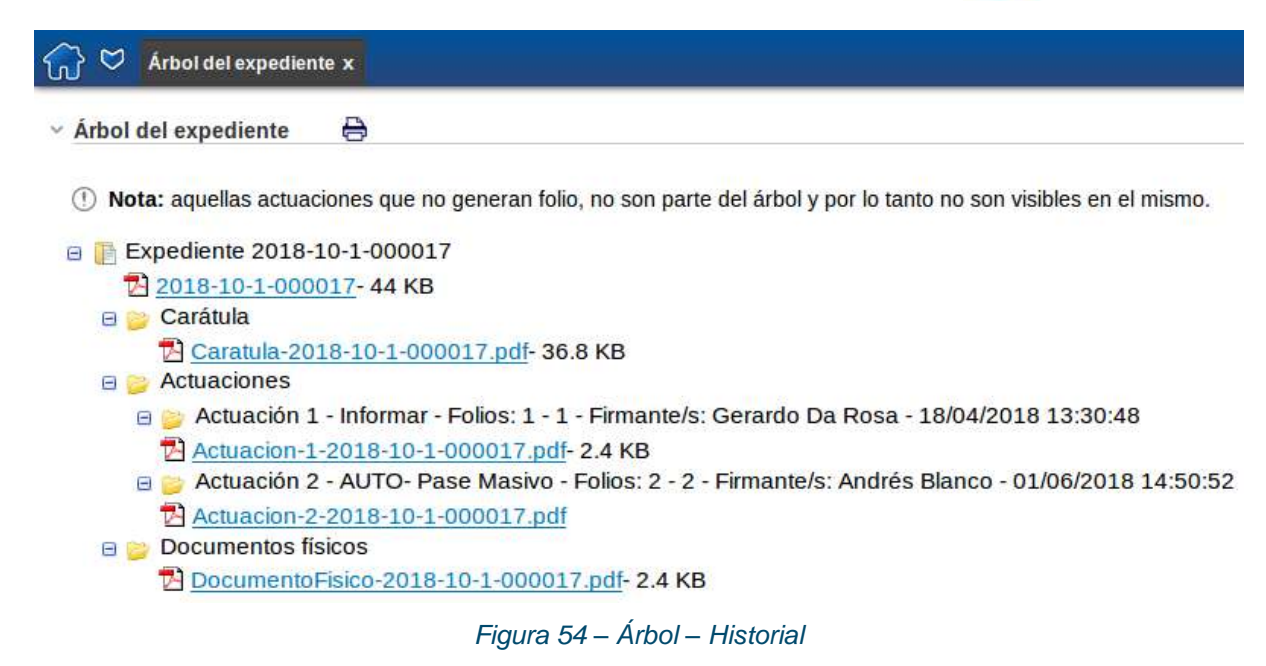

Esta pantalla muestra todas las carátulas, actuaciones y documentos físicos del expediente.

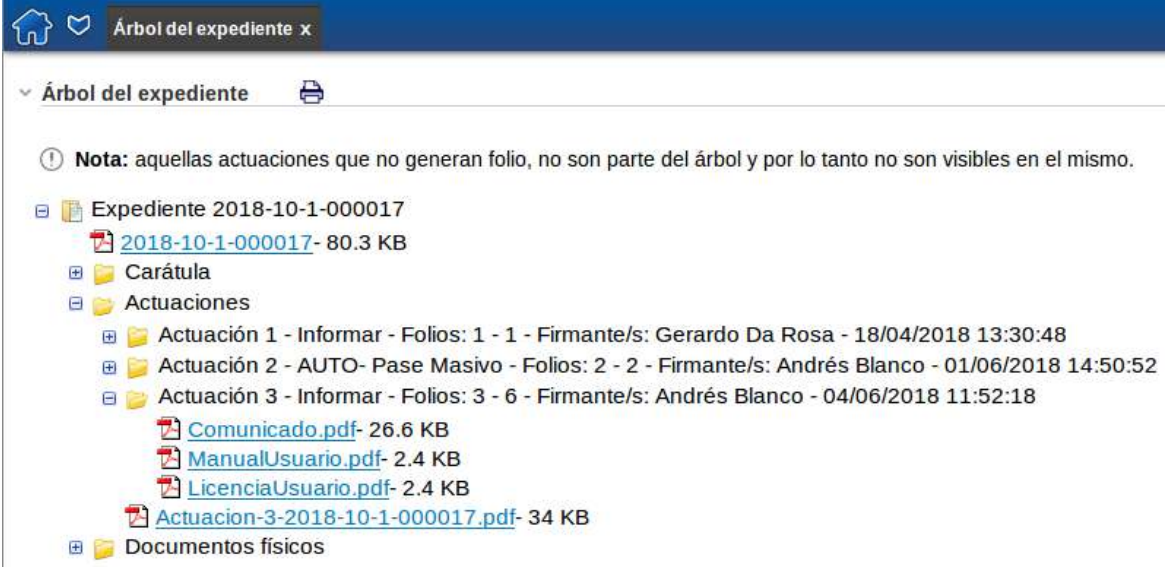

*Figura 55 – Árbol – Actuaciones*

Una vez que se despliega el árbol, se puede ver el contenido haciendo clic sobre ellos**.**

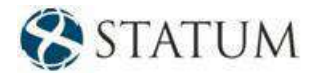

## **5.9 Funcionalidades de la actuación**

#### **5.9.1 Historial de actuaciones**

Esta funcionalidad permite ver el historial de actuaciones del expediente, además si el usuario desea puede imprimirlo, haciendo clic en el botón **Imprimir** de la ventana que despliega **Historial de actuaciones**:

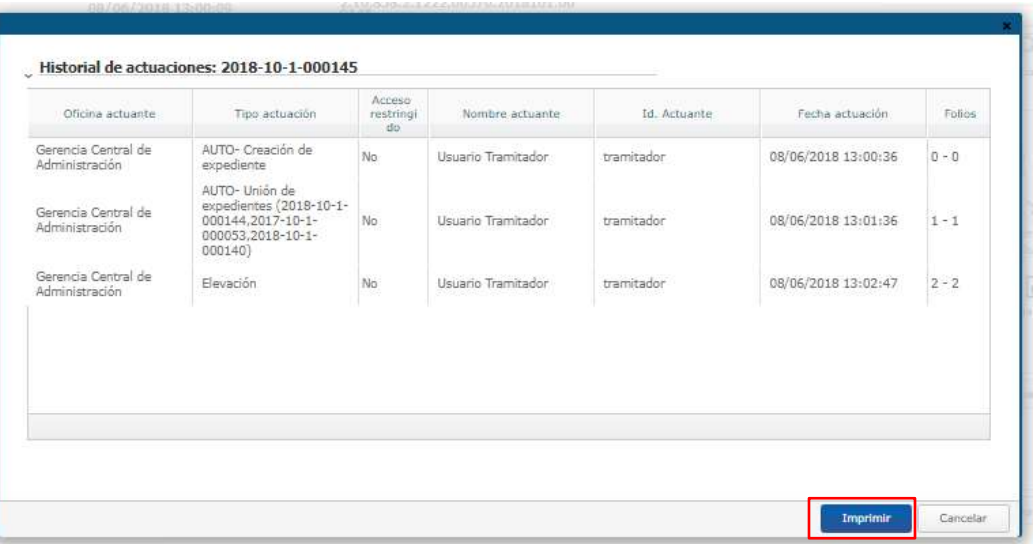

*Figura 56 – Historial de actuaciones*

#### **5.9.2 Historial de carátulas**

Esta funcionalidad descarga un archivo con extensión .pdf con el historial de las carátulas del expediente.

#### **5.9.3 Actuar**

Permite volver a la pestaña principal del expediente para realizar la actuación.

#### **5.9.4 Acordonados**

Es necesario seleccionar el botón **2** a la derecha de la pantalla cuando se está trabajando una actuación de un expediente.

En esta sección se pueden acordonar dos o más expedientes. Para ello, es necesario estar trabajando sobre el expediente madre y desde él se acordonan los hijos del expediente.

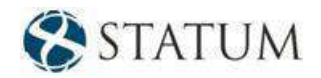

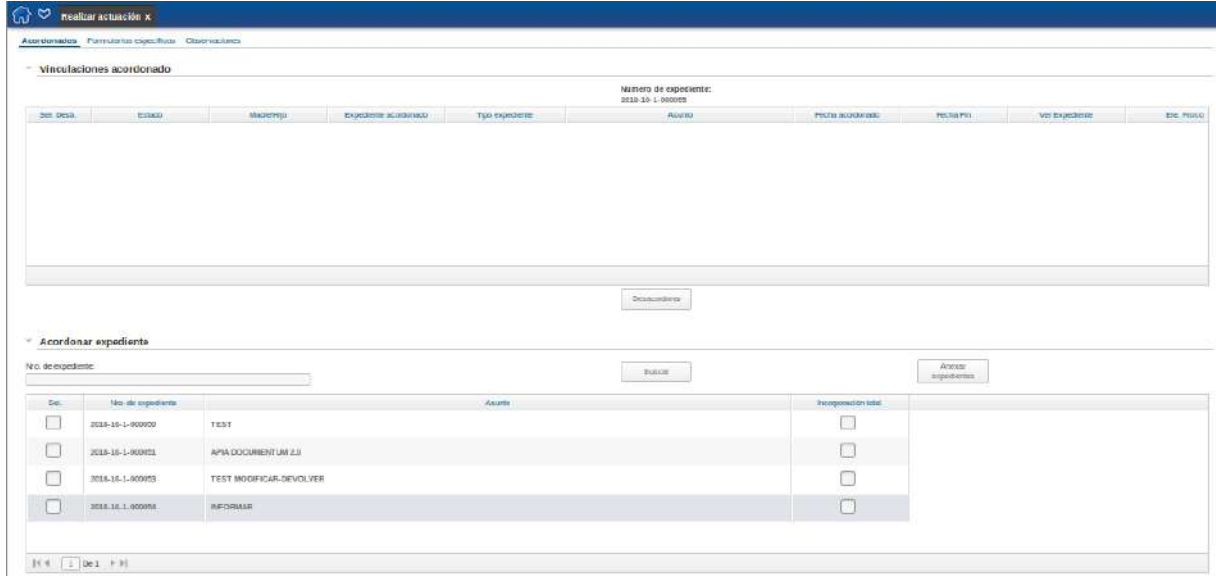

*Figura 57 – Pestaña – Acordonados*

Para acordonar expedientes, es necesario que los expedientes involucrados en la operación, el expediente madre y los hijos establecidos, se encuentren en la **Bandeja de entrada** del usuario y que estén en la sección **"Mis tareas"** de dicha bandeja.

Vale la pena aclarar que, una vez que se acordonan expedientes, el o los expedientes que pasan a ser hijos del expediente madre no figurarán más en la "Bandeja de entrada" del usuario, solo queda el expediente madre. Además, estos hijos no podrán ser actuados mientras estén vinculados a otro expediente.

No se podrá realizar el acordonamiento de expedientes que ya tengan expedientes acordonados. Si realiza esa acción, se desplegará un mensaje indicando la situación. En cuanto a los expedientes relacionados, no habrá inconvenientes.

El acordonamiento se realiza seleccionando el o los números de expediente/s hijo/s y luego haciendo clic en el botón **Anexar expedientes**. De esta forma se establece el vínculo. Luego de confirmar, se realiza la firma de la acción al igual que con la actuación.

En caso de que se desacordone el expediente hijo, éste queda en la **Bandeja de entrada** del usuario que realizó la acción y queda habilitado para ser actuado.

Para desacordonar un expediente, se debe ir a la pestaña **"Acordonados"**, acceder a la tabla donde se muestran los hijos de éste y hacer clic en el botón **Desanexar expedientes** que aparece en el extremo derecho de la tabla que realizará la operación de desvinculación entre dicho expediente y el expediente madre.

El botón **Ver expediente acordonado** permite ver el expediente acordonado que se encuentra en el extremo derecho de la misma tabla.

#### **5.9.5 Relacionados**

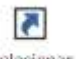

Es necesario seleccionar el botón a la derecha de la pantalla cuando se está trabajando una actuación de un expediente.

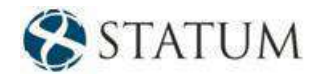

En esta sección se pueden relacionar dos o más expedientes. Para ello, es necesario estar trabajando sobre el expediente desde el cual se desea establecer las referencias y desde él se relacionan los demás expedientes.

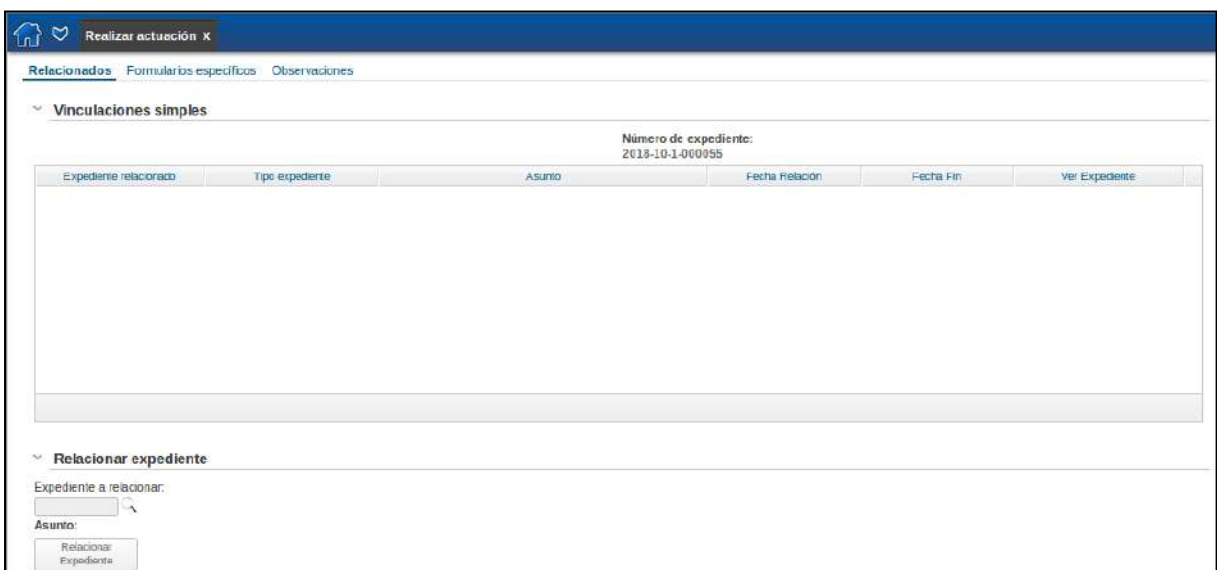

*Figura 58 – Pestaña – Relacionados*

**Relacionar dos o más expedientes** es simplemente marcar en el expediente que se está trabajando referencias a otros similares ya existentes. Para ello, no es necesario que los que serán relacionados estén en la **Bandeja de entrada** del usuario, como sucede con el acordonamiento.

Vale la pena aclarar que, una vez que se relacionan expedientes, los que son utilizados para relacionar siguen teniendo vida propia y se pueden continuar actuando y pasando.

La relación de expedientes se realiza buscando el número de expediente que se desea referenciar y, una vez seleccionado, se hace clic en el botón **Relacionar expediente** y queda establecida la relación.

Para eliminar la relación de un expediente con otro, en la pestaña **"Relacionados"**, se accede a la tabla donde se muestran los expedientes relacionados y se hace clic en el botón **Quitar relación al expediente** que aparece en el extremo derecho de dicha tabla que realiza la desvinculación del expediente vinculado.

El botón **Ver expediente relacionado,** que se encuentra en el extremo derecho de la misma tabla, permite ver el expediente vinculado.

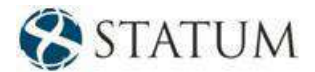

# **6 FIRMA DIGITAL**

## **6.1 Firmar carátula**

Luego de crear la carátula, es necesario realizar la firma de la acción. Se desplegará una pantalla con la tarea *Firmar carátula*, como se puede visualizar en la imagen a continuación.

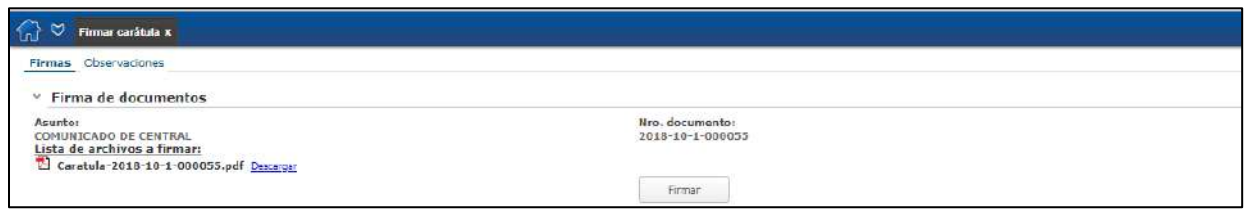

*Figura 59 – Tarea – Firmar carátula*

En esta tarea es posible descargar la carátula para visualizar los datos ingresados allí. Para ello, seleccione el link *"Descargar"* que aparece a continuación del nombre del archivo.

Para firmar se debe hacer clic en el botón **Firmar**. A continuación, aparecerá una ventana en la que se podrá completar la firma digital.

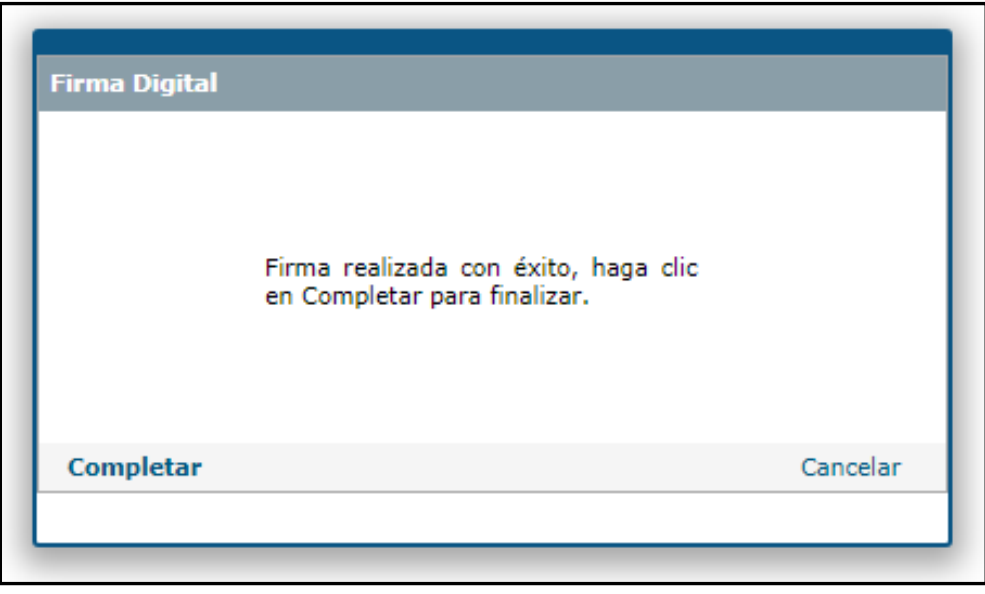

*Figura 60 – Ventana de confirmación de la Firma*

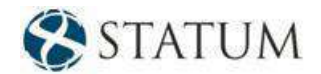

Al hacer clic en el botón **Completar**, se realizará la firma de la carátula. Si no desea completar la firma, podrá hacer clic en el botón **Salir**.

## **6.2 Firmar actuación**

Como parte del pase, es necesario firmar digitalmente las actuaciones. Si el usuario trabaja con el sistema operativo Windows, el sistema actúa de la siguiente manera.

La imagen muestra un mensaje sobre el componente que se utiliza para firmar la actuación.

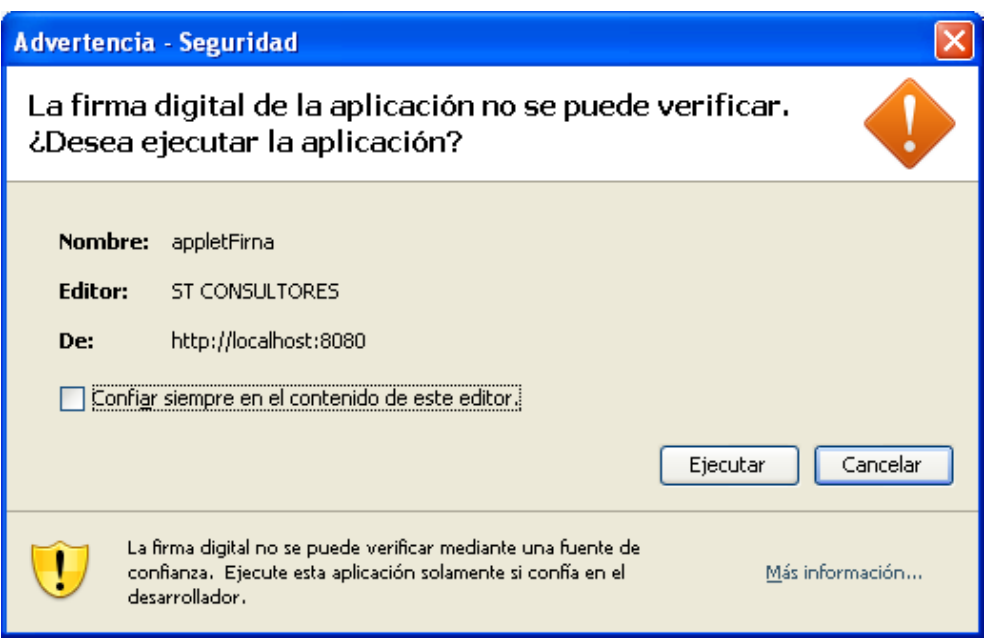

*Figura 61 – Msg. – Componente que se utiliza para firmar la actuación*

En la siguiente imagen se muestra la pantalla para firmar la actuación. En esta tarea se realiza la firma de la actuación actual, así como la firma de las firmas de las actuaciones anteriores. Esta situación se ve reflejada en los archivos a firmar: por un lado, la actuación actual y, por otro, la firma de las firmas de la actuación.

Para firmar la actuación, se debe hacer clic en el botón **Firmar**.

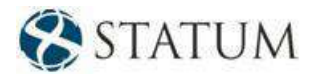

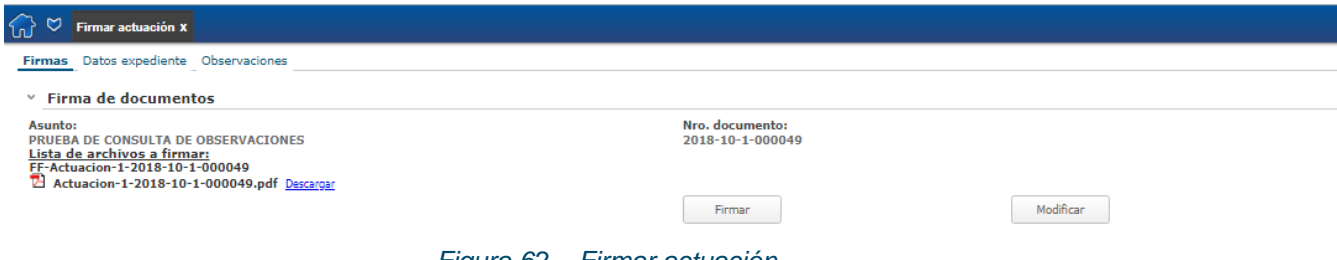

*Figura 62 – Firmar actuación*

A continuación, se desplegará la siguiente ventana donde el usuario firmará haciendo clic en el botón **Completar**. Si no desea completar la firma, el usuario podrá hacer clic en el botón **Salir** y el expediente quedará "pendiente" de ser firmado.

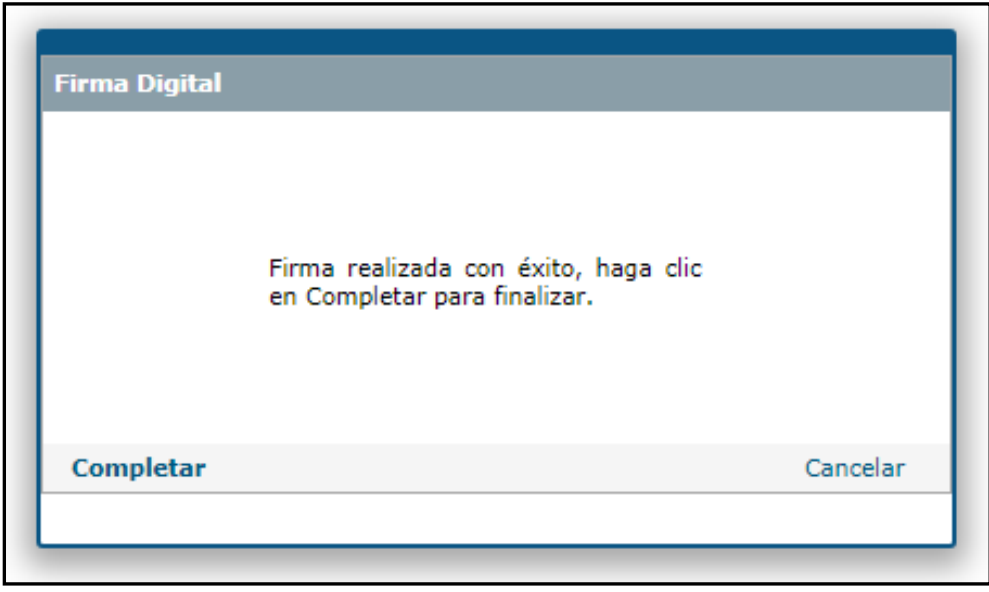

*Figura 63 – Msg. – Se despliega al hacer clic en el botón Firmar*

*Nota: Si existe algún inconveniente para firmar, por ejemplo, que no haya un certificado válido, se presentará el mensaje correspondiente en esta pantalla.*

*Nota: En el caso que se deje inactiva la ventana de firma por un período de tiempo mayor al de expiración de la tarea original, se le recomienda al usuario cerrarla e ingresar nuevamente a la tarea de Firma. En caso contrario, puede suceder que la firma no se realice y será necesario ingresar nuevamente a la tarea.*

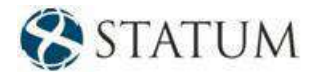

# **7 REALIZAR PASE MASIVO**

En la carpeta *Formas documentales* del menú de ApiaDocumentum existe la funcionalidad llamada **Realizar pase masivo**.

Dicha funcionalidad se creó para permitir que un usuario pase varios expedientes a la misma vez a una oficina o a un usuario deseado.

## **7.1 Descripción funcional**

La funcionalidad *Realizar pase masivo* se define como la selección de uno o un conjunto de expedientes para la ejecución de igual tarea dentro de cada expediente y/o asignación a otro paso.

El usuario deberá completar tres pasos para poder realizar el pase de los expedientes.

No es un pase común, es un pase y una actuación masiva por excepción. Por lo tanto, no va a estar dentro de las reglas actuales de los pases y actuaciones.

## **7.2 Restricciones de la funcionalidad**

- Los **pases masivos** no permiten modificar la actuación.
- No se permite **Devolver pase**.
- Solo se podrán realizar pases a usuarios u oficinas a través de **Pase directo** o **Pase dentro del área**.
- Se generará remito del pase masivo para aquellos expedientes que tengan elemento físico asociado.

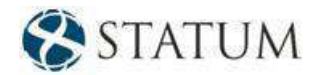

## **7.3 Pasos a realizarse en un pase masivo**

#### **7.3.1 Paso 1**

El usuario deberá seleccionar los expedientes que desea pasar. Sólo le aparecerán para pasar aquellos expedientes que se encuentren en su **Bandeja de entrada** en **"Mis tareas"** y que se encuentren en la tarea de realizar actuación. Deberá seleccionar al menos un expediente y una cantidad máxima de 20 expedientes.

|              |                                                 | Expedientes a pasar Observaciones |                  |                                                                                                    |                           |                        |  |                |               |                 |  |
|--------------|-------------------------------------------------|-----------------------------------|------------------|----------------------------------------------------------------------------------------------------|---------------------------|------------------------|--|----------------|---------------|-----------------|--|
|              | $~\vee$ Expedientes a pasar<br>Nro. expediente: |                                   |                  | Ubicación actuals                                                                                            |                           | Buscar<br>v.           |  |                |               |                 |  |
| Ordenar por: |                                                 |                                   | $\mathbf{v}$     |                                                                                                    |                           | Limpian<br>selecciones |  |                |               |                 |  |
| Sel.         | $cT_{\text{Bica}}$ doc                          | ecordonados?                      | Nro. expediente  | Acunto                                                                                                    | Tipo de axpediente        | Fecha pasa             |  | Oficina actual | Var historial | Ver expediente  |  |
| $\bigcirc$   | No                                              | No                                | 2017-77-1-000020 | <b>ARTEE FIEE</b><br><b>TIPO EXP</b>                                                                         | Póliza de seguro<br>aéreo | 13/10/2017 10:32:06    |  | RRHH           | Ver historial | Ver expediente  |  |
| Đ            | No                                              | No                                | 2018-10-1-000002 | EXPEDIENTE<br>PRUEBA<br><b>UPDATE APIA</b><br>3.1.0.6 HIJO<br>V <sub>3</sub>                                 | Recurso                   | 02/03/2018 13:21:54    |  | RRHH           | Ver historial | Ver expediente  |  |
| 启            | No                                              | No<br>1272                        | 2018-10-1-000003 | 1.9.4.X FIXES -<br>PUNTO 0.<br>DESARCHIVAR<br><b>EXPEDIENTE</b><br>CON<br><b>ACTUACIONES</b><br>CON ADJUNTOS | Informe<br>nu ran         | 20/03/2018 10:35:50    |  | Informatica    | Ver historial | Ver expediente: |  |

*Figura 64 – Pase masivo – Selección de expedientes*

#### **7.3.2 Paso 2**

En este paso existe un editor de texto donde el usuario deberá ingresar obligatoriamente el texto de la actuación que quedará en cada expediente que se desea pasar. El usuario, además, deberá optar por si desea o no incorporar adjuntos a dicha actuación.

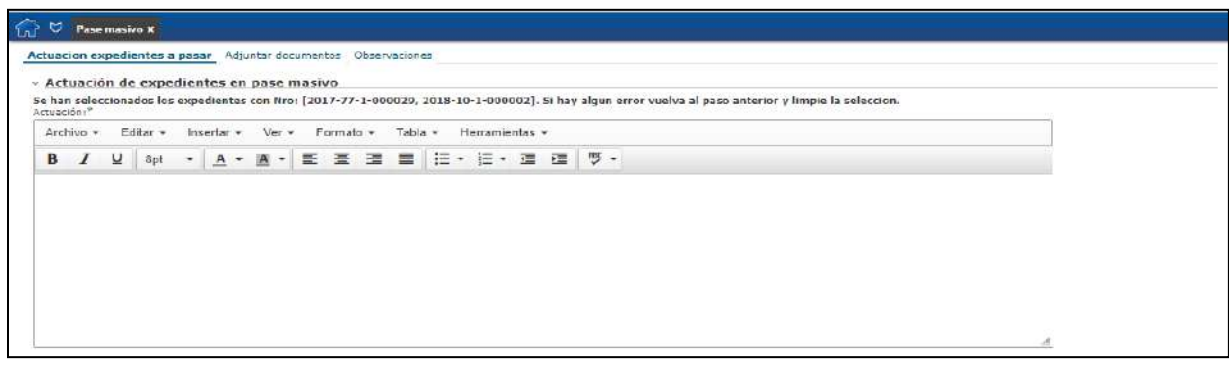

*Figura 65 – Pase masivo – Actuación*

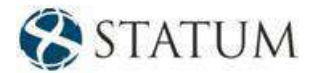

#### **7.3.3 Paso 3**

Si un usuario pertenece a más de una oficina, deberá seleccionar en qué oficina de las que pertenece desea realizar las actuaciones.

El usuario deberá ingresar el destino de los expedientes que desea pasar. Para ello, puede optar por realizar un **Pase dentro del área** o un **Pase directo**.

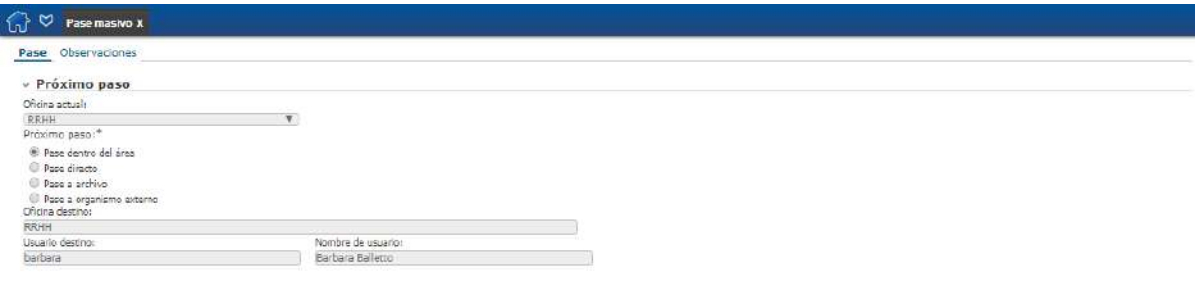

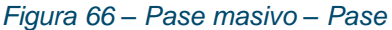

#### **7.3.4 Paso 4**

Se le mostrarán al usuario los archivos **.pdf** correspondientes a la actuación de cada expediente que desea pasar. Aquí deberá firmar las actuaciones y luego confirmar la tarea. Una vez confirmado, todos los expedientes se pasan al destino seleccionado.

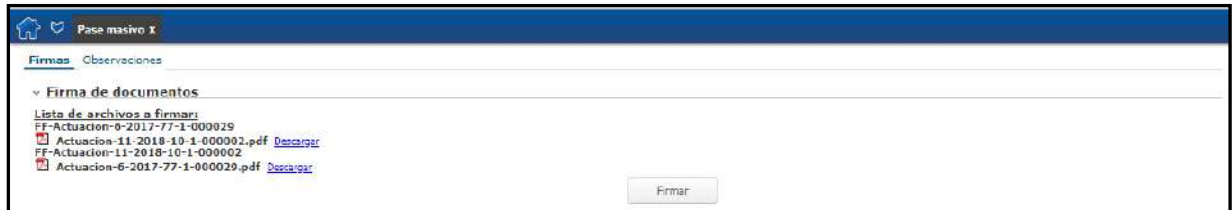

*Figura 67 – Firmas – Pase masivo*

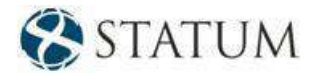

## **7.4 Historial de un pase masivo**

Se muestra en la imagen cómo queda la actuación de un *pase masivo* en un expediente pasado en forma masiva.

Se puede observar en la imagen la actuación que identifica que el pase de ese expediente se realizó de forma masiva.

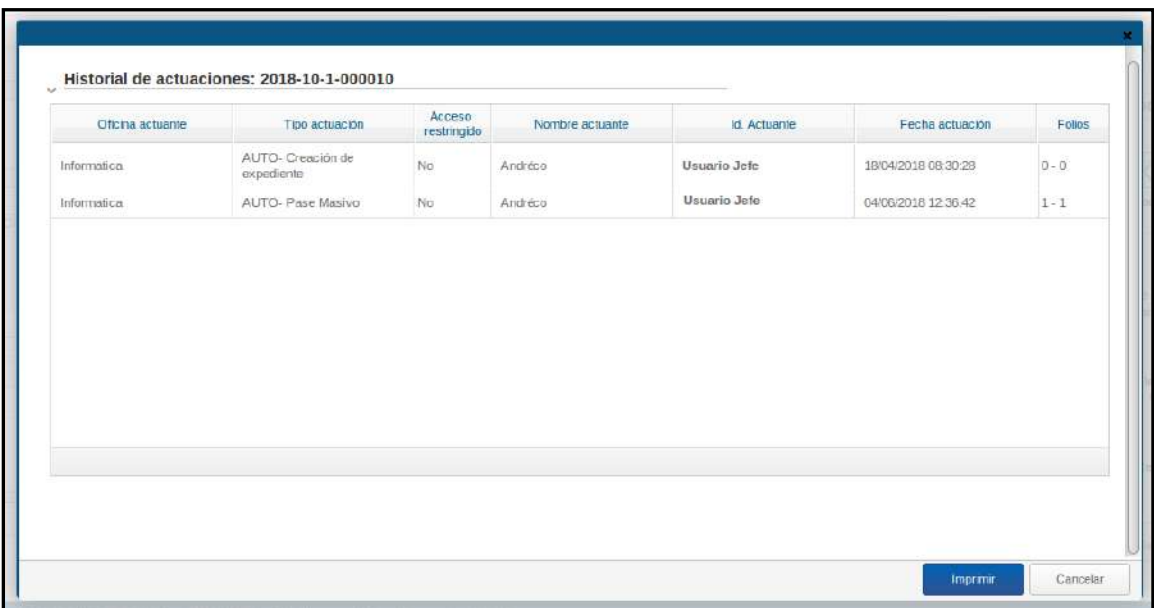

*Figura 68 – Historial de un pase masivo*

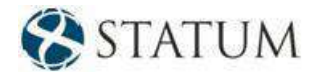

# **7.5 Formato PDF de actuación por pase masivo**

A continuación, se muestra la imagen de la actuación por *pase masivo* impreso en el formato **.pdf** del expediente.

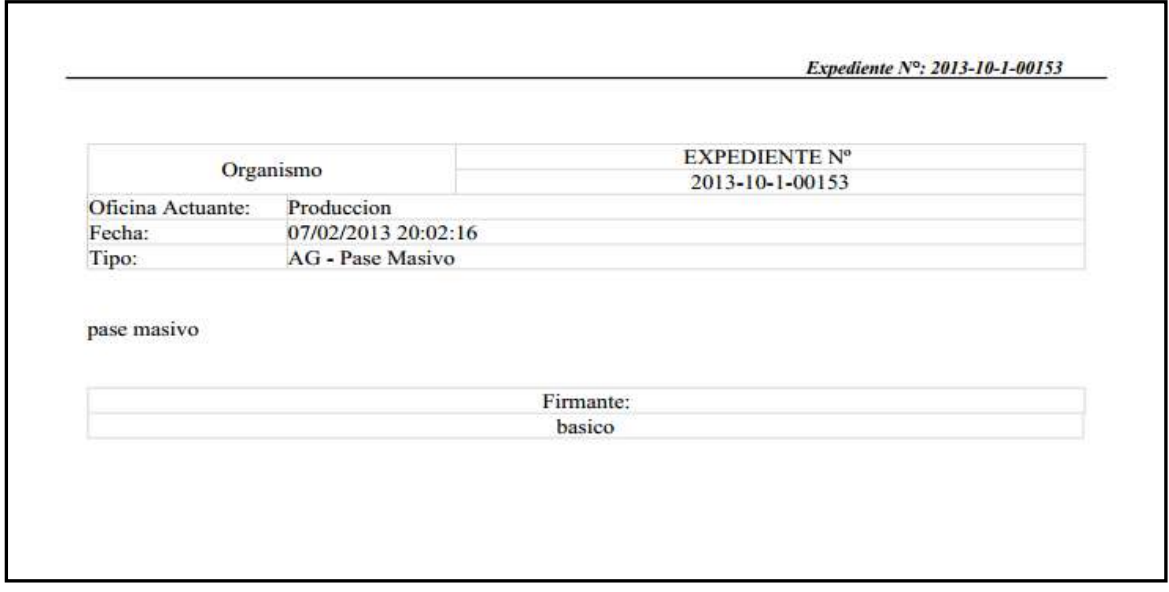

*Figura 69 – Formato PDF de actuación de un pase masivo*

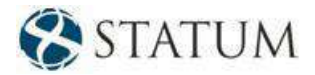

# **8 EMITIR REMITO**

Esta funcionalidad permite crear un remito de cualquiera de los expedientes que el usuario que hace uso de esta operación envió y que el usuario destino todavía no lo trabajó.

Permite crear un único remito para varios expedientes o simplemente imprimir el remito de un solo expediente.

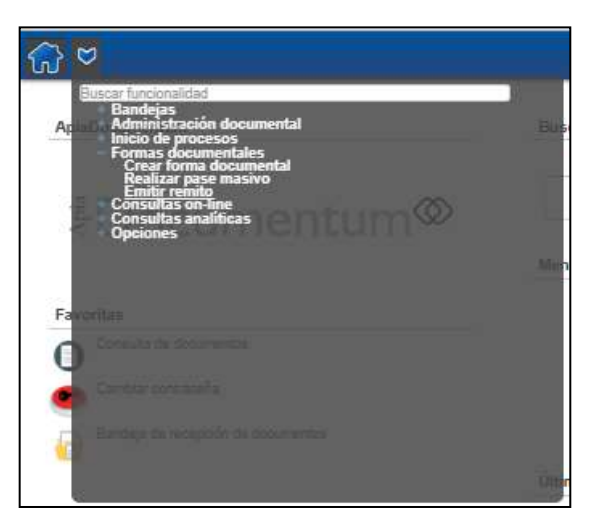

*Figura 70 – Emitir remito*

## **8.1 Único remito para varios expedientes**

Se podrá emitir un único remito para varios expedientes que se enviaron al mismo destino.

#### **Pase realizado – Pase masivo**

En el caso que se desee emitir un único remito para expedientes que se enviaron mediante pase masivo, al ingresar a la funcionalidad, se deberá seleccionar la opción "Masivo" en el *ComboBox* "Tipo de pase", y elegir "Único" en el campo "Tipo de remito".

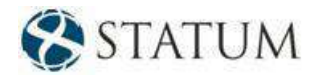

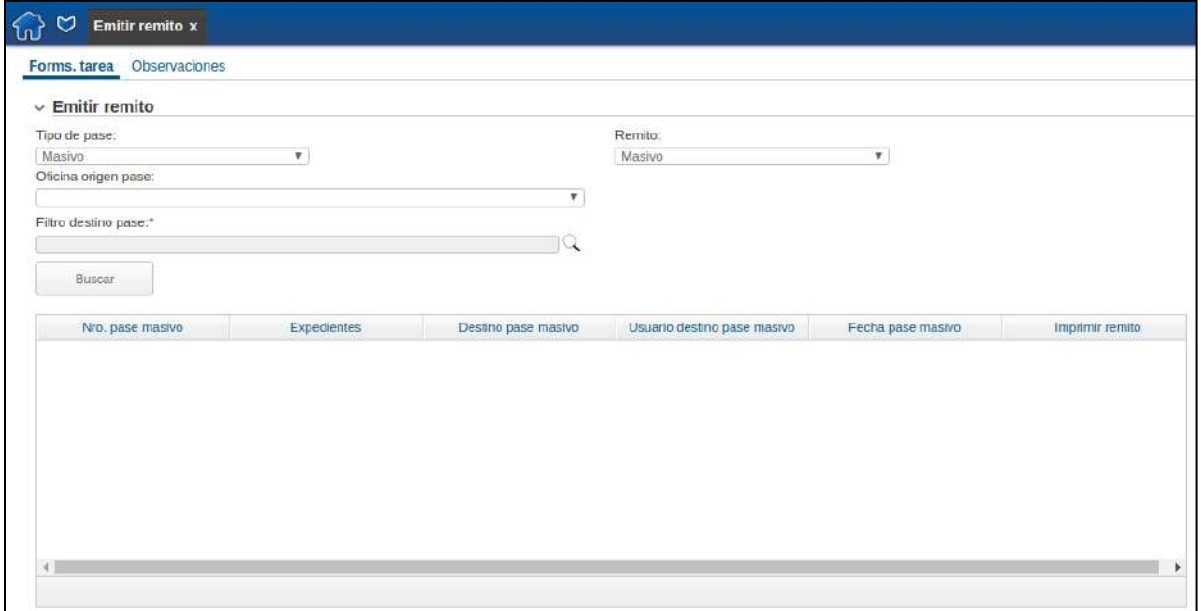

*Figura 71 – Único remito para varios expedientes – Pase masivo*

Una vez realizado, se debe elegir cuál fue el destino del pase, es decir, a qué grupo de trabajo, nodo, oficina u organismo externo se realizó el pase. Para ello, el usuario debe hacer clic en el botón de búsqueda (lupa), que abrirá una nueva ventana donde mediante algunos filtros (Tipo destino, Nombre destino), se podrá buscar el destino deseado.

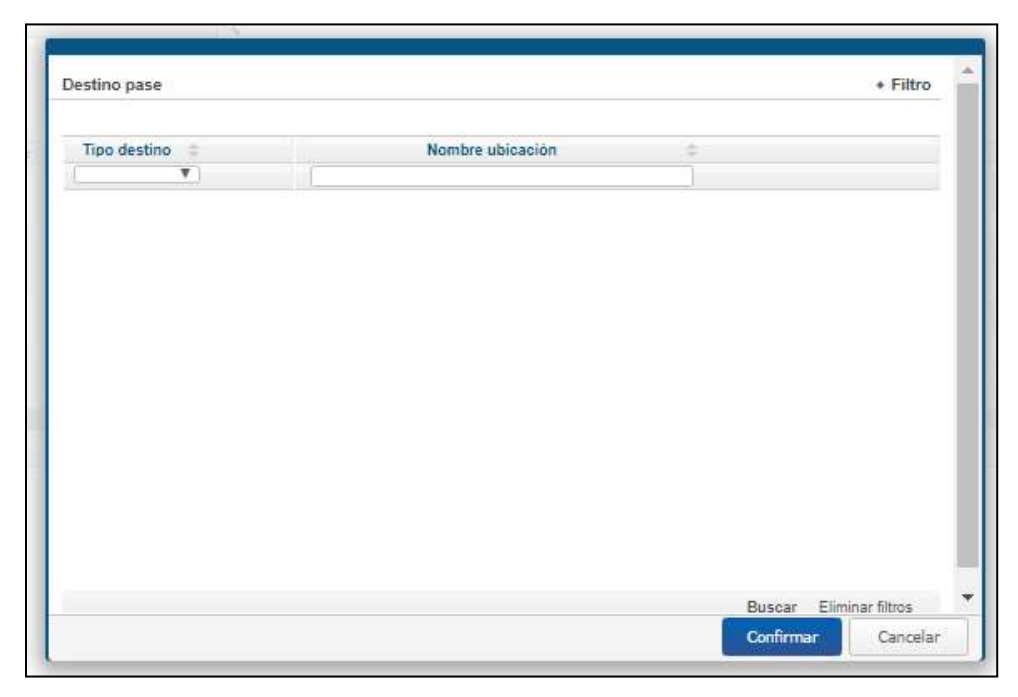

*Figura 72 – Único remito – Pase masivo – Consulta – Destino pase* 

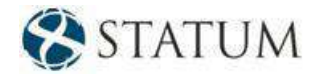

Al elegir el destino del pase, automáticamente aparecerá un nuevo filtro que permitirá marcar qué usuario fue destino del pase (este campo no es requerido). En éste se van a listar todos los usuarios que pertenecen al grupo de trabajo, nodo, oficina u organismo externo que se seleccionó en el filtro anterior.

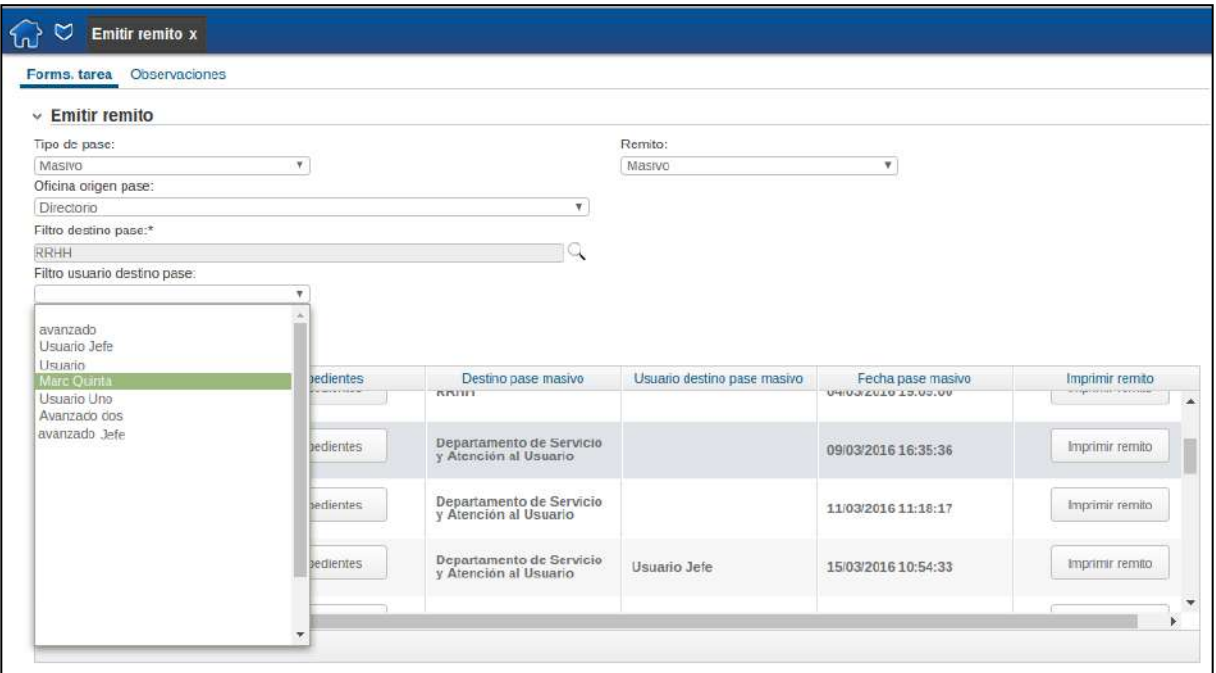

*Figura 73 – Único remito – Pase masivo – Usuario destino de pase*

Para que en la tabla se muestren los registros que cumplen con el criterio definido anteriormente, se deberá hacer clic en el botón **Buscar**.

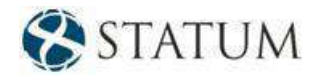

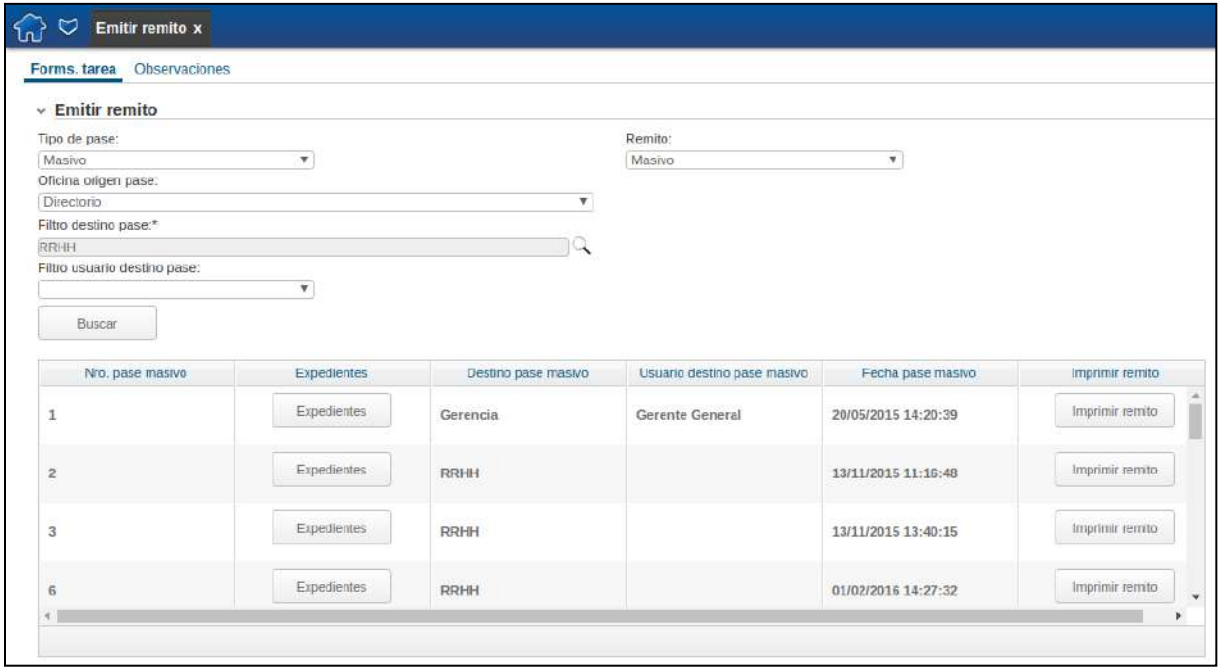

*Figura 74 – Único remito – Pase masivo – Resultados*

Para cada registro, en la tabla se mostrará la siguiente información: Número de pase masivo, destino, usuario destino y fecha del pase. Además, contarán con dos botones: **Expedientes** e **Imprimir remito**.

El botón **Expedientes** facilita información sobre cada uno de los expedientes que fueron enviados mediante ese pase masivo.

|                             | <sup>8</sup> Expedientes pasados en el pase masivo: 15 |                        |  |
|-----------------------------|--------------------------------------------------------|------------------------|--|
| Nro.<br>expediente          | Asunto                                                 | Tipo de<br>expediente  |  |
| $2000 - 10 - 1 -$<br>000001 | CT H-01.2                                              | Consultas<br>recibidas |  |
| 2016-10-1-<br>000106        | CT H-00.2                                              | Consultas<br>recibidas |  |
|                             |                                                        |                        |  |
|                             |                                                        |                        |  |
|                             |                                                        |                        |  |

*Figura 75 – Único remito – Pase masivo – Botón – Expedientes*

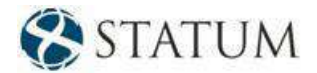

Al hacer clic sobre el botón **Imprimir remito**, se despliega el remito correspondiente.

#### **Pase realizado – Pase normal**

Si se desea emitir un único remito para expedientes que se enviaron mediante un pase individual, al ingresar a la funcionalidad, se deberá seleccionar la opción "Individual" en el *ComboBox* "Tipo de pase", y elegir "Único" en el campo "Tipo de remito".

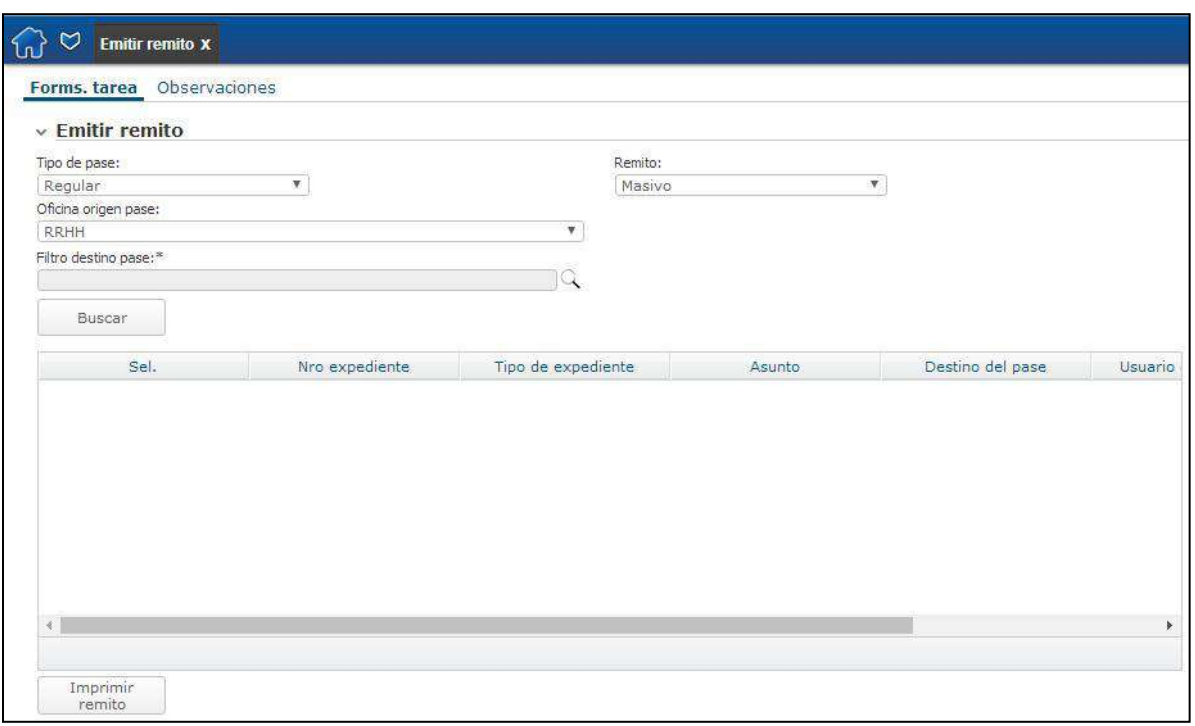

*Figura 76 – Único remito para varios expedientes – Pase normal*

Una vez realizado, se debe elegir cuál fue el destino del pase, es decir, a qué grupo de trabajo, nodo, oficina u organismo externo se realizó el pase. Para ello, el usuario debe hacer clic en el botón de búsqueda (lupa), que abrirá una nueva ventana donde, mediante algunos filtros (Tipo destino, nombre destino), se podrá buscar el destino deseado.

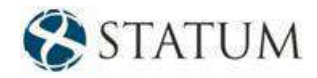

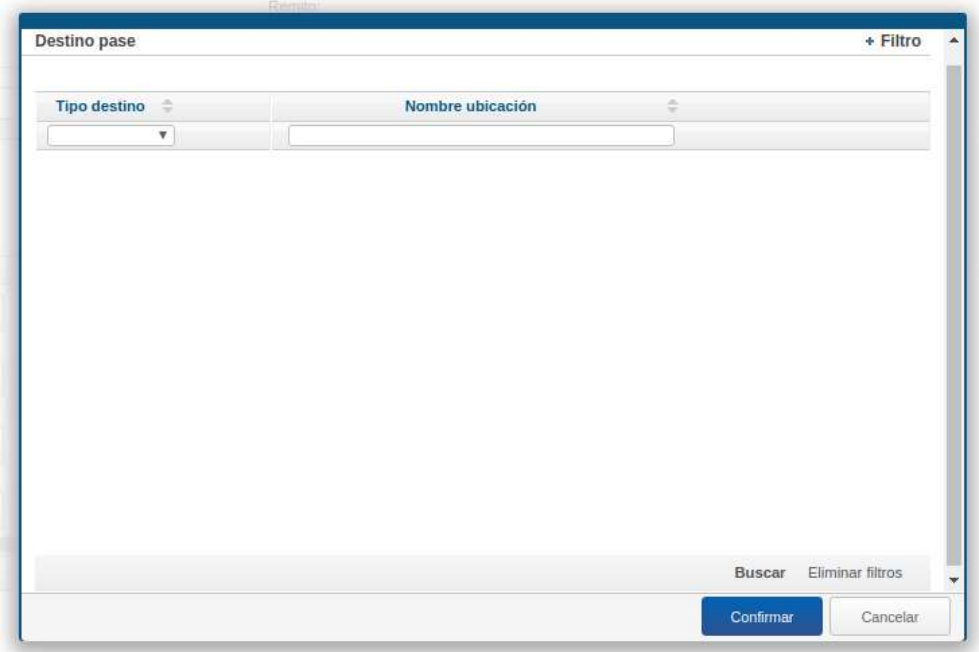

*Figura 77 – Único remito – Pase normal – Consulta – Destino pase*

Al elegir el destino del pase, automáticamente aparecerá un nuevo filtro que permitirá marcar qué usuario fue destino del pase (este campo no es requerido). En éste se van a listar todos los usuarios que pertenecen al grupo de trabajo, nodo, oficina u organismo externo que se seleccionó en el filtro anterior.

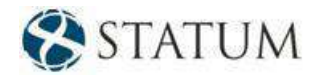

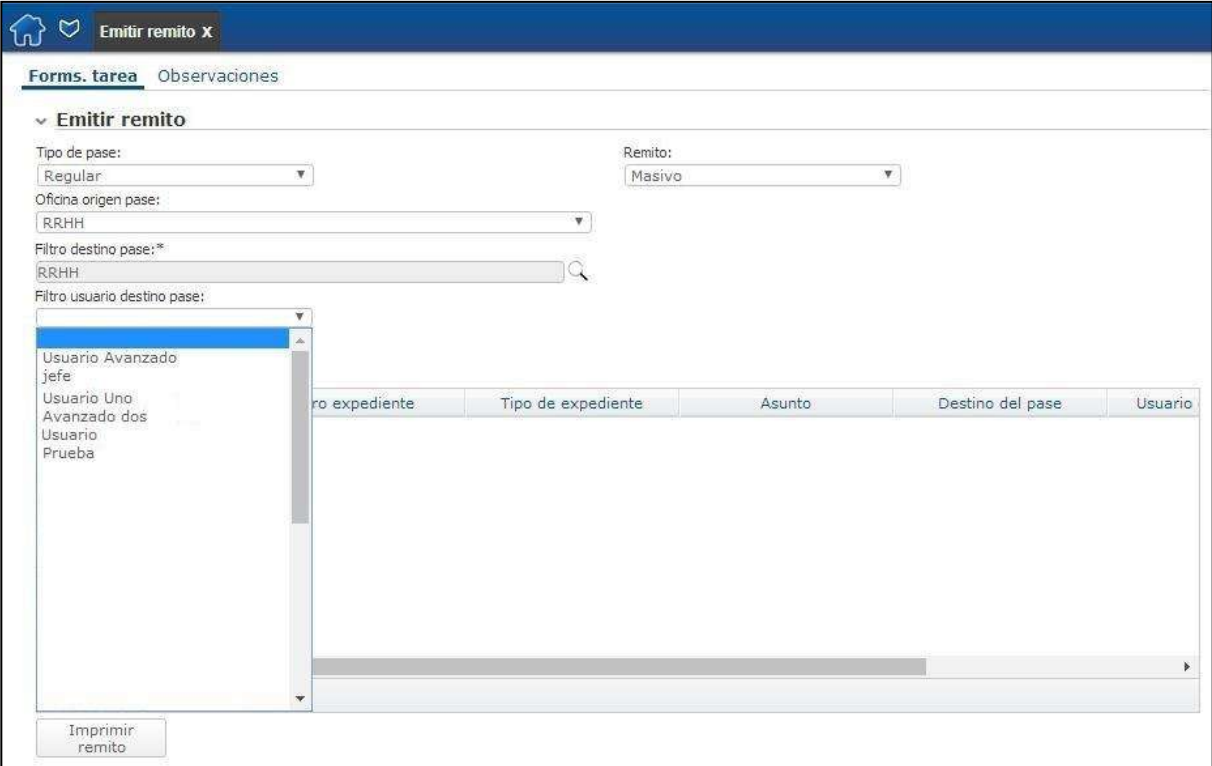

*Figura 78 – Único remito – Pase normal – Usuario destino de pase*

Para que los registros que cumplen con el criterio definido anteriormente se muestren en la tabla, se deberá hacer clic en el botón **Buscar**.

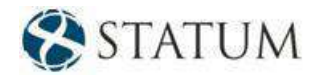

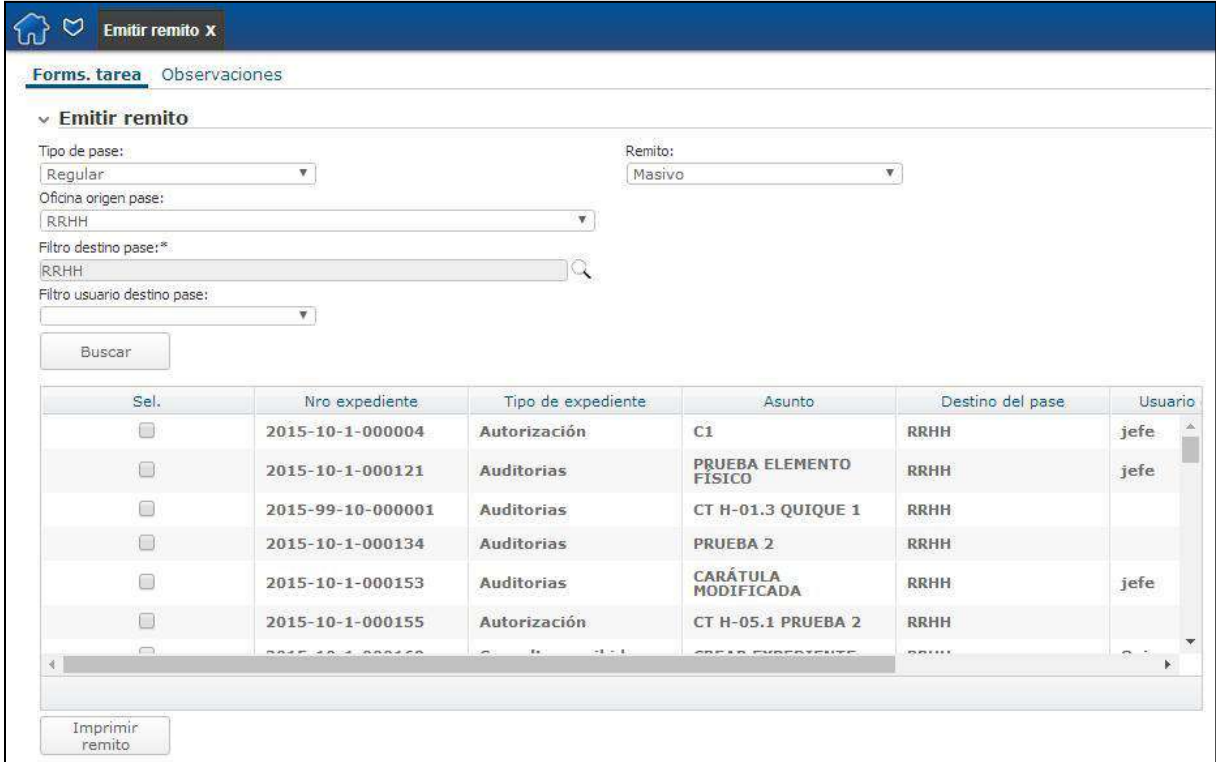

*Figura 79 – Único remito – Pase normal – Resultados*

Para cada registro, se mostrará la siguiente información en la tabla: Número de expediente, tipo de expediente, asunto, destino, usuario destino y fecha del pase. Además, cada registro cuenta con un *CheckBox* para poder marcar cuáles son los que se desean elegir para la emisión del remito único.

Luego de seleccionar todos los expedientes a los que se les va a imprimir un remito único, se deberá hacer clic en el botón **Imprimir remito**.

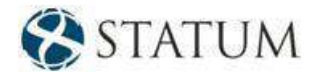

## **8.2 Remito por expediente**

#### **Pase realizado – Pase masivo**

Si se desea emitir un remito por cada expediente, al ingresar a la funcionalidad, se deberá seleccionar la opción "Regular" en el *ComboBox* "Tipo de pase" y elegir "Individual" en el campo "Tipo de remito".

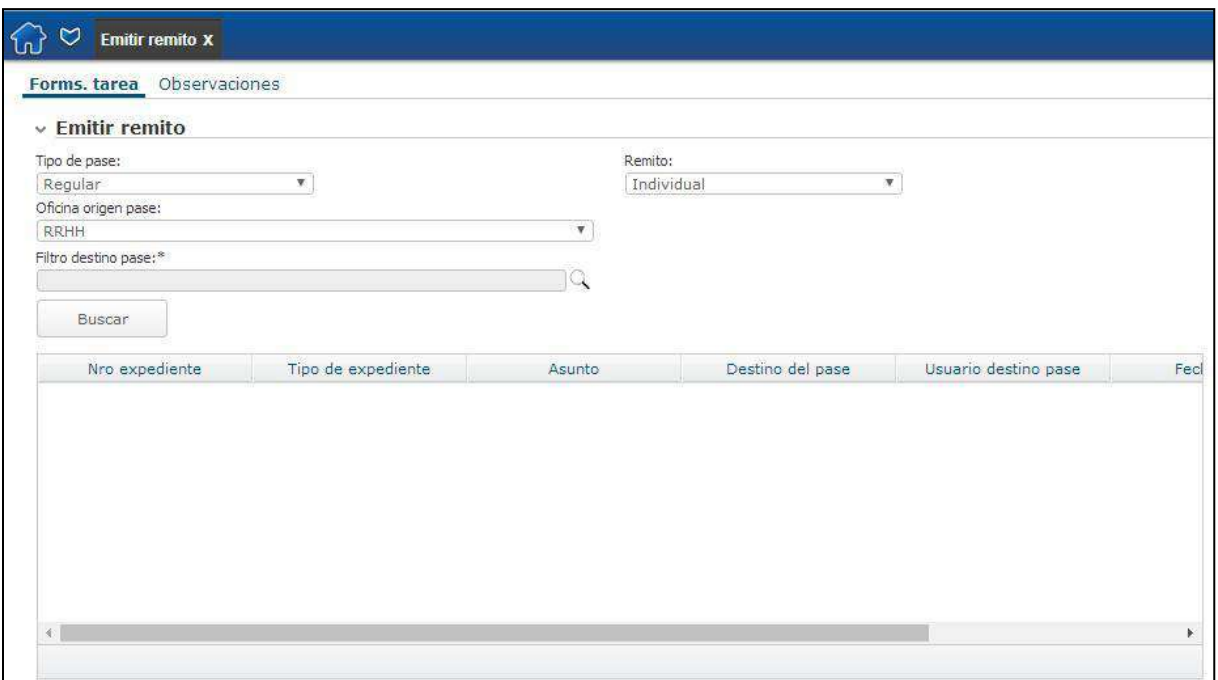

*Figura 80 – Remito por expediente – Pase masivo*

Luego de realizar, se debe elegir cuál fue el destino del pase, es decir, a qué grupo de trabajo, nodo, oficina u organismo externo se realizó el pase. Para ello el usuario debe hacer clic en el botón de búsqueda (lupa), que abrirá una nueva ventana donde mediante algunos filtros (Tipo destino, nombre destino), se podrá buscar el destino deseado.
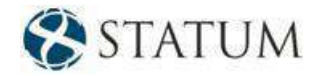

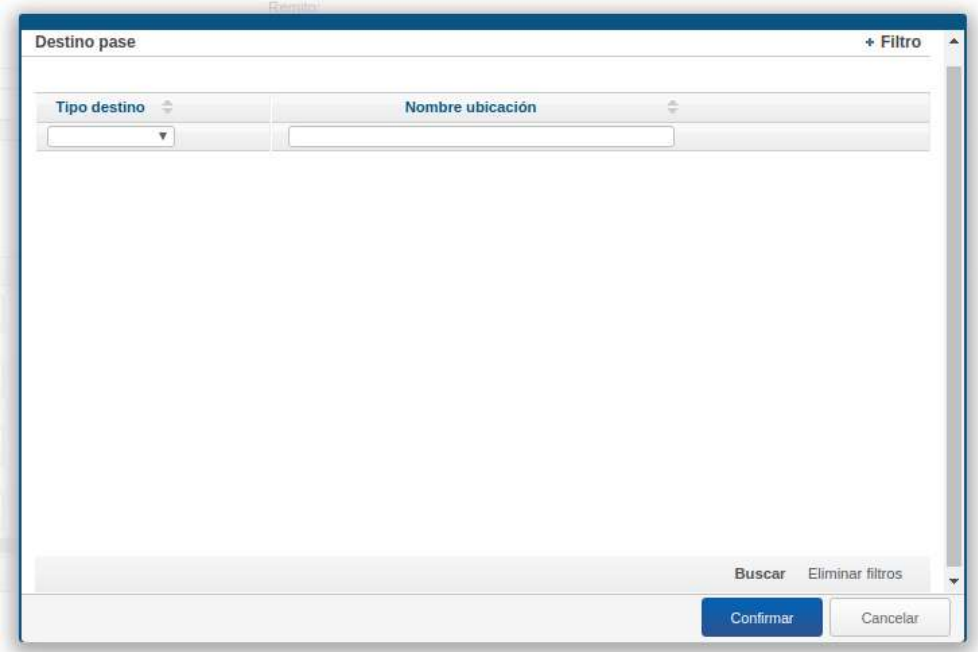

*Figura 81 – Remito por expediente – Pase masivo – Consulta – Destino pase*

Al elegir el destino del pase, automáticamente aparecerá un nuevo filtro que permitirá marcar qué usuario fue destino del pase (este campo no es requerido). En éste se van a listar todos los usuarios que pertenecen al grupo de trabajo, nodo, oficina u organismo externo que se seleccionó en el filtro anterior.

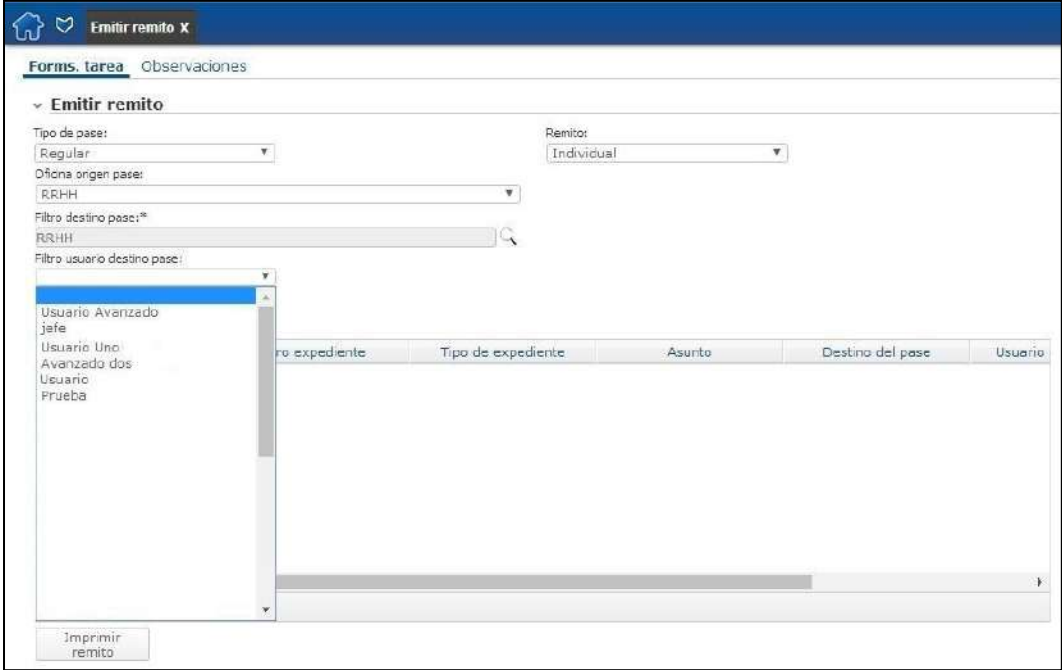

*Figura 82 – Remito por expediente – Pase masivo – Usuario destino de pase*

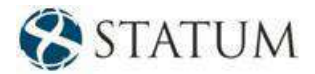

Para que los registros que cumplen con el criterio definido anteriormente se muestren en la tabla, se deberá hacer clic en el botón **Buscar**.

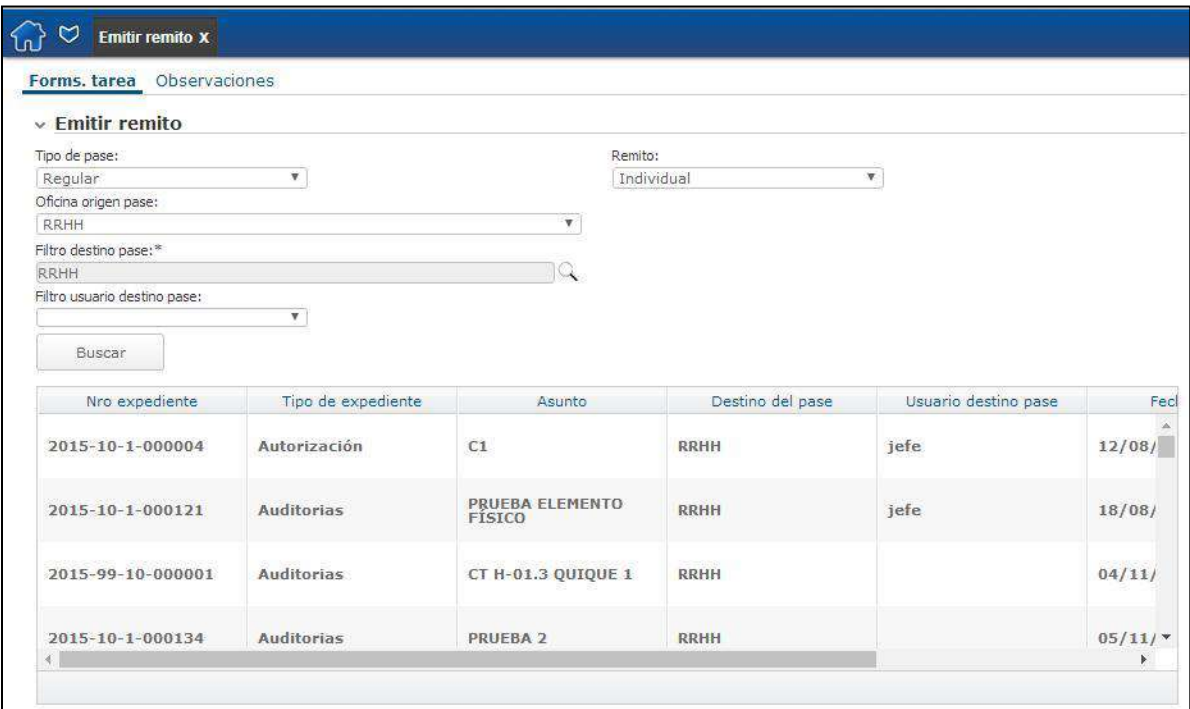

*Figura 83 – Remito por expediente – Pase masivo – Resultados*

Para cada registro, se mostrará la siguiente información en la tabla: Número de expediente, tipo de expediente, asunto, destino, usuario destino y fecha del pase. Además, cada registro cuenta con el botón **Imprimir remito**, que permite emitir el remito correspondiente.

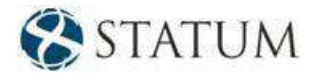

#### **Pase realizado – Pase normal**

En el caso que se desee emitir un remito con más de un expediente, al ingresar a la funcionalidad, se deberá seleccionar la opción "Regular" en el *ComboBox* "Tipo de pase", y elegir "Masivo" en el campo "Tipo de remito".

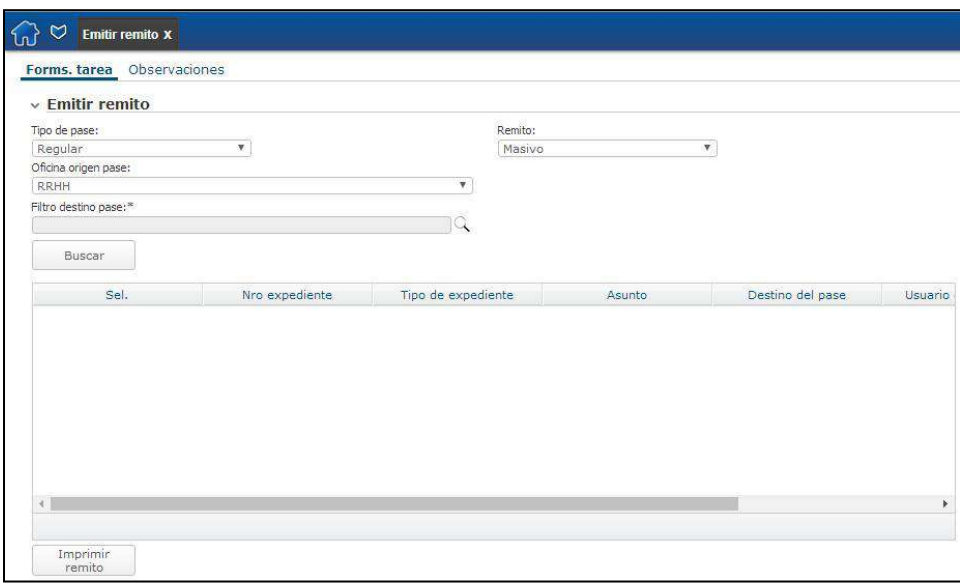

*Figura 84 – Remito por expediente – Pase normal*

Una vez realizado, se debe elegir cuál fue el destino del pase, es decir, a qué grupo de trabajo, nodo, oficina u organismo externo se realizó el pase. Para ello, el usuario debe hacer clic en el botón de búsqueda (lupa), que abrirá una nueva ventana donde mediante algunos filtros (Tipo destino, nombre destino), se podrá buscar el destino deseado.

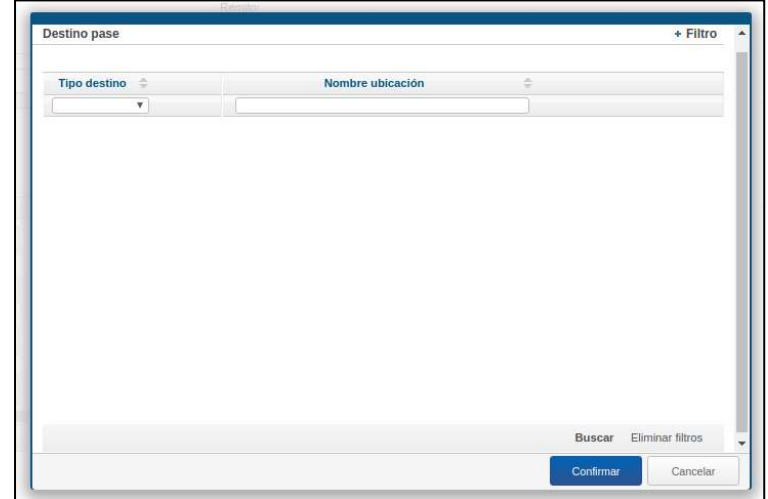

 *Figura 85 – Remito por expediente – Pase normal – Consulta – Destino pase*

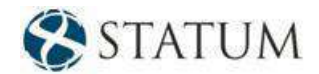

Al elegir el destino del pase, automáticamente aparecerá un nuevo filtro que permitirá marcar qué usuario fue destino del pase (este campo no es requerido). En éste se van a listar todos los usuarios que pertenecen al grupo de trabajo, nodo, oficina u organismo externo que se seleccionó en el filtro anterior.

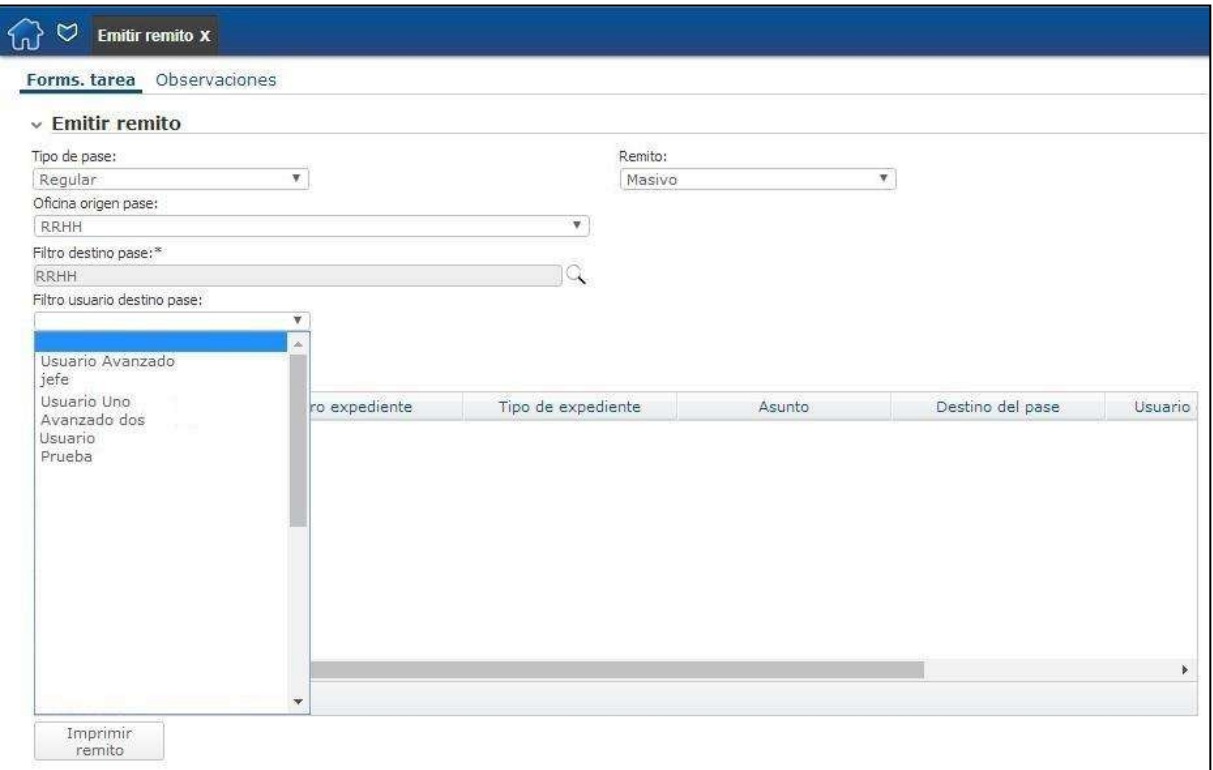

*Figura 86 – Remito por expediente – Pase normal – Usuario destino de pase*

Para que los registros que cumplen con el criterio definido anteriormente se muestren en la tabla, se deberá hacer clic en el botón **Buscar**.

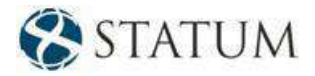

| Tipo de pase:                |                   |                    | Remito:                       |                  |                      |  |
|------------------------------|-------------------|--------------------|-------------------------------|------------------|----------------------|--|
| Regular                      | т.                |                    | Masivo                        | ٧                |                      |  |
| Oficina origen pase:         |                   |                    |                               |                  |                      |  |
| <b>RRHH</b>                  |                   | ۰                  |                               |                  |                      |  |
| Filtro destino pase:"        |                   |                    |                               |                  |                      |  |
| RRHH                         |                   | ાર                 |                               |                  |                      |  |
| Filtro usuario destino pase: | ۰                 |                    |                               |                  |                      |  |
|                              |                   |                    |                               |                  |                      |  |
| Buscar                       |                   |                    |                               |                  |                      |  |
| Sel.                         | Nro expediente    | Tipo de expediente | Asunto                        | Destino del pase | Usuario destino pase |  |
| V.                           | 2015-10-1-000004  | Autorización       | C1                            | <b>RRHH</b>      | icfc                 |  |
|                              |                   |                    |                               |                  |                      |  |
| $\overline{\mathbf{v}}$      | 2015-10-1-000121  | Auditorias         | PRUEBA ELEMENTO<br>FÍSICO     | <b>RRHH</b>      | iefe                 |  |
| o                            | 2015-99-10-000001 | <b>Auditorias</b>  | CT H-01.3 QUIQUE I            | <b>RRHH</b>      |                      |  |
| 圓                            | 2015-10-1-000134  | Auditorias         | PRUEBA <sub>2</sub>           | <b>RRHH</b>      |                      |  |
| W.                           | 2015-10-1-000153  | <b>Auditorias</b>  | <b>CARÁTULA</b><br>MODIFICADA | <b>RRHH</b>      | jefe                 |  |
| 曲                            | 2015-10-1-000155  | Autorización       | CT H-05.1 PRUEBA 2            | <b>RRHH</b>      |                      |  |

*Figura 87 – Remito por expediente – Pase normal – Resultados*

Para cada registro, se mostrará la siguiente información en la tabla: Número de expediente, tipo de expediente, asunto, destino, usuario destino y fecha del pase. Además, cada registro cuenta con el botón **Imprimir remito**, que permite emitir el remito correspondiente.

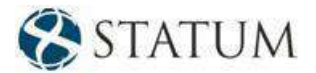

# **9 DESHACER PASE**

La funcionalidad *Deshacer pase* deja constancia en el historial, indicando "AUTO – Deshacer Pase a: usuario/oficina destino". Únicamente permitirá realizar esta acción en aquellos casos en que el expediente no se haya comenzado a trabajar (visualizado en la Bandeja de salida con un sobre cerrado).

Se encuentra en el ítem *Administración documental* del menú y podrá ser accedida por todos los usuarios que tengan el perfil correspondiente.

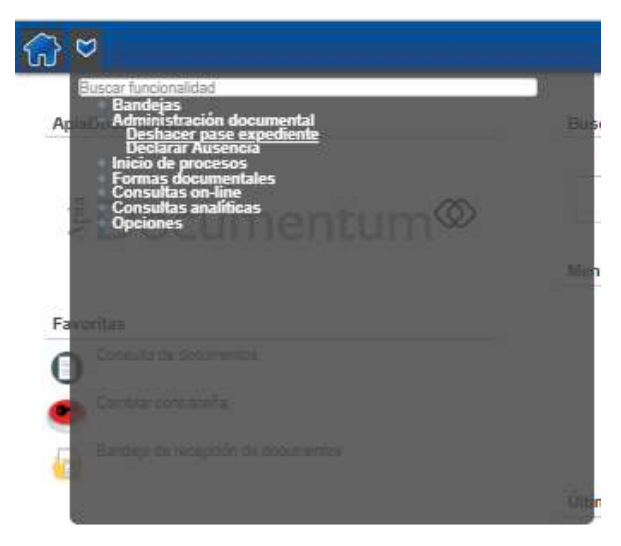

*Figura 88 – Deshacer pase*

## **9.1 Pases que no se pueden deshacer**

- El **Pase a firma** no se puede deshacer ya que el usuario que realiza el pase es firmante siempre. El pase **Devolver expediente** no se pude deshacer.
- El **Pase a organismo externo** no se puede deshacer.
- El **Pase a espera** no se puede deshacer.

*Nota: Tener en cuenta que de los otros pases sólo se puede deshacer el último pase.*

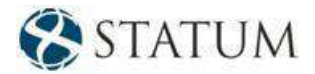

# **9.2 Funcionamiento**

Al seleccionar **Deshacer pase**, el usuario debe seleccionar qué tipo de pase se desea deshacer: pase masivo (aquellos que se enviaron mediante un pase masivo) o individual (expedientes que se pasaron de forma regular).

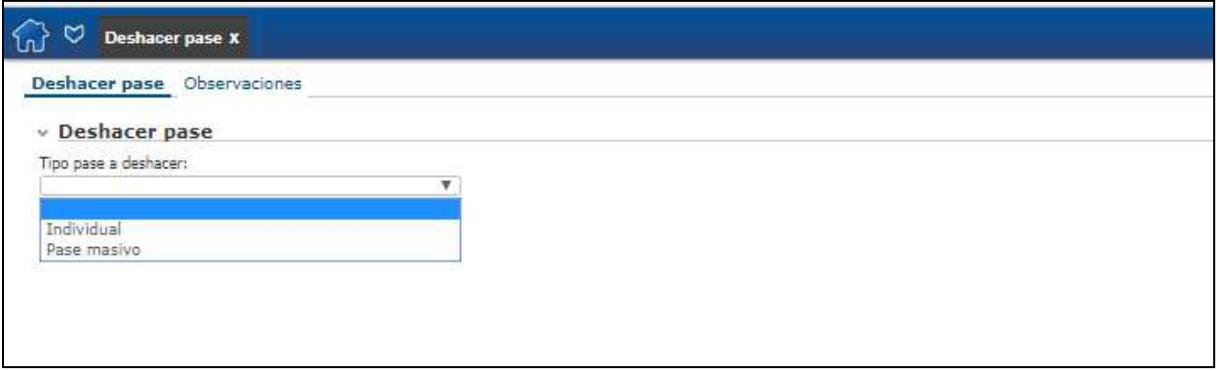

#### *Figura 89 – Funcionamiento*

#### **9.2.1 Pase individual**

Cuando se selecciona que el pase realizado fue hecho individualmente, se debe seleccionar el expediente en el que se desea deshacer el último pase realizado. Para ello, al hacer clic en el botón de búsqueda (**Lupa**), se desplegará una ventana donde se debe seleccionar/buscar el expediente.

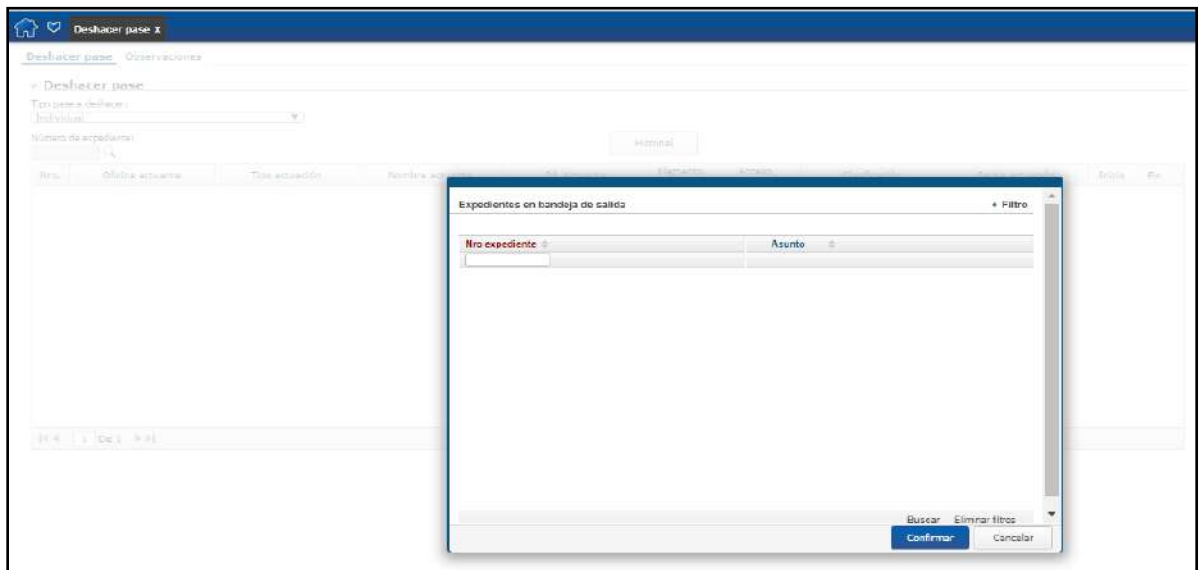

*Figura 90 – Búsqueda del expediente*

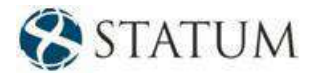

Luego se debe hacer clic en el botón **Historial**.

Se cargará la tabla con el historial del expediente y los botones **Ver expediente** y **Confirmar** (en el caso que el expediente aún no haya sido abierto por el destinatario).

|                  | Deshacer pase Observaciones                      |                                                              |                 |                     |                    |                       |                |            |
|------------------|--------------------------------------------------|--------------------------------------------------------------|-----------------|---------------------|--------------------|-----------------------|----------------|------------|
|                  | $\sim$ Deshacer pase                             |                                                              |                 |                     |                    |                       |                |            |
|                  | Tipo pase a deshacer.                            |                                                              |                 |                     |                    |                       |                |            |
| Individual       |                                                  | $\mathbf{v}$                                                 |                 |                     |                    |                       |                |            |
|                  | Número de expediente:<br>$2018 - 10 - 1 - 00003$ |                                                              |                 | Historial           |                    |                       | Vor acoocionto |            |
| N/G              | Oficina actuante                                 | Tipo actuación                                               | Nombre actuarte | <b>Id.</b> Actuarte | Elemento<br>finico | Acceso<br>restringido | clasificación  | Fecha act  |
| o                | RRHH                                             | AUTO- Creación de<br>expediente                              | Grdo D.rdo      | oda                 | Si                 | No.                   | Público        | 16/05/2018 |
| 1                | RRHH                                             | AUTO- Combio de<br>pertenencia de elementos<br><b>TSICOS</b> | Grdo D.rdo      | gda                 | No.                | No                    | Público        | 17/05/2018 |
| $\overline{2}$   | RRHH                                             | Recurso                                                      | Grdo D.rdo      | oda                 | No                 | No                    | Público        | 17/05/2018 |
| 3                | RRHH                                             | <b>Informar</b>                                              | Grdo D.rdo      | cida                | No                 | No                    | Público        | 17/05/2018 |
| $\boldsymbol{A}$ | RRHH                                             | Informar                                                     | Grdo D.rdo      | gda                 | No                 | No                    | Público        | 17/05/2018 |
| 5                | RRHH                                             | Informar                                                     | Gerard          | gd                  | No.                | No.                   | Público        | 17/05/2018 |
| 6                | RRHH                                             | Informar                                                     | Gerard          | od                  | No                 | No                    | Público        | 17/05/2018 |
| $\overline{7}$   | RRHH                                             | AUTO- Unión de<br>expedientes<br>(2018-10-1-000037)          | Gerard          | gd                  | No                 | No                    | Público        | 17/05/2018 |
| $\overline{6}$   | RRHH                                             | Notificación                                                 | Gerard          | od                  | No                 | No                    | Público        | 17/05/2018 |
|                  | RRHH                                             | Informar                                                     | Gerard          | od                  | No.                | No.                   | Público        | 17/05/2018 |

*Figura 91 – Historial del expediente*

Haga clic en el botón **Confirmar**.

A continuación, se desplegará el mensaje "El último pase se anuló correctamente.".

| Mensajes<br><b>The Committee of the Committee</b>        |  |
|----------------------------------------------------------|--|
| $\mathsf E\mathsf I$ último pase se anuló correctamente. |  |
|                                                          |  |

*Figura 92 – Mensaje del Sistema*

Se generará automáticamente una línea en el historial ("AUTO – Deshacer pase a: usuario/oficina destino").

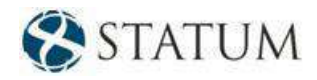

| Oficina actuante | Tipo actuación                                          | Acceso<br>restringido | Nombre actuante | Id. Actuante | Fecha actuación     | Folios  |
|------------------|---------------------------------------------------------|-----------------------|-----------------|--------------|---------------------|---------|
| Informatica      | AUTO- Creación de<br>expediente                         | No.                   | Andrenco        | abfan        | 24/04/2018 08:37:03 | $0 - 0$ |
| Informatica      | AUTO- Cambio de<br>pertenencia de elementos<br>físicos. | No.                   | Andrénco        | ablan        | 24/04/2018 13:01:50 | $1 - 1$ |
| Informatica      | AUTO- Pase Masivo                                       | No.                   | Andrénco        | ablan<br>--  | 04/06/2018 12:36:45 | $2 - 2$ |
| Informatica      | Informar                                                | No.                   | Andrénco        | ablan<br>.   | 04/06/2018 12:49:18 | $3 - 3$ |
| Informatica      | AUTO- Deshacer Pase a<br>oficina: Informatica           | No.                   | Andrenco        | ablan        | 04/05/2018 12:50:52 | $2 - 2$ |
|                  |                                                         |                       |                 |              |                     |         |
|                  |                                                         |                       |                 |              |                     |         |
|                  |                                                         |                       |                 |              |                     |         |

*Figura 93 – Historial – Deshacer pase*

#### **9.2.2 Pase masivo**

Cuando se selecciona que el pase realizado fue hecho masivamente, se debe buscar cuál es el pase que se desea deshacer, aplicando los diferentes filtros.

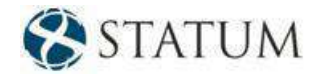

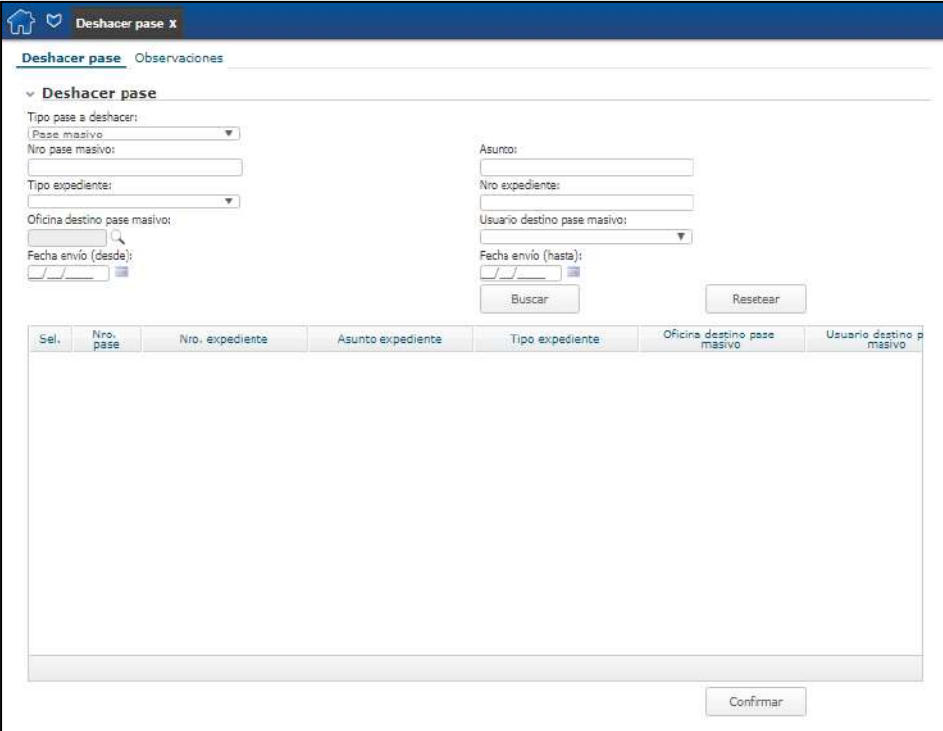

*Figura 94 – Pase masivo*

Una vez que se realiza la búsqueda, en la tabla aparecerán todos los expedientes que cumplen con los filtros. Allí aparecerá un *CheckBox* por cada expediente para poder seleccionar cuáles son los elegidos para Deshacer pase.

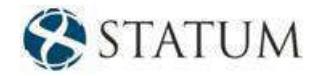

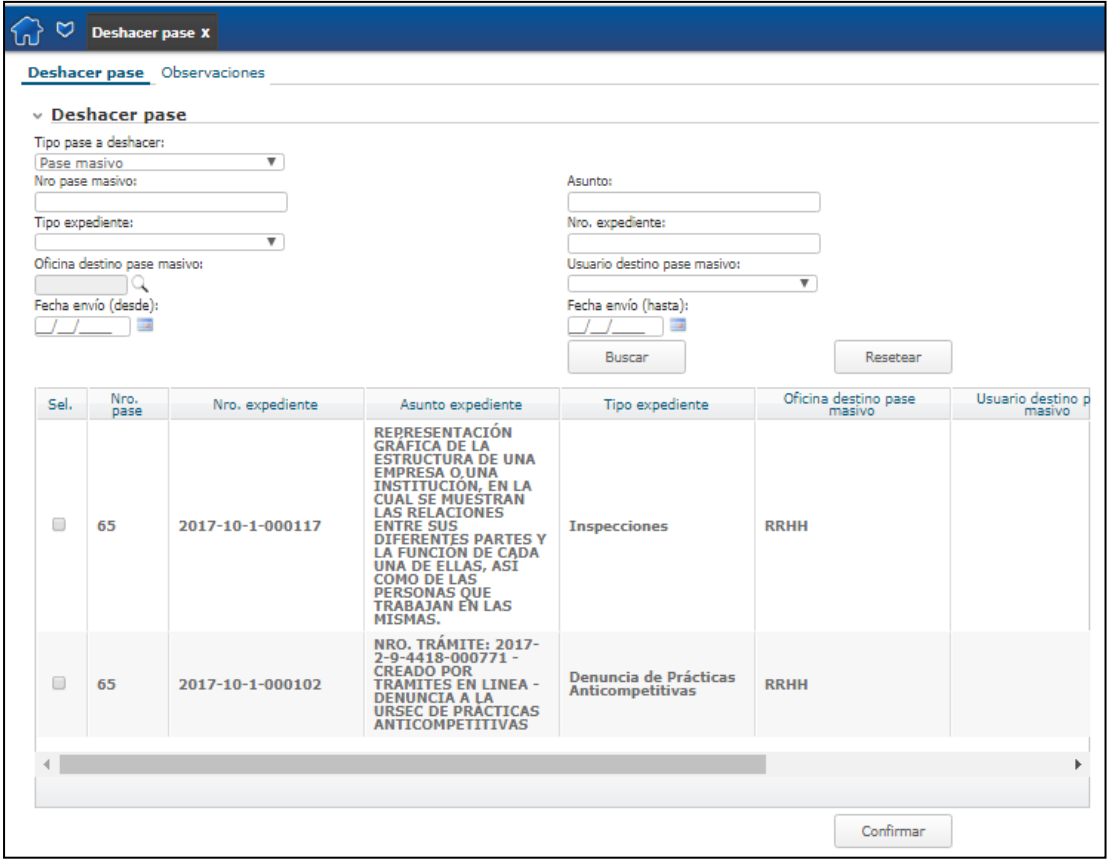

*Figura 95 – Pase Masivo – Selección de expedientes*

Por último, al hacer clic en el botón **Confirmar**, se mostrará el mensaje: "El último pase se anuló correctamente".

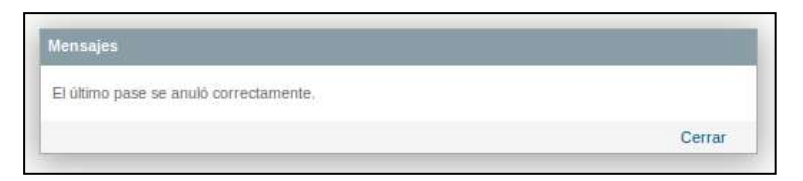

*Figura 96 – Mensaje – El pase se anuló correctamente*

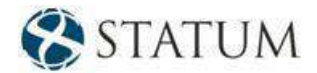

# **10 CONSULTAS ON-LINE**

## **10.1 Consultas desglosadas**

El usuario cuenta con un conjunto de consultas para los expedientes, ubicada en el menú de funcionalidades en **Consultas on-line**:

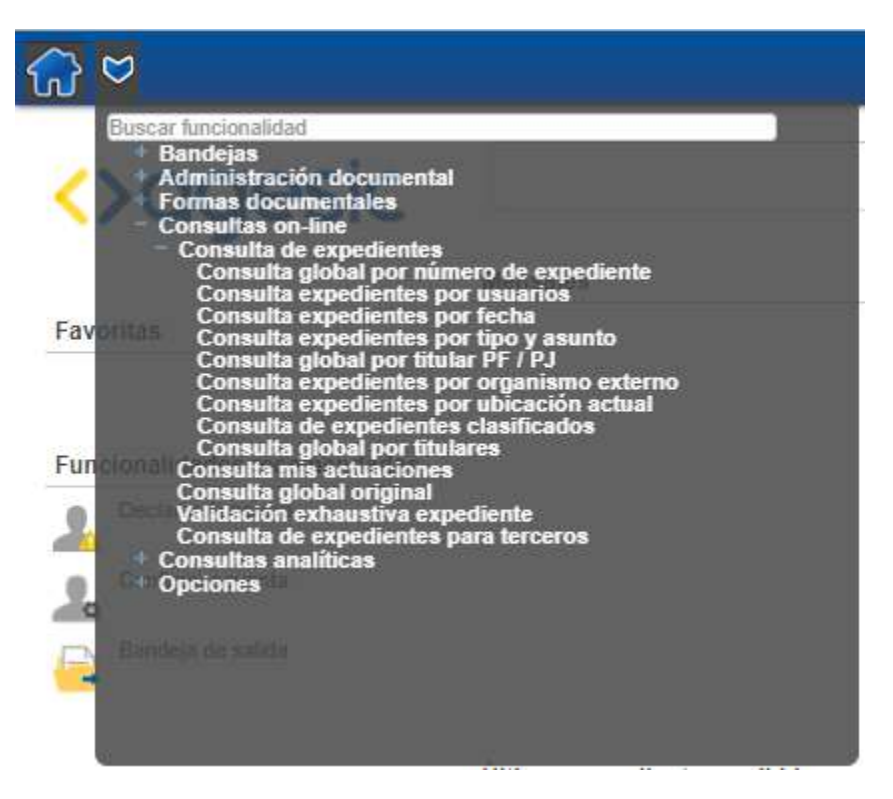

*Figura 97 – Consultas desglosadas*

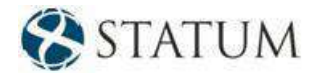

#### **10.1.1 Consulta global por número de expediente**

En esta consulta el usuario podrá consultar un expediente ingresando obligatoriamente el número del expediente. Luego de encontrar el expediente, el usuario podrá ver los **Acordonados** y los **Elementos físicos** del expediente. También puede realizar una **Validación exhaustiva** del expediente o descargarse contenido del expediente por clasificación en **Descargar por clasificación**.

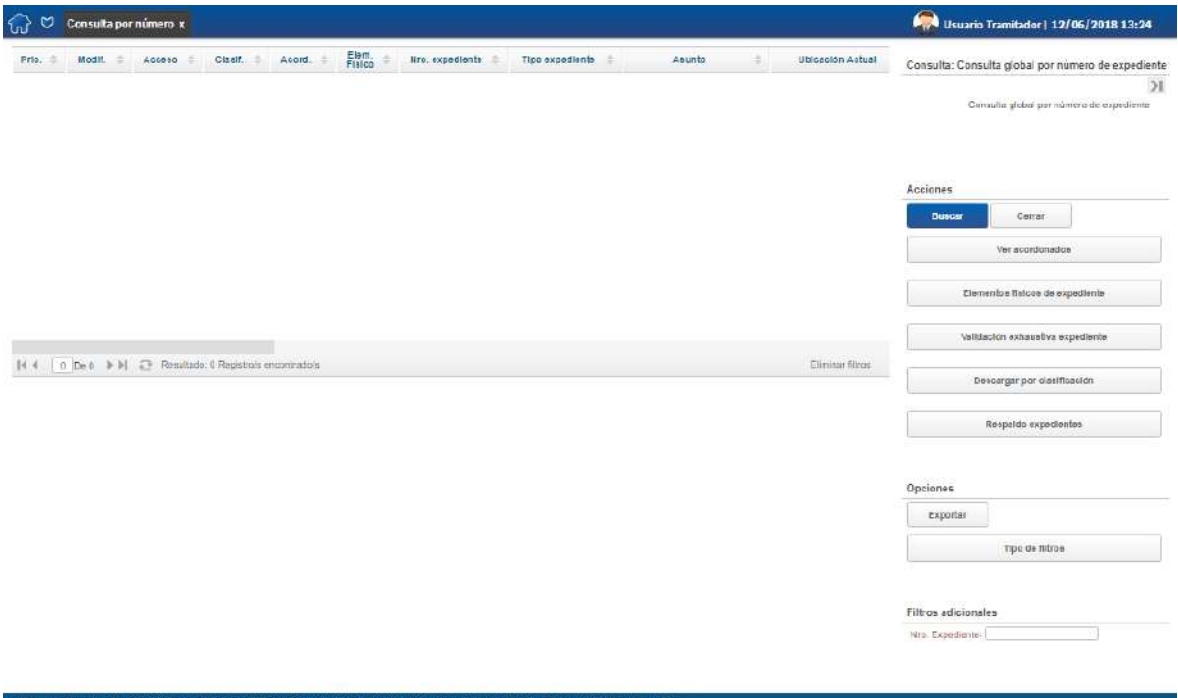

*Figura 98 – Consulta global por número de expediente*

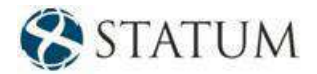

#### **10.1.2 Consulta expedientes por usuarios**

En esta consulta el usuario podrá consultar los expedientes en forma global a través de los filtros **Usuario creador o Usuario actual.** También podrá incorporar otro filtro opcional a la búsqueda como **Fecha creación,** pero siempre se tendrá que elegir al menos un filtro del tipo de usuario.

| ಀ<br>Consulta expedientes por usuarios x<br>€nJ                                                                                                    | Usuario Tramitador   12/06/2018 14:06                                                 |
|----------------------------------------------------------------------------------------------------|---------------------------------------------------------------------------------------|
| Elem<br>Fiatco<br>ACCRRC CIBRE = ACCRRC =<br>Tipo experiente<br>Assato<br>= hbcM<br>Nre. expediente : ::<br><b>Illoloación actual</b><br>Prio.<br>÷<br>÷         | Consulta: Consulta expedientes por usuarios ( )<br>Consulta expedientes por escaritas |
| No hay registros pateria consulta reclizado                                                                                                    |                                                                                       |
|                                                                                                    | Acciones                                                                              |
|                                                                                                    | Corror:<br><b>Еклом</b>                                                               |
|                                                                                                    | Elementos fisicos de oxpediente                                                       |
|                                                                                                    | Validación cxhaustiva expediente                                                      |
|                                                                                                    | Vor geerdonades                                                                       |
| [4:4   0   De 0   9   N   2   Residents 0 Registration incrementation<br>Elitity limit                                                                           | Opciones                                                                              |
|                                                                                                    | Exporter<br>Impdmir.                                                                  |
|                                                                                                    | Tipo de nitros                                                                        |
|                                                                                                    | Filtros adicionales                                                                   |
|                                                                                                    | ۳<br>Unusin transfer                                                                  |
|                                                                                                    | $-1.7.7$<br>画<br>Fecha creación<br>1202<br>$\overline{\mathbf{v}}$<br>Usuano octazi:  |
|                                                                                                    |                                                                                       |
|                                                                                                    |                                                                                       |
|                                                                                                    |                                                                                       |
|                                                                                                    |                                                                                       |
|                                                                                                    |                                                                                       |
| AplaDosumentum_1.9   Livensed To: AGC 813 - EXPEDIDATE ELECTRONICO - Apla 1.1.3.3 (1910.06-17.14.40) Cocon 8TATUM, All rights received   AplaDosumentum 1.1.1.15 |                                                                                       |

*Figura 99 – Consulta expedientes por usuarios*

#### **10.1.3 Consulta expedientes por fecha**

En esta consulta el usuario podrá consultar los expedientes de forma global por la **Fecha de creación** o por la **Fecha del último pase** en un rango de fechas. También se pueden agregar otros filtros opcionales como: **Forma documental** o **Clasificación**.

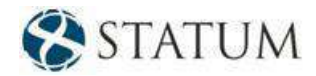

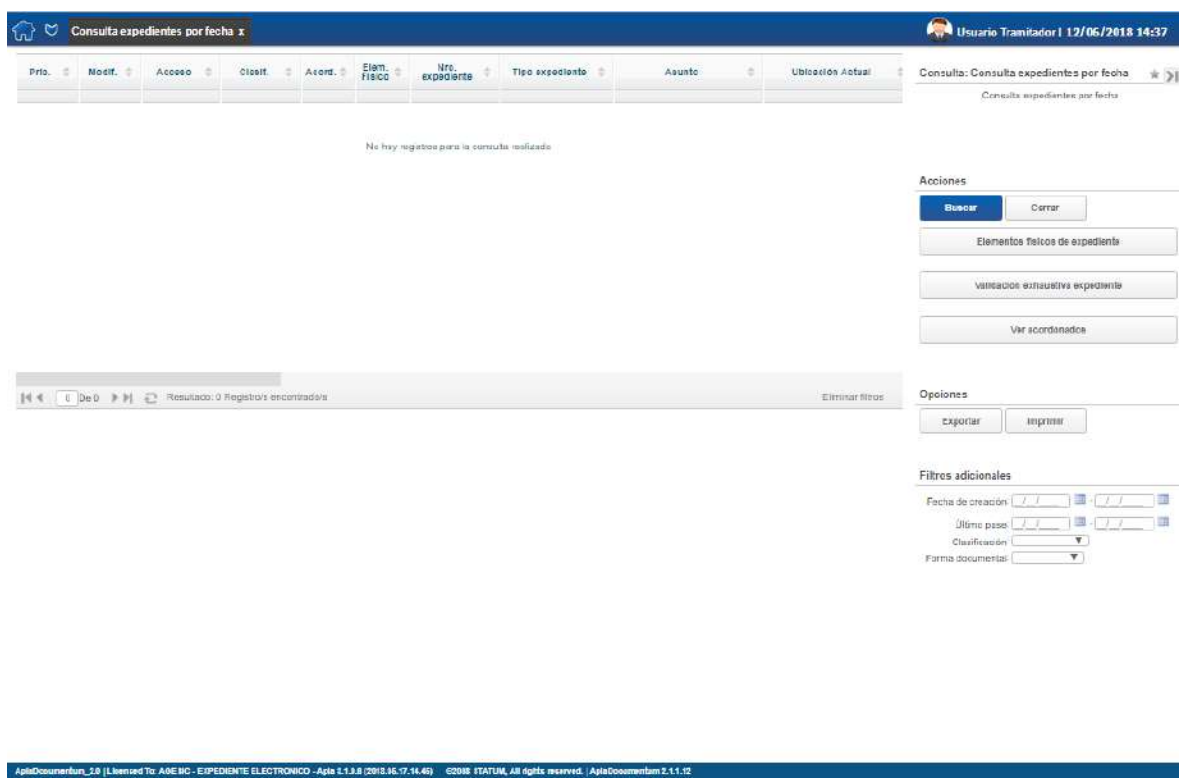

*Figura 100 – Consulta expedientes por fecha* 

#### **10.1.4 Consulta expedientes por tipo y asunto**

En esta consulta el usuario podrá consultar los expedientes tanto por el **tipo de expediente** como por el **asunto.** Además, se le podrá agregar a la consulta los siguientes filtros opcionales: **Prioridad, Elemento físico, Acceso restringido, Clasificación**.

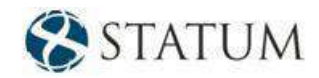

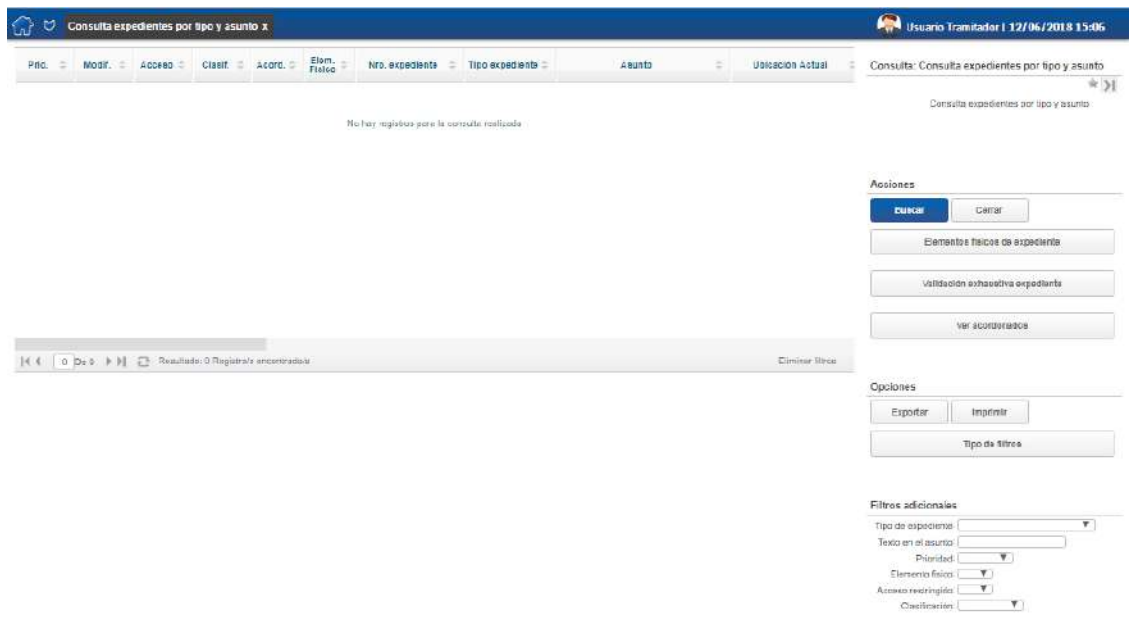

*Figura 101 – Consulta expedientes por tipo y asunto*

#### **10.1.5 Consulta expedientes por ubicación**

En esta consulta el usuario podrá consultar los expedientes que se encuentran en determinada ubicación, para ello debe ingresar: **Tipo de ubicación, Ubicación actual** y/o **Oficina creadora.** También cuenta con otros filtros: **Fecha de creación** y **Estado**.

| ัน    |                  | Consulta expedientes por ubicación actual x |                                        |        |                 |                              |                     |                        |                  | System Administrator   13/06/2018 13:35                                                                                                    |
|-------|------------------|---------------------------------------------|----------------------------------------|--------|-----------------|------------------------------|---------------------|------------------------|------------------|----------------------------------------------------------------------------------------------------|
| Prio: | Modif.           | <b>RODESO</b>                               | Clasif                                 | Acord. | Elem.<br>Fisico | Nro.<br>expediente           | Tipo expediente     | Asunto                 | Ubicació         | Consulta: Consulta expedientes por ubicación actual                                                                                                    |
| o     | $\odot$          |                                             | $\equiv$                               |        |                 | 1000-0-1-000001              | Inspectiones        | 10000010000001         | RRH-             | $*$ >1<br>Consulta axpedientes por ubicación actual                                                                                                    |
|       | ė                |                                             | ë                                      |        |                 | $1010 - 10 - 1 - 101$        | Informe             | FAM2                   | RRHH             | 目                                                                                                    |
| Ð     | Ä                | $\mathbf{a}$                                | $\equiv$                               |        |                 | 1111-11-1-11111 Autorización |                     | PRUEBA AQUUNTOS MODIF. | <b>RRHH</b>      |                                                                                                    |
| Θ     | $\odot$          | ₿                                           | Ξ                                      |        |                 | 1200-10-1-404                | Astorización        | CT H-01.2 18/03        | RRH-             | Acciones                                                                                                    |
| ۰     | 胸                |                                             | ÷                                      |        |                 | 1484-10-1-798                | Recurso             | CT H 01.2 18/01        | RRH-             | Busear<br>Cerrar                                                                                                    |
| G     | 193              | a                                           | Ξ                                      |        |                 | 1492-10-1-121                | Autorización        | CT.H-01.2.11/93        | RRHH             | Validación exhaustiva expediente                                                                                                    |
| Θ     | 码                |                                             | ۵                                      |        |                 | 1547-10-1-158                | Recurso             | CT H-01.2 08/04        | RRHH             | Elementos físicos de expediente                                                                                                    |
| ۰     | €                | a                                           | $\equiv$                               |        | ā               | 1578-11-18-24.               | Recurso             | CT H-013 22/04         | RRHH             |                                                                                                    |
|       | ₿                |                                             | $\equiv$                               |        |                 | 1950-10-1-000                | Consultas recibidas | FGJH                   | RRH              | Ver accrdonados                                                                                                    |
| 14.4  | $1.5$ De 5 $8$ M | $\Xi$                                       | Resultado: 401 Registro/s encontrado/s |        |                 |                              |                     |                        | Eliminar filtros | Opdiones                                                                                                    |
|       |                  |                                             |                                        |        |                 |                              |                     |                        |                  | Inprimir<br>Exporter                                                                                                    |
|       |                  |                                             |                                        |        |                 |                              |                     |                        |                  | Tipo de filtros                                                                                                    |
|       |                  |                                             |                                        |        |                 |                              |                     |                        |                  | Filtros adicionales<br>Tipo de: Oficinas<br>$\overline{\mathbf{v}}$<br>Ubicación actual: RR-I-I<br>$\tau$<br>¥.<br>Offere creadora:<br>$-1.1.1$<br>頭<br>Fecha Creación: |
|       |                  |                                             |                                        |        |                 |                              |                     |                        |                  | Fstado.<br>$\mathbf{v}$                                                                                                    |

*Figura 102 – Consulta expedientes por ubicación*

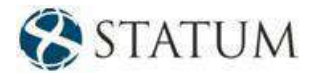

#### **10.1.6 Consulta expedientes clasificados**

En esta consulta se lista los expedientes clasificados en un período determinado de fechas (que el usuario deberá escoger como filtro).

La consulta también debe ser filtrada por clasificación. Si, por ejemplo, se filtra la consulta por **"Confidencial"**, el resultado será todos los expedientes clasificados confidenciales o que tengan al menos una actuación con dicha clasificación.

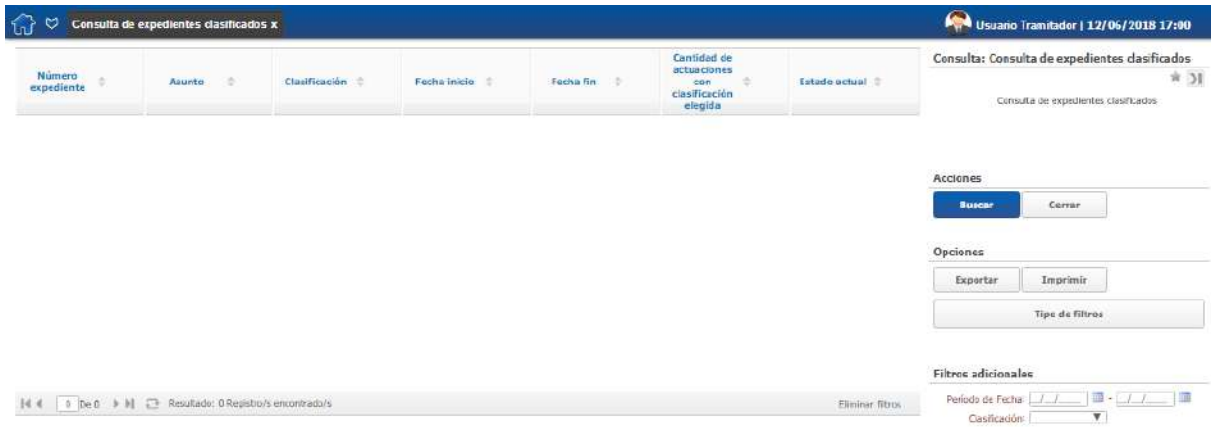

*Figura 103 – Consulta expedientes clasificados*

Los campos que se listan son: "Número de expediente", "Asunto", "Clasificación", "Fecha inicio" de la clasificación, "Fecha fin" de la clasificación, "Cantidad de actuaciones con clasificación elegida" y "Estado actual del expediente".

#### **10.1.7 Consulta global por titulares**

En esta consulta el usuario podrá ver los expedientes de forma global de acuerdo con su titular que puede ser un usuario o una oficina, etc. También cuenta con los filtros: **Estado** y **Fecha de creación**.

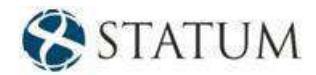

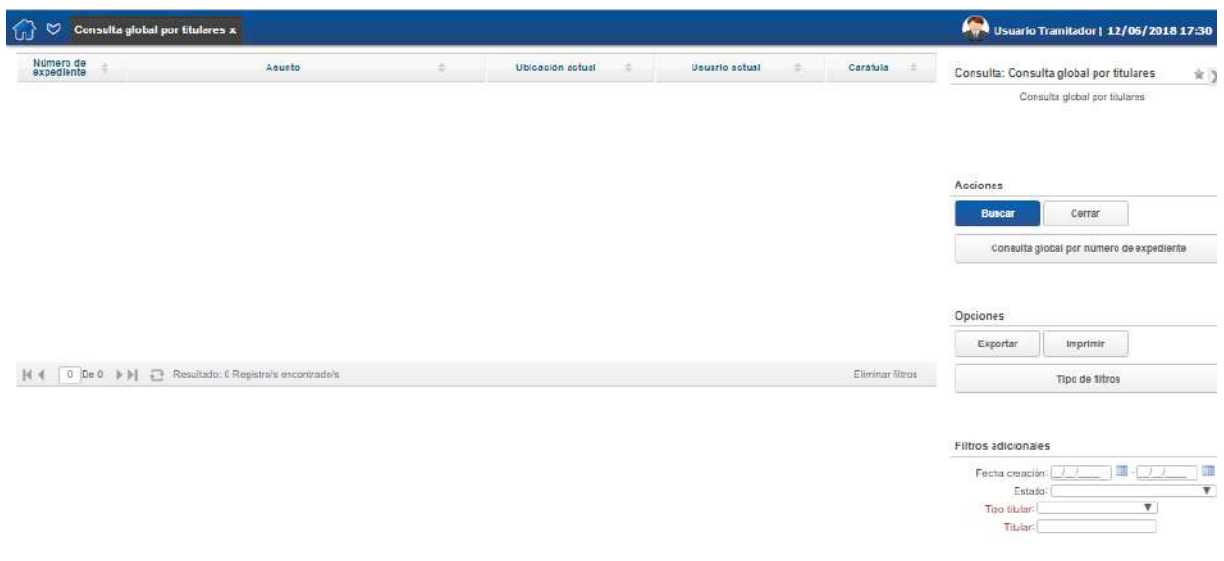

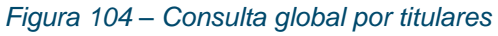

#### **10.1.8 Acciones que se pueden realizar desde las consultas desglosadas**

- Ver acordonados
- Validación exhaustiva expediente
- Respaldo expedientes
- Descargar por clasificación
- Elementos físicos

### **10.1.8.1 Ver acordonados**

Para ver los acordonados, se debe seleccionar el expediente y, en el margen derecho, seleccionar la acción como se puede observar en la siguiente imagen.

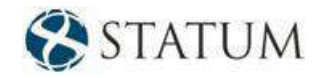

| Modif.<br>$=$<br>担<br>闷<br>e<br>₿<br>$\odot$ | Acceso.<br>÷<br>₿<br>$\triangleq$ | Clasif<br>÷<br>$\equiv$<br>$\equiv$<br>$\equiv$ | Accrd.                   | Elem.<br>Fisico | Nro. expediente<br>2014-10-1-0000000                  | Tipe<br>expediente<br>Auditorian | Asunto<br>$\frac{1}{2}$     | Ubicación actual | Usuario actual  | <b>kd</b><br>unus<br>acti | Consulta: Consulta expedientes por usuarios * 31               |
|----------------------------------------------|-----------------------------------|-------------------------------------------------|--------------------------|-----------------|-------------------------------------------------------|----------------------------------|-----------------------------|------------------|-----------------|---------------------------|----------------------------------------------------------------|
|                                              |                                   |                                                 |                          |                 |                                                       |                                  |                             |                  |                 |                           |                                                                |
|                                              |                                   |                                                 |                          |                 |                                                       |                                  | $\approx$                   | RRHH             | Marcos Ouintana | v.                        | Consulta expecientes por usuarios                              |
|                                              |                                   |                                                 |                          |                 | 2015-10-1-000001                                      | Auditorias                       | PRIMER EXPEDIENTE DE PRUEBA | RRHH             |                 |                           |                                                                |
|                                              |                                   |                                                 |                          |                 | 2018-10-1-000002                                      | Auditorias                       | EXPEDIENTE DE PRUESA VERSIO | RRHH             |                 |                           |                                                                |
|                                              |                                   | $\oplus$                                        |                          | Y5              | 2015-10-1-000004                                      | Autorización                     | C1                          | RRHH             | Unuano Jefe     | ie.                       | Acciones                                                       |
|                                              | $\Omega$                          | $\overline{m}$                                  |                          |                 | 2015-10-1-000005                                      | Autorización                     | ics.                        | Node de RRHH     | Hamarin Jafa    |                           | Corrar<br>Buscar                                               |
| 函                                            |                                   | $\equiv$                                        |                          |                 | 2015-10-1-000000                                      | Authorias                        | Ctl                         | RRHH             |                 |                           | Elementos físicos de expediente                                |
| ₿                                            |                                   |                                                 |                          |                 | 2016-10-1-000007                                      | Audionas                         | car                         | RRHH             | avanzado        | ×                         | Validación exhaustiva expediente                               |
| $\odot$                                      | $\alpha$                          | ≘                                               |                          |                 | 2015-10-1-000000                                      | Autorización                     | EXPEDIENTE DE PRUEBA        | RRHH             | Upuatio Jefe    | je                        |                                                                |
| A                                            | $\alpha$                          |                                                 |                          |                 | 2015-10-5-000010                                      | Autorización                     | OVFONUNNINBOVFCDX3ZANPLD.   | RRHH             | Usuano Jefe.    | je.                       | Ver seordenados                                                |
|                                              |                                   | $\equiv$                                        |                          |                 | 2015-10-1-000110                                      | Audiorias                        | PRIJERA RESERVA             | RRHH             | Liquario Jefe   | j.                        |                                                                |
|                                              |                                   |                                                 |                          |                 |                                                       |                                  |                             |                  |                 |                           | Opciones                                                       |
|                                              |                                   |                                                 |                          |                 |                                                       |                                  |                             |                  |                 |                           | Exportar<br>Imprimir                                           |
|                                              |                                   |                                                 |                          |                 |                                                       |                                  |                             |                  |                 |                           | Tipo de filtros                                                |
|                                              |                                   |                                                 |                          |                 |                                                       |                                  |                             |                  |                 |                           |                                                                |
|                                              |                                   |                                                 |                          |                 |                                                       |                                  |                             |                  |                 |                           | Filtros adicionales                                            |
|                                              |                                   |                                                 |                          |                 |                                                       |                                  |                             |                  |                 |                           | $\pmb{\mathrm{v}}$<br>Usuario creador: Livuario Jafa<br>$-7.1$ |
|                                              |                                   |                                                 | $\equiv$<br>$\leftarrow$ |                 | De 1             Resultado 37 Registro/s encontrado/s |                                  |                             |                  |                 |                           | Elminie films                                                  |

*Figura 105 – Consulta global – Ver acordonados*

Luego de realizar esta acción, se visualizará el expediente madre y sus acordonados.

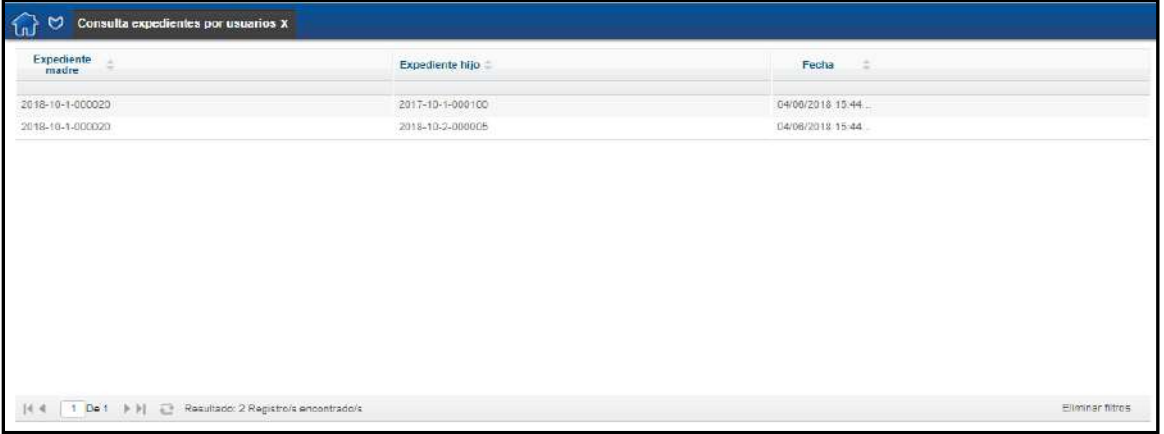

*Figura 106 – Consulta Global – Vista con acordonado*

#### **10.1.8.2 Validación exhaustiva expediente**

Para realizar la validación exhaustiva de un expediente, se debe seleccionar el expediente y, en el margen derecho, hacer clic en **Validación exhaustiva expediente**, como se puede observar en la siguiente imagen.

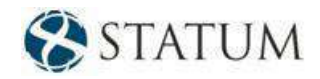

| ና")<br>ಀ  | Consults expedientes por usuarios x                   |          |                    |                 |                   |              |                             |                  |                  |                     | Usuario Tramitador   13/06/2018 02:36                                          |
|-----------|-------------------------------------------------------|----------|--------------------|-----------------|-------------------|--------------|-----------------------------|------------------|------------------|---------------------|--------------------------------------------------------------------------------|
| Prin.     | Modif.<br>œ                                           | Acceso = | Clasif, & Acord, & | Elem.<br>Fisico | Nro. expediente   | expediente   | Asunto<br>٠                 | Ubinación actual | Usuario actual   | id.<br>unus<br>actu | Consulta: Consulta expedientes por usuarios * 31                               |
| $\circ$   | 扫                                                     | ₿        | $\equiv$           |                 | 2014-10-1-0000000 | Auditorian   | 22                          | RRHH             | Marcos Quintana  |                     | Consulta expecientes por usuarios                                              |
| $\circ$   | 码                                                     |          | $\equiv$           |                 | 2015-10-1-000001  | Audiorias    | PRIMER EXPEDIENTE DE PRUEBA | RRHH             |                  |                     |                                                                                |
| ۰         | e                                                     |          | ≘                  |                 | 2018-10-1-000002  | Auditorias   | EXPEDIENTE DE PRUESA VERSIO | RRHH             |                  |                     |                                                                                |
| ۰         | €                                                     | ₿        | $\equiv$           | Y5.             | 2015-10-1-000004  | Autorización | <b>ICE</b>                  | <b>FGRHH</b>     | Unuario Jefe     | je.                 | Acciones                                                                       |
| o         | $\Omega$                                              | $\Omega$ | $\overline{5}$     |                 | 2015-10-1-000805  | Autorización | <b>CS</b>                   | Noris de REHH    | Hassarin Jafa    | Ţ.                  | Busear<br>Corrar                                                               |
| ۰         | Ø                                                     |          | $\leftarrow$       |                 | 2015-10-1-000000  | Autiliorias  | Citi                        | RRHH             |                  |                     | Elementos físicos de expediente                                                |
| ٠         | €                                                     |          | $\equiv$           |                 | 2016-10-1-000007  | Ацеполас     | C27                         | RRHH             | avanzado         | $\sim$              | Validación exhaustiva expediente                                               |
| $\omega$  | A                                                     | $\alpha$ | ≘                  |                 | 2015-10-1-000000  | Autorización | EXPEDIENTE DE PRUESA        | RRHH             | Usuario Jefe     | je                  |                                                                                |
| $\Theta$  | $\odot$                                               | a        | GH <sub>1</sub>    |                 | 2015-10-1-000010  | Autorización | CVFONLKWNHBOVFCDXSZANFLD    | <b>RRHH</b>      | Uscario Jefe     | (ie                 | Ver seordenados                                                                |
|           | i Ch                                                  |          | $=$                |                 | 2015-10-1-000110  | Audiorias    | PRUFAA RESERVA              | RRHH             | Usuario Jefe     | $\vert$             |                                                                                |
| $144 - 1$ | De 1             Resultado 37 Registro/s encontrado/s |          |                    |                 |                   |              |                             |                  | Eliminar filtros |                     | Opciones                                                                       |
|           |                                                       |          |                    |                 |                   |              |                             |                  |                  |                     | Exportar<br>Imprimir                                                           |
|           |                                                       |          |                    |                 |                   |              |                             |                  |                  |                     | Tipo de filtros                                                                |
|           |                                                       |          |                    |                 |                   |              |                             |                  |                  |                     |                                                                                |
|           |                                                       |          |                    |                 |                   |              |                             |                  |                  |                     | Filtros adicionales                                                            |
|           |                                                       |          |                    |                 |                   |              |                             |                  |                  |                     | Usuario creador: Usuario Jafa<br>$\pmb v$                                      |
|           |                                                       |          |                    |                 |                   |              |                             |                  |                  |                     | Feeta presente: (2012) 2014 2014 2014<br>Usuario actual<br>$\boldsymbol{\tau}$ |

*Figura 107 – Consulta global – Validación exhaustiva expediente*

Luego se podrá visualizar la validez de cada firma y de cada firma de firma.

| Número de<br>expediente | Firma            | Usuario     | Es válida | Fecha firma<br>٠    |
|-------------------------|------------------|-------------|-----------|---------------------|
| 2015-10-1-000124        | Garátula D       | tramitador  | Es Válida | 19/08/2015 10:27:10 |
| 2015-10-1-000124        | Actuación 1      | tramitador  | Es Válida | 13/08/2016 17:49:37 |
| 2015-10-1-000124        | Firma de Firma d | transitador | Es Válida | 13/08/2016 17:49:37 |
|                         |                  |             |           |                     |
|                         |                  |             |           |                     |
|                         |                  |             |           |                     |

*Figura 108 – Validación exhaustiva de un expediente*

#### **10.1.8.3 Respaldo expedientes**

Cada vez que se recibe un expediente de un organismo externo en formato electrónico, si el expediente ya existía en el sistema se hace un respaldo del expediente original.

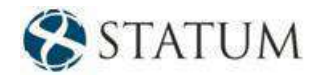

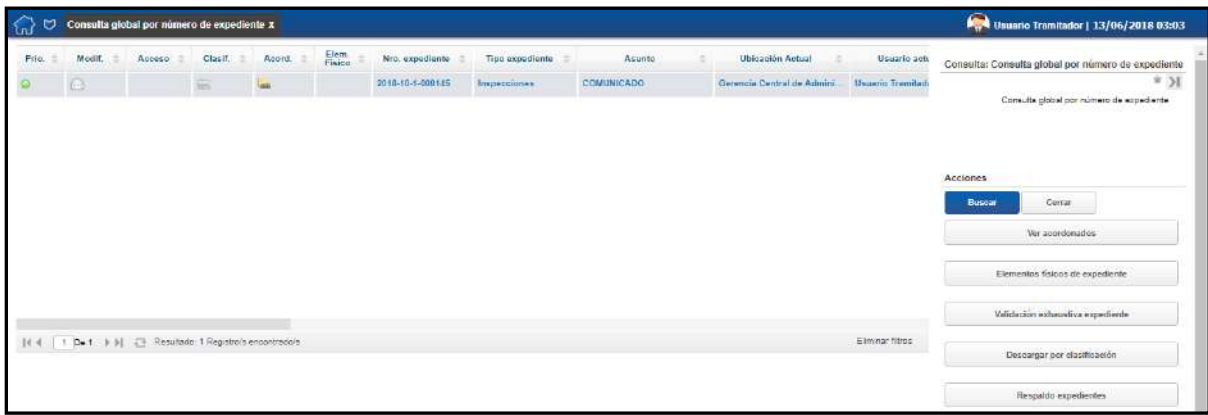

 *Figura 109 – Respaldo expedientes*

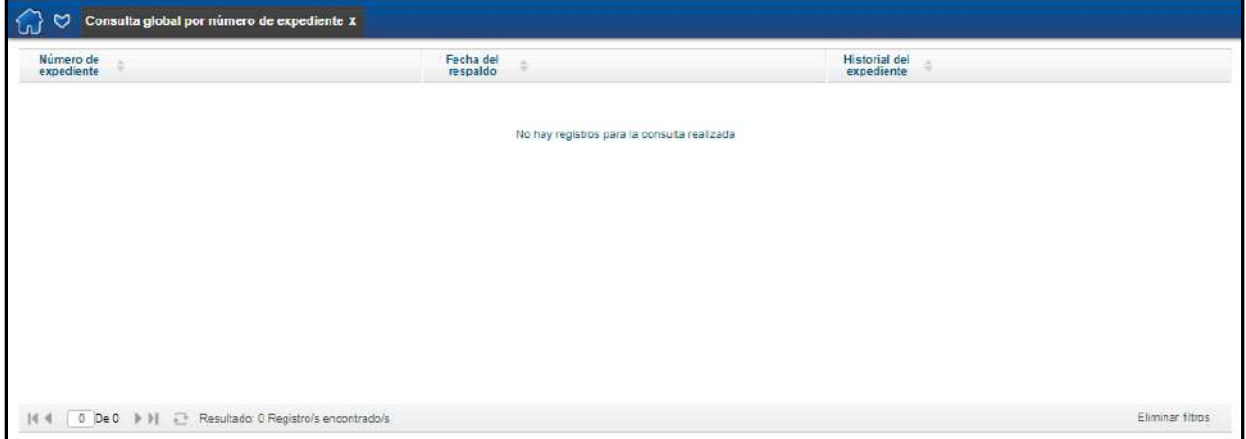

*Figura 110 – Datos e historial del respaldo*

#### **10.1.8.4 Descargar por clasificación**

En esta consulta se puede descargar el archivo (en formato .pdf) del expediente seleccionado según determinada clasificación. Aparecerá una tabla con cuatro filas, que permite descargar el archivo para ver las actuaciones públicas, reservadas, confidenciales o secretas.

De este modo, si se desea visualizar las actuaciones confidenciales, se debe hacer clic en el botón de descarga correspondiente a la fila con clasificación "Confidencial". Se abrirá un archivo .pdf con todos los folios del expediente, pero solo será visible el contenido de las actuaciones confidenciales y públicas. El resto de los folios (correspondientes a actuaciones reservadas y secretas) se muestran con una leyenda que indica la clasificación del caso, ocultando el verdadero contenido.

Esta consulta es útil cuando una persona ajena a la organización reclama el acceso a determinado expediente y se le permiten ver otras actuaciones además de las públicas.

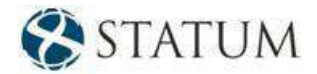

Ver acordonados

#### **10.1.8.5 Elementos físicos**

Para ver los elementos físicos, se debe seleccionar el expediente y, en el margen derecho, hacer clic en **Elementos físicos**. En la columna asociada al elemento físico se puede identificar si el expediente contiene o no elemento físico por medio del icono de elemento físico.

| Prio. | Modif.            | Acceso = | Clasif.         | Acord. | Elem.<br>Físico | Nro. expediente  | Tipo<br>expediente  | Asunto                        | Ubicación actual        | Consulta: Consulta expedientes por usuarios # 31                |
|-------|-------------------|----------|-----------------|--------|-----------------|------------------|---------------------|-------------------------------|-------------------------|-----------------------------------------------------------------|
| ۰     | 网                 |          | $\frac{1}{205}$ |        |                 | 2018-10-1-000001 | Registro de Rapo    | PRUFBA DE EE NRO 1            | Archive.                | Consulta expedientes por usuarios<br>È                          |
| ٥     | <b>D3</b>         |          | $\overline{m}$  |        |                 | 2018-18-1-000002 | Solicitud de infoc. | EXPEDIENTE DE PRUESA 2        | Contaduria General de   |                                                                 |
| ø     | $\overline{[26]}$ |          | $\widetilde{m}$ |        |                 | 2018-10-1-000006 | Solicitud de desa   | A PURO TRIPLE LE GANO FLAMEN. | Dirección General de Si |                                                                 |
| o     | 函                 |          | $\frac{1}{101}$ |        |                 | 2018-18-1-000007 | Compra de bienes    | TENIS PARA TODDS, DEPORTE PA. | Dirección General de S  | Filtros adicionales<br>Usuario creador Ricardo Aquerre<br>$\pi$ |
| ٥     | 闷                 |          | 亩               |        |                 | 2018-10-1-000008 | Solicitud de infoc. | LICITACION                    | Dirección General de S  | 一番<br>Fecha creación: / / / / / / / /                           |
| o     | €                 |          | $\widetilde{m}$ |        |                 | 2018-10-1-000009 | Capacitación del    | <b>PRUEBA S5</b>              | Dirección General de S  | Usuario actual:<br>v.                                           |
|       | €                 |          | 运               |        |                 | 2018-10-1-000010 | Licitación          | NUEVO.                        | Dirección General de S  |                                                                 |
| ٥     | 図                 |          | $\frac{1}{101}$ |        |                 | 2018-10-1-000011 | Registro de Rapr    | PRUESA DE PASE INTERNO        | Contaduría General de   | Pepe: - Acciones                                                |
|       | 図                 |          | <b>iii</b>      |        |                 | 2018-10-1-000018 | Compra de bienes    | NACIONAL SACO UN EMPATE A PU  | 885 - Dirección General | <b>Buscar</b><br>Cerrar                                         |
|       |                   |          |                 |        |                 |                  |                     |                               |                         | Validación exhaustiva expediente                                |

*Figura 111 – Elementos físicos*

## **10.2 Consulta mis actuaciones**

En consultas on-line, *Consulta mis actuaciones* permite ver las actuaciones que el usuario ha realizado.

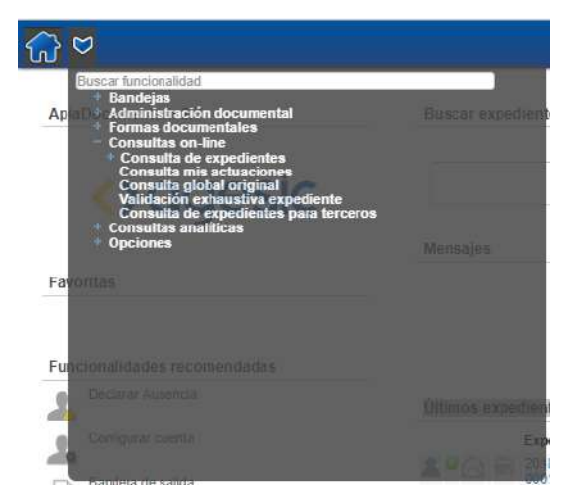

*Figura 112 – Consulta mis actuaciones* 

Al ingresar a la funcionalidad, el usuario puede filtrar por: número de expediente, tipo de actuación realizada, rango de fecha en que se realizó la actuación.

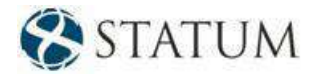

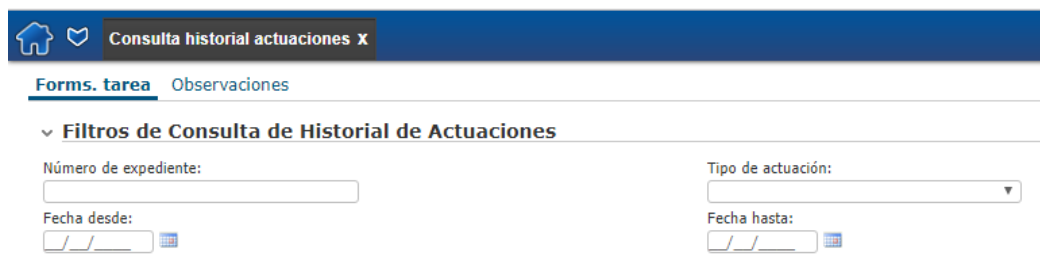

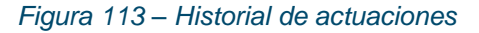

Al hacer clic en el botón **Siguiente**, se despliegan los registros de las actuaciones con información relevante.

| Forms, tarea Observaciones |                                                                           |                  |                                   |                        |               |  |  |  |
|----------------------------|---------------------------------------------------------------------------|------------------|-----------------------------------|------------------------|---------------|--|--|--|
|                            | ▽ Filtros de Consulta de Historial de Actuaciones                         |                  |                                   |                        |               |  |  |  |
| Número de expediente:      |                                                                           |                  | Tipo de actuación:                |                        |               |  |  |  |
| Fecha desde:<br>16/03/2018 |                                                                           |                  | <b>Fecha hasta:</b><br>13/06/2018 |                        |               |  |  |  |
| Número de expediente       | $\times$ Resultados Consulta Historial de Actuaciones<br>Número actuación | Oficina actuante | Tipo actuación                    | Fecha actuación        | Ver actuacion |  |  |  |
| 2018-10-2-000007           | 5                                                                         | <b>RRHH</b>      | Pase                              | 2018-05-17<br>00:00:00 | Ver actuacion |  |  |  |
| 2018-10-2-000007           | 6                                                                         | <b>RRHH</b>      | <b>Informar</b>                   | 2018-05-17<br>00:00:00 | Ver actuacion |  |  |  |
|                            |                                                                           |                  |                                   | 2018-05-17             | Ver actuacion |  |  |  |
| 2018-10-2-000007           | $\overline{7}$                                                            | <b>RRHH</b>      | <b>Informar</b>                   | 00:00:00               |               |  |  |  |
| 2018-10-2-000005           | $-1$                                                                      | <b>RRHH</b>      | <b>Inicio de Tramite</b>          | 2018-05-16<br>00:00:00 | Ver actuacion |  |  |  |

*Figura 114 – Información sobre las actuaciones*

El botón **Ver actuación** permite descargar la actuación que realizó el usuario.

El botón **Ver expediente** muestra el expediente actual en el que el usuario actuó, siempre y cuando tenga potestades para ver el expediente.

El botón **Ver hasta actuación** permite visualizar el expediente hasta la actuación que realizó el usuario (si pudo visualizarlo cuando realizó la actuación).

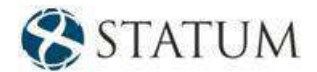

## **10.3 Consulta de expedientes para terceros**

En esta funcionalidad se puede descargar el expediente con un nivel de visibilidad público para satisfacer las solicitudes de personas ajenas al organismo.

El sistema genera un archivo pdf donde solo se visualizan las actuaciones de nivel público. Los folios de las actuaciones secretas, reservadas y confidenciales figurarán en el pdf con una leyenda y no se podrá ver su contenido.

La nueva funcionalidad se encuentra en la carpeta *"Consultas on-line"*, *"Consulta de expedientes para terceros"*.

Para acceder a dicha funcionalidad, se debe tener el perfil PER\_DESCARGAR\_EXPEDIENTE\_SOLICITUD\_ACCESO.

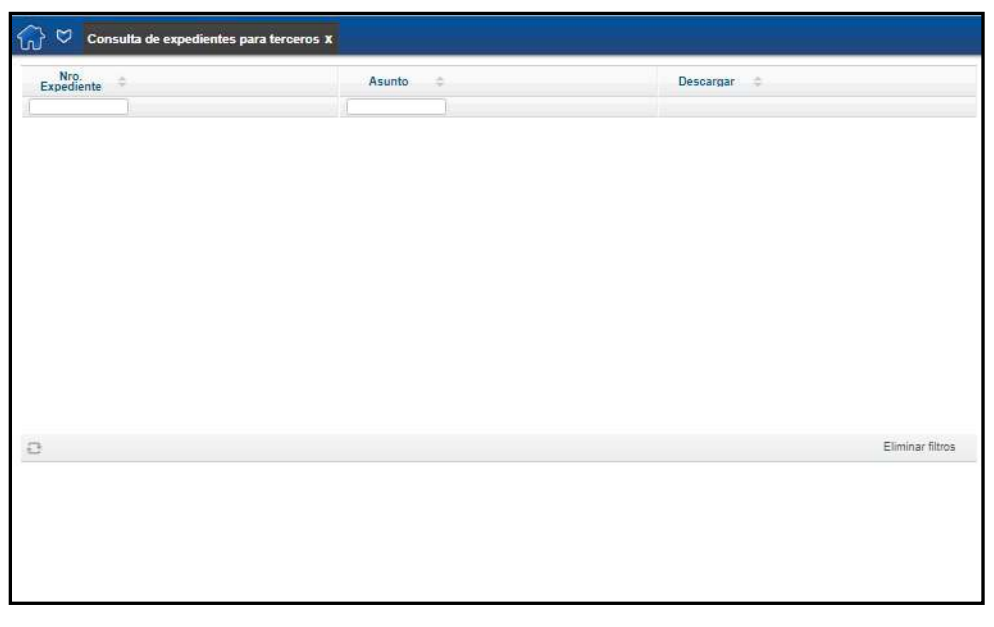

*Figura 115 – Consulta de expedientes para terceros*

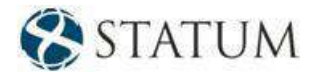

# **11 ANEXO A: Aclaraciones**

En la presente sección se detallan algunas limitantes que es necesario tener en consideración al utilizar la aplicación ApiaDocumentum.

#### **1.1 Interacción con un Browser**

#### **Internet Explorer**:

La aplicación se encuentra homologada para las siguientes versiones:

- Internet Explorer 6
- Internet Explorer 7
- Internet Explorer 8 (compatibilidad 7)
- Internet Explorer 9 (compatibilidad 7)

#### **Mozilla Firefox**:

La aplicación se encuentra homologada para las siguientes versiones:

• Desde la versión Mozilla 3.0 hasta la versión Mozilla 51.0

*Nota*: Se debe tener en cuenta el siguiente comportamiento del Browser. Por defecto, cada vez que se intenta abrir un nuevo Firefox [<http://www.mozilla.com/firefox/>](http://www.mozilla.com/firefox/), éste reutiliza la instancia abierta previamente con la que comparte la sesión de usuario.

Lo que significa que, para trabajar varios usuarios en la misma PC, no deben tener sesiones abiertas al mismo tiempo en Firefox.

#### **1.2 Situaciones particulares**

*Se aclara que, al incluir un logo en la carátula de un expediente, es necesario que no supere 750 x 150 pixeles. En caso contrario, podrían no visualizarse todos los datos de la carátula.*

#### **1.3 Funcionalidades propias de Apia**

Se le recomienda al usuario profundizar los conceptos relacionados a funcionalidades nativas de Apia. Si bien en el presente manual se comenta su funcionamiento, las funcionalidades nativas están explicadas en detalle en el manual correspondiente.

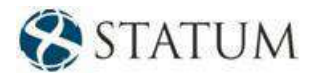

# **12 ANEXO B: Ley de Acceso a la Información Pública**

# **12.1 Ley de Acceso a la Información Pública**

Esta nueva funcionalidad permite **clasificar** los expedientes en **Secreto**, **Confidencial**, **Reservado** o **Público** de acuerdo con lo propuesto en la Ley 18.381.

#### **La clasificación puede ser a nivel de:**

- **Expediente**: se clasifica el expediente desde la carátula.
- **Actuación**: un usuario cuando está actuando puede clasificar la actuación actual.

Se definen dos grupos específicos:

- VIRTUAL\_CLASIFICADOR\_NIVEL1
- VIRTUAL CLASIFICADOR NIVEL2

Para que un usuario pueda clasificar expedientes o actuaciones debe tener asignado alguno de estos grupos.

Los usuarios pertenecientes al grupo VIRTUAL\_CLASIFICADOR\_NIVEL1 pueden modificar la clasificación de cualquier expediente o actuación.

Los usuarios pertenecientes al grupo VIRTUAL CLASIFICADOR NIVEL2 solo pueden reclasificar expedientes o actuaciones que fueron clasificadas por usuarios pertenecientes al mismo grupo clasificador.

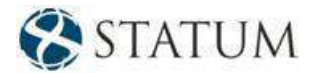

#### **12.1.1 Clasificar un expediente**

Por defecto, al crear un expediente, éste viene clasificado como **Público**; si el usuario tiene los permisos necesarios, podrá cambiar esa clasificación.

Si el expediente está siendo creado, en la carátula solo se deberá modificar el valor del *ComboBox "Clasificación".*

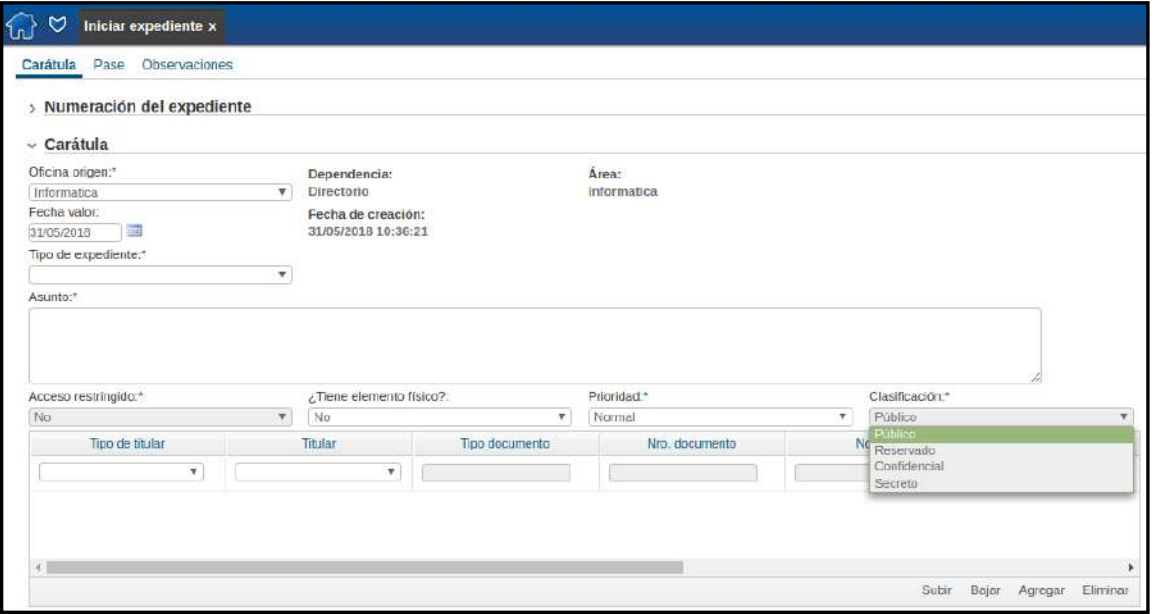

*Figura 116 – Clasificación del expediente*

### **12.1.2 Clasificar una actuación**

Las actuaciones pueden ser clasificadas al momento de actuar. Las actuaciones no clasificadas serán, por defecto, **Públicas**.

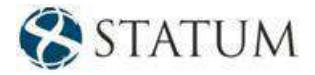

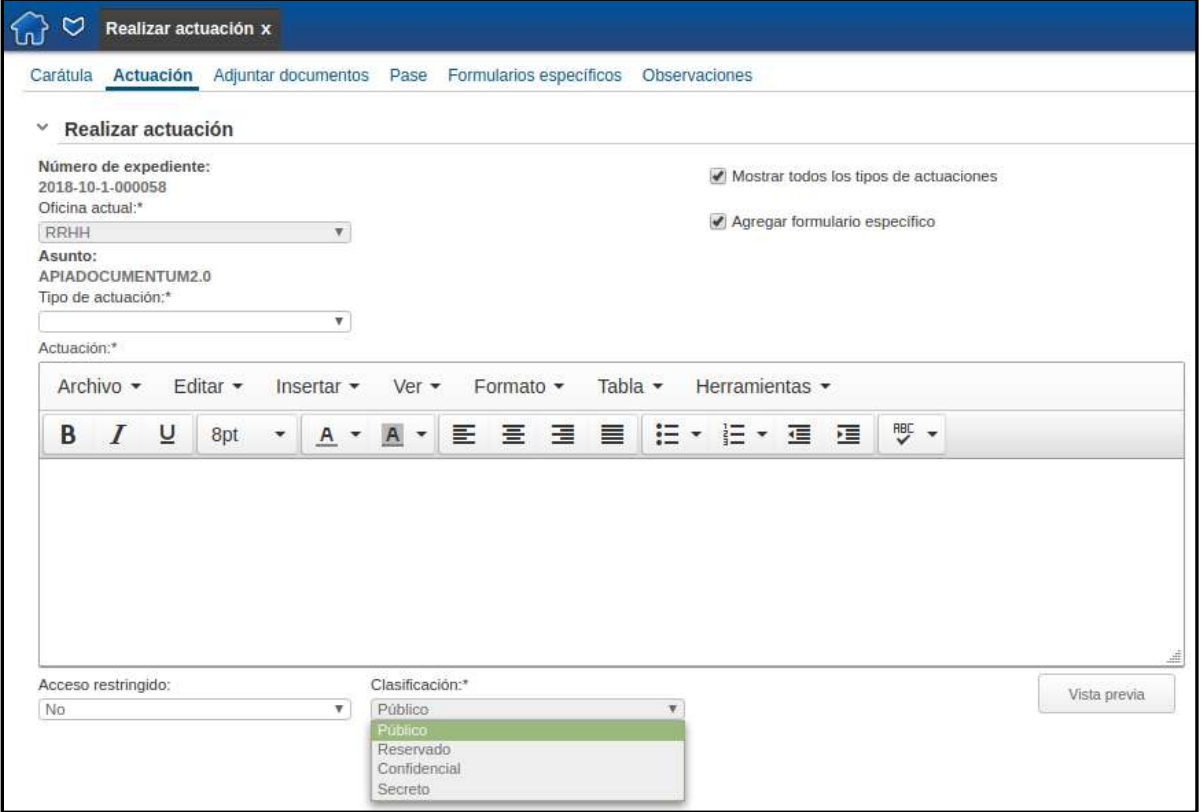

*Figura 117 – Clasificación de la actuación*

*Nota*: Si el expediente ya fue creado, debe modificar la clasificación a través de la funcionalidad "Modificación de clasificación".

### **12.1.3 Modificar la clasificación de un expediente**

La clasificación de un expediente o de actuaciones en particular puede ser modificada en cualquier momento del trámite, mientras el expediente esté activo, por un funcionario con los permisos adecuados.

La nueva funcionalidad se encuentra en la carpeta *"Formas documentales"*, funcionalidad *"Modificación de clasificación"*.

El usuario debe tener el perfil PER\_MODIFICAR\_CLASIFICACION y el grupo VIRTUAL\_CLASIFICADOR\_NIVEL1 o el grupo VIRTUAL\_CLASIFICADOR\_NIVEL2.

El expediente debe estar en *"Mis tareas"* de la *"Bandeja de entrada"* y en la tarea *"Realizar actuación"*  del usuario que desea modificar la clasificación.

Se busca el expediente al que se le desea cambiar la clasificación.

Se debe indicar si se desea cambiar la clasificación **del expediente o de alguna/s de su/s actuación/es**.

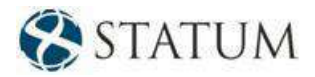

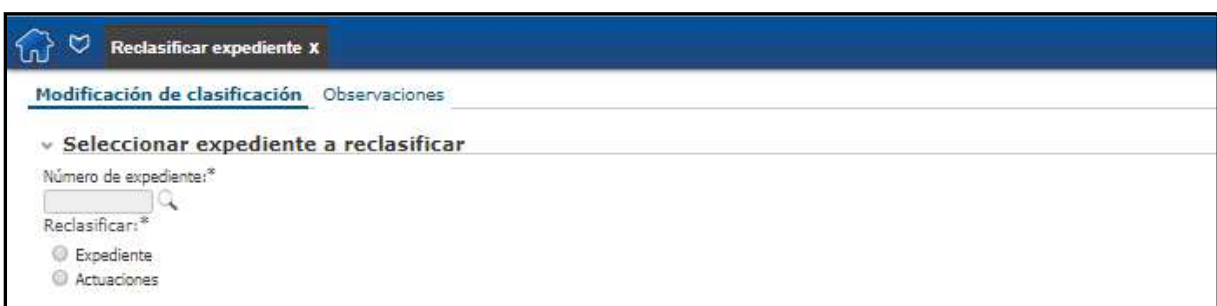

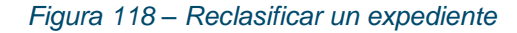

Si se elige reclasificar el expediente, se debe completar el campo **Aplicar nueva clasificación a actuaciones.**

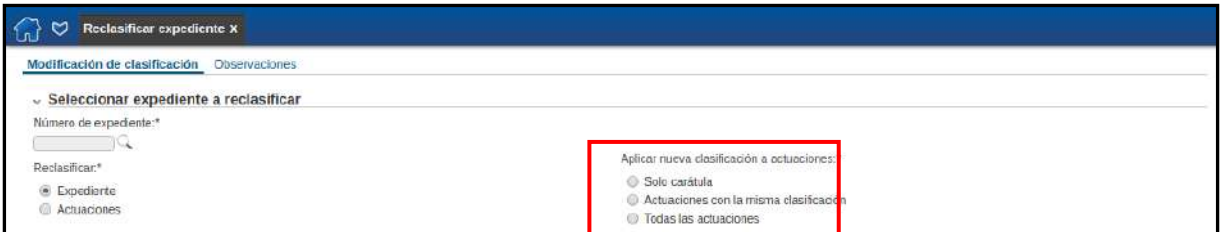

*Figura 119 – Nueva clasificación*

Si se elige,

#### **1. Solo carátula:**

Se modificará la clasificación del expediente, pero no la de las actuaciones.

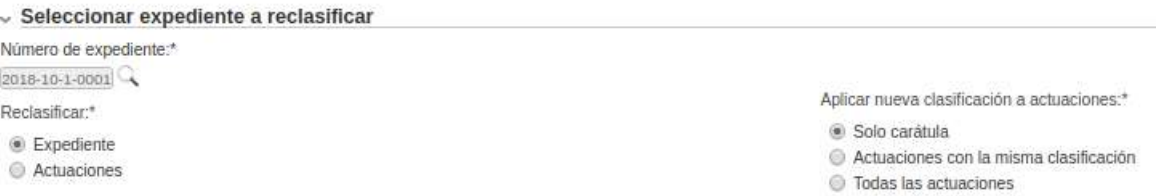

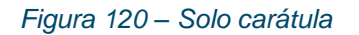

Al pasar al siguiente paso, el usuario tendrá que completar los campos de **Nueva clasificación, Observaciones y Adjuntar archivo de acuerdo con la clasificación.**

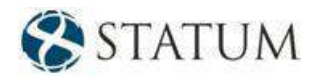

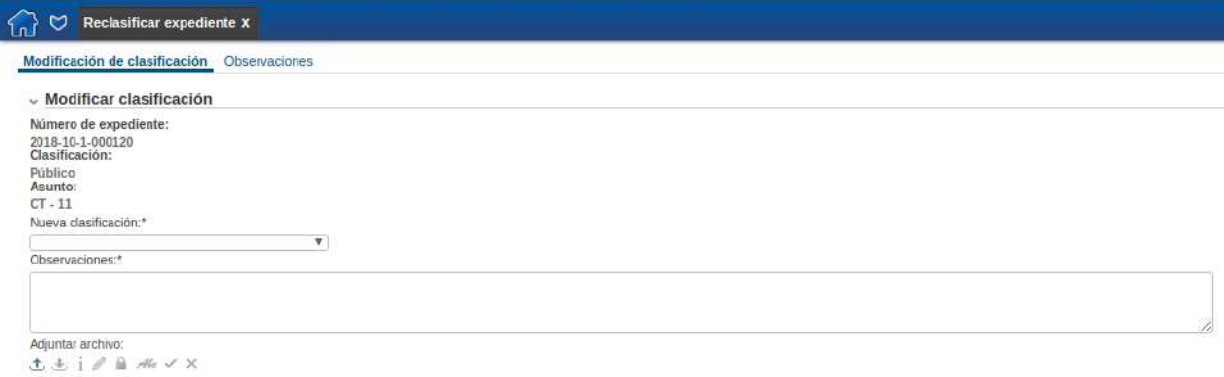

#### *Figura 121 – Modificación de clasificación – Solo carátula*

#### **2. Actuaciones con la misma clasificación:**

Se modificará la clasificación del expediente junto con las actuaciones que tengan su misma clasificación.

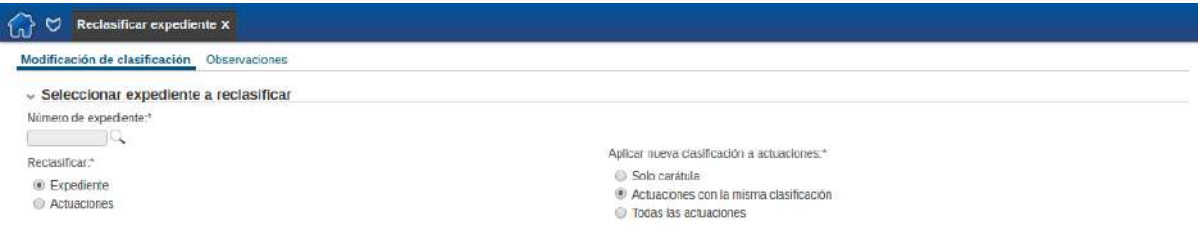

*Figura 122 – Actuaciones con la misma clasificación*

Al pasar al siguiente paso, el usuario tendrá que completar los campos de **Nueva clasificación, Observaciones y Adjuntar archivo de acuerdo con la clasificación.**

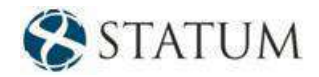

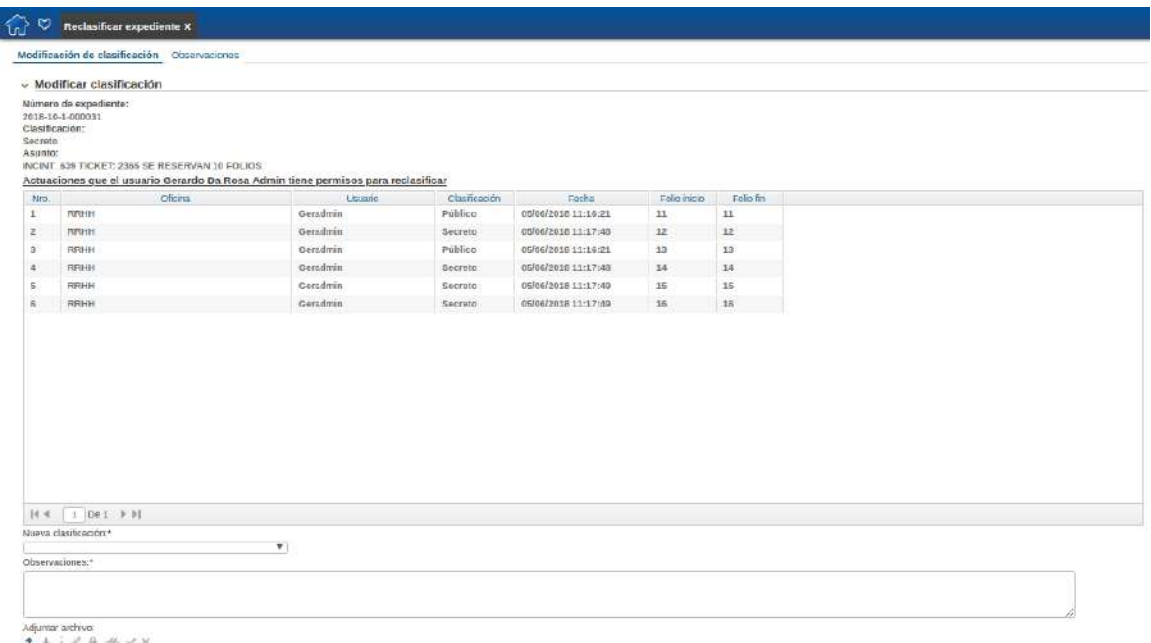

*Figura 123 – Modificación de clasificación - Actuaciones con la misma clasificación* 

*Nota*: Solo cambiarán de clasificación las actuaciones que tengan la misma clasificación que el expediente, es decir, las actuaciones 2, 4, 5 y 6.

#### **3. Todas las actuaciones:**

Se modificará la clasificación del expediente junto con las clasificaciones de todas sus actuaciones.

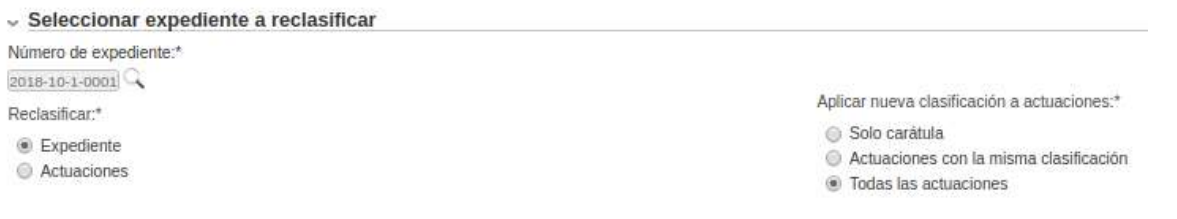

*Figura 124 – Todas las actuaciones* 

Al pasar al siguiente paso, el usuario tendrá que completar los campos de **Nueva clasificación, Observaciones y Adjuntar archivo de acuerdo con la clasificación.**

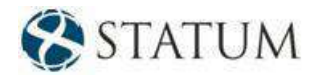

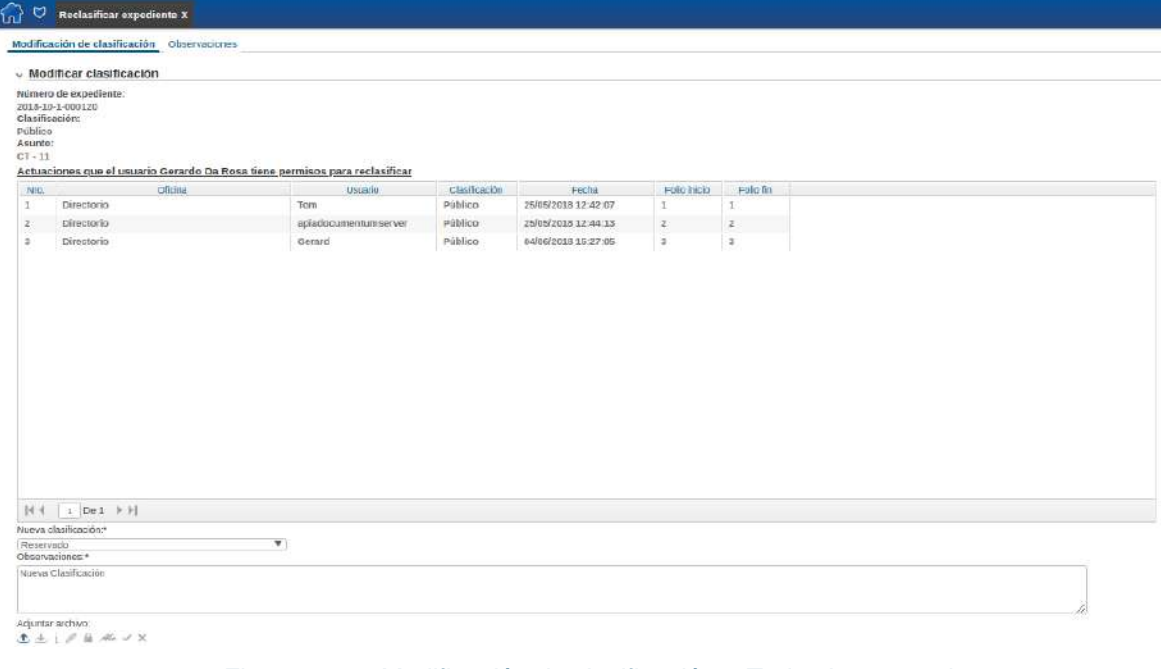

*Figura 125 – Modificación de clasificación – Todas las actuaciones* 

Luego se solicita la firma del usuario y el sistema genera una actuación en forma automática.

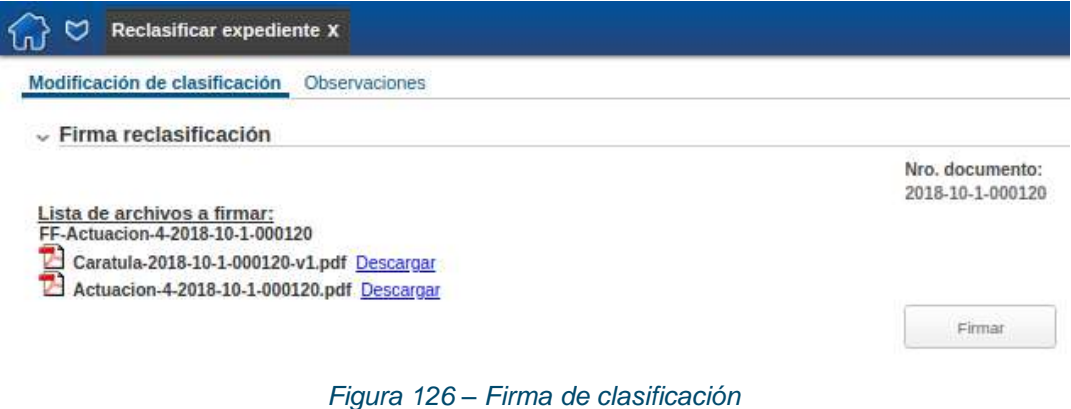

Si se modifica la clasificación del expediente, también se regenerará la carátula.

El expediente quedará con la nueva clasificación o con la nueva clasificación de sus actuaciones en la *"Bandeja de entrada"* en la pestaña *"Mis tareas"* del usuario que está conectado al sistema.

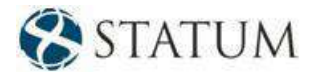

# **13 OPCIONES**

## **13.1 Configurar cuenta**

En esta funcionalidad se pueden configurar algunos aspectos de la cuenta del usuario, como la foto del usuario que aparecerá cuando se realice un pase al usuario y si desea recibir e-mail.

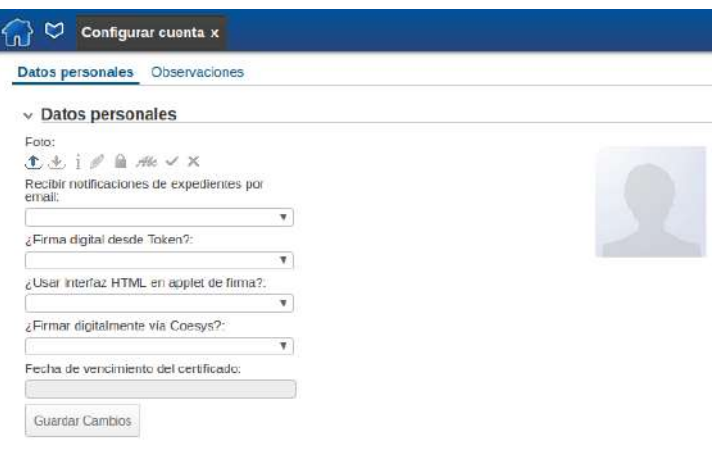

#### *Figura 127 – Configurar cuenta del usuario*

### **13.1.1 Foto del usuario**

Para configurar una foto en la cuenta, se debe subir el archivo a la funcionalidad y luego guardar los cambios.

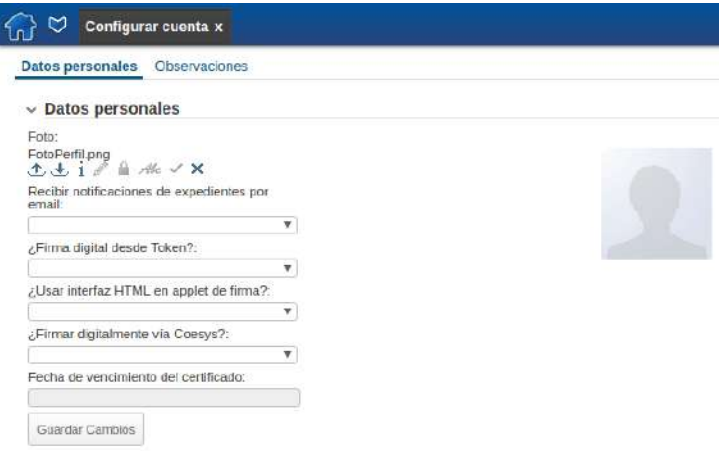

*Figura 128 – Foto del usuario*

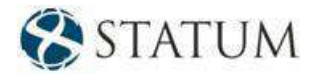

### **13.1.2 Recibir e-mail**

Cada usuario tendrá la posibilidad de decidir si desea recibir e-mails del sistema. Ese e-mail es una notificación que indica cuando le llega un expediente al usuario.

Simplemente debe seleccionar la opción **Sí** en el *ComboBox* "Recibir notificaciones expedientes por email" y luego guardar los cambios.

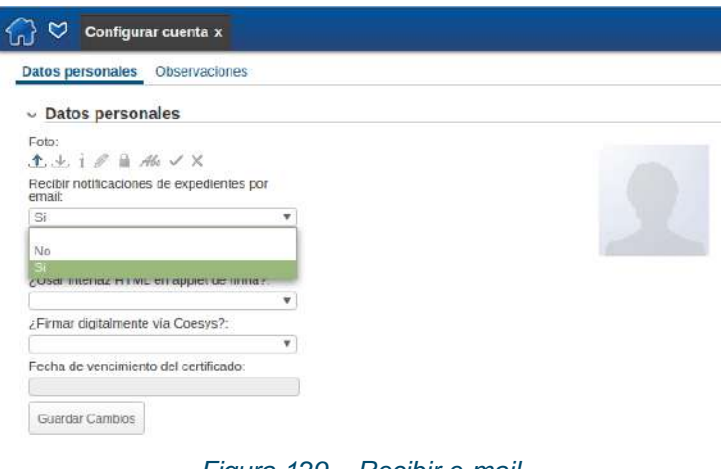

*Figura 129 – Recibir e-mail* 

# **13.2 Declarar ausencia**

La pestaña *Declarar ausencia* le permite al usuario declararse ausente. Por lo tanto, cuando otro usuario decida enviarle un expediente, se le comunicará a éste que el usuario se encuentra ausente hasta determinada fecha. También se pueden agregar observaciones al mensaje.

*Nota: El organismo debe haber configurado el recibo de e-mail previamente en el sistema.*

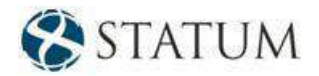

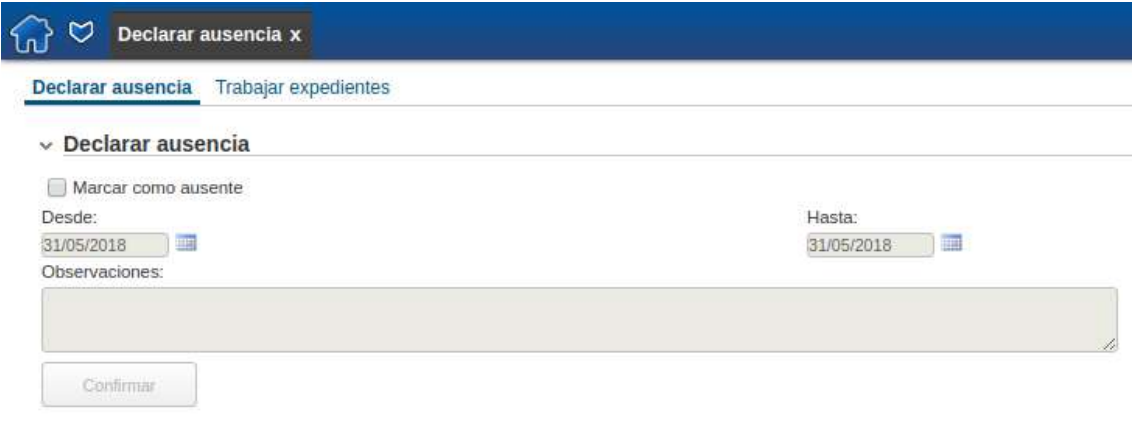

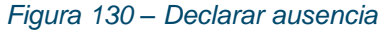

Para declararse ausente, en la pestaña **"Declarar ausencia"**, seleccione el *CheckBox* **"Marcar como ausente"**.

Una vez que se marca el *CheckBox*, seleccione el período de fechas **"Desde"** y **"Hasta"** entre las que se encontrará ausente.

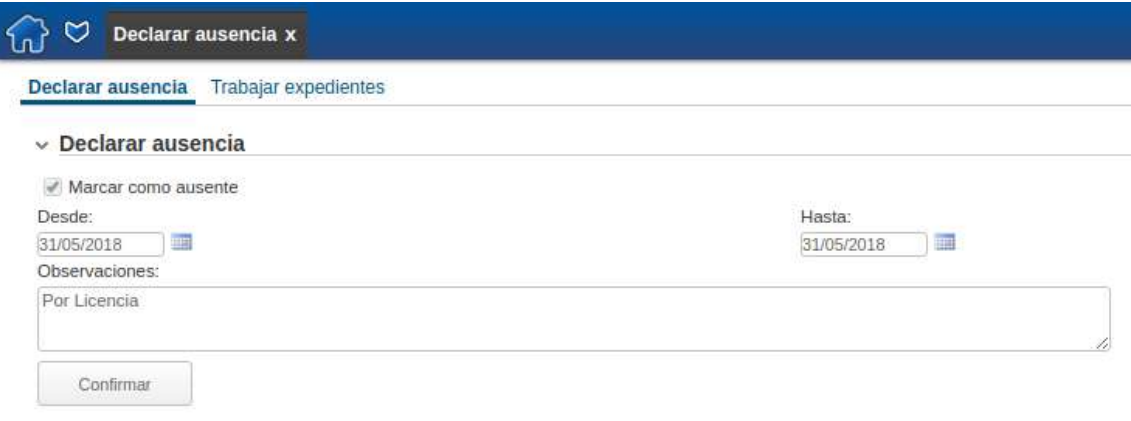

*Figura 131 – Seleccionar período de ausencia*

En el campo **"Observaciones"** puede ingresar un comentario si considera pertinente. Éste se presentará en el mensaje desplegado al usuario al realizar el pase.

Para confirmar la ausencia, haga clic en el botón **Confirmar**.

A partir de este momento, si algún usuario desea realizarle un pase, al seleccionar su nombre como destino del pase, se le desplegará al usuario un mensaje similar:

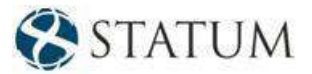

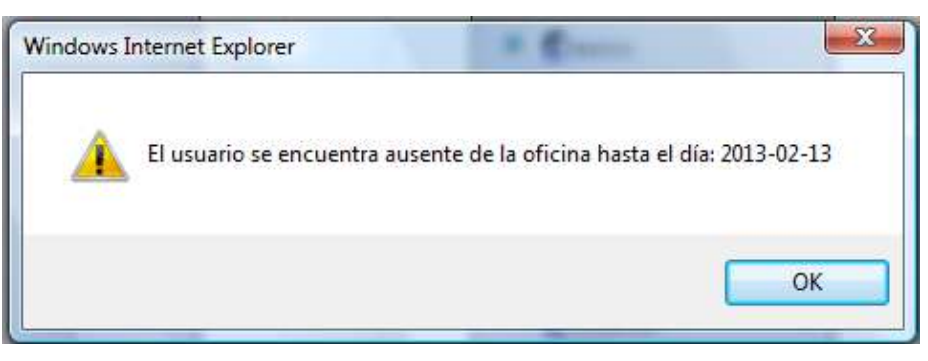

*Figura 132 – Mensaje del usuario*

Al hacer clic en el botón **Buscar**, se desplegará el listado de los expedientes que usted tiene en su **Bandeja de entrada**.

Sobre los expedientes seleccionados se puede ejecutar la acción de liberarlos.

#### **13.2.1 Liberar expedientes**

Liberar un expediente implica colocarlo nuevamente a disposición del grupo al que fue enviado el expediente (se entiende por grupo, el sector, nodo de distribución o grupo de trabajo).

Restricciones de la funcionalidad **Liberar expediente**:

- a) Cuando el expediente se encuentra en la tarea de **firma de actuación**, el usuario actuante (distinto al usuario que completó la actuación) no tendrá la posibilidad de firmar la actuación, deberá realizar la funcionalidad *Modificar actuación* disponible en la tarea de Firma.
- b) Cuando un expediente se encuentre en la tarea de firma, **por un pase a firma** y uno de los usuarios receptores del pase no pueda ejecutar la tarea por ausencia, un superior podrá tomar la tarea para indicar cuál es el motivo por el cual el usuario no firma.

*Nota: Si se presenta la situación planteada en el apartado b), luego de que se completen todas las tareas de firmas paralelas, el expediente volverá a la oficina de origen.*

Haga clic en el botón **Confirmar**.
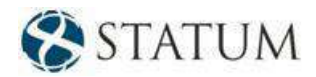

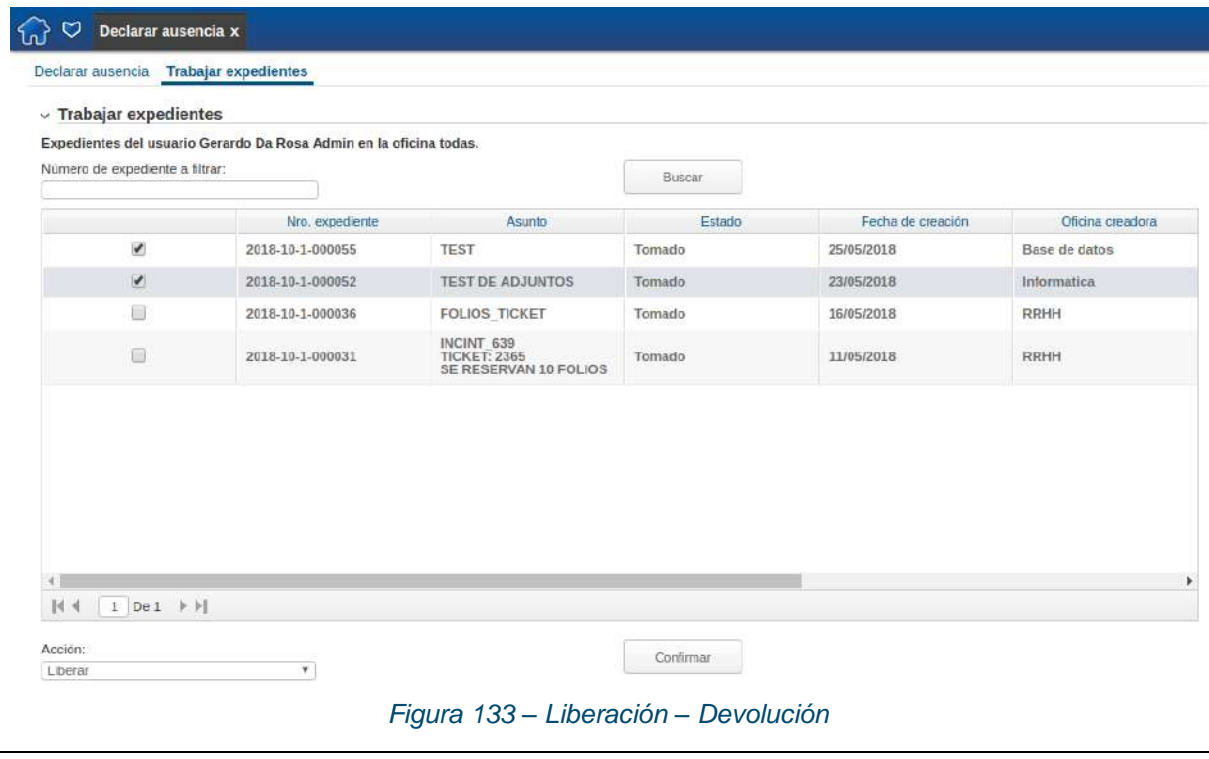

<span id="page-108-0"></span>*Nota: La Liberación - Devolución de expedientes puede ser realizada en cualquier momento, mientras el usuario se encuentre como ausente.*

## **13.2.2 Trabajar expedientes**

Una vez que se ha declarado ausente, tiene la opción de decidir qué hacer con los expedientes que tiene en su **Bandeja de entrada**. Para ello, diríjase a la pestaña **"Trabajar expedientes"**.

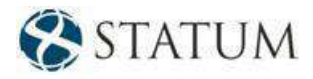

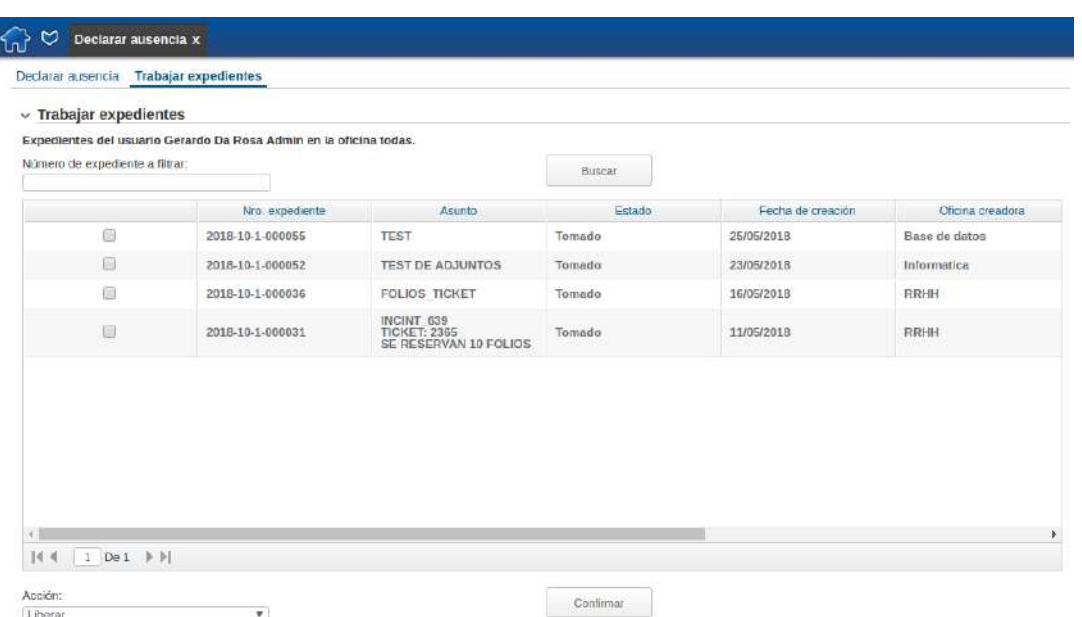

<span id="page-109-0"></span>*Figura 134 – Declarar ausencia – Trabajar expediente*

 $\frac{1}{2}$ 

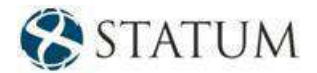

## **14 Levantar ausencia**

Para quitar la marca de Declarar ausencia, ingrese nuevamente a la funcionalidad *Configurar cuenta*  desde el menú. Como se observa, el *CheckBox* "Marcar como ausente", se encuentra seleccionado, ya que actualmente se encuentra como ausente. Simplemente haga clic nuevamente sobre el *CheckBox* para desmarcarlo y haga clic en el botón **Confirmar**.

| Declarar ausencia Trabajar expedientes               |                  |
|------------------------------------------------------|------------------|
| $\sim$ Declarar ausencia<br><b>PERMIT CONTROLLER</b> |                  |
| Marcar como ausente                                  |                  |
| Desde:<br>TELEVISION                                 | Hasta:           |
| <b>STEP</b><br>31/05/2018                            | 94<br>01/06/2018 |
| Observaciones:                                       |                  |
| Por Ucencia<br><b>EUMICS SAM</b>                     |                  |

<span id="page-110-0"></span>*Figura 135 – Levantar ausencia – CheckBox "Marcar como ausente" seleccionado*

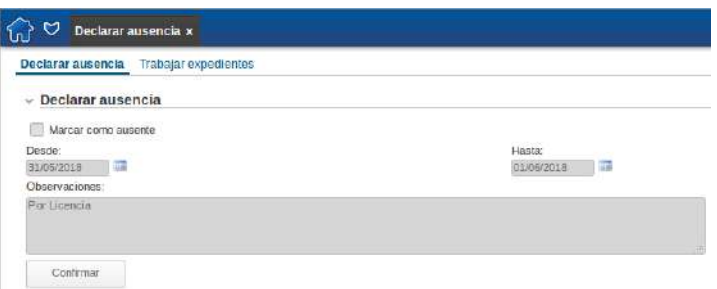

<span id="page-110-1"></span>*Figura 136 – Levantar ausencia – CheckBox "Marcar como ausente" deseleccionando*

*Nota: Levantar la ausencia no implica que vuelvan a aparecer en su Bandeja de entrada los expedientes que haya liberado o devuelto. Para ello deberá solicitar los respectivos pases.*

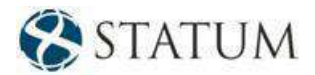

## 15 Índice de figuras

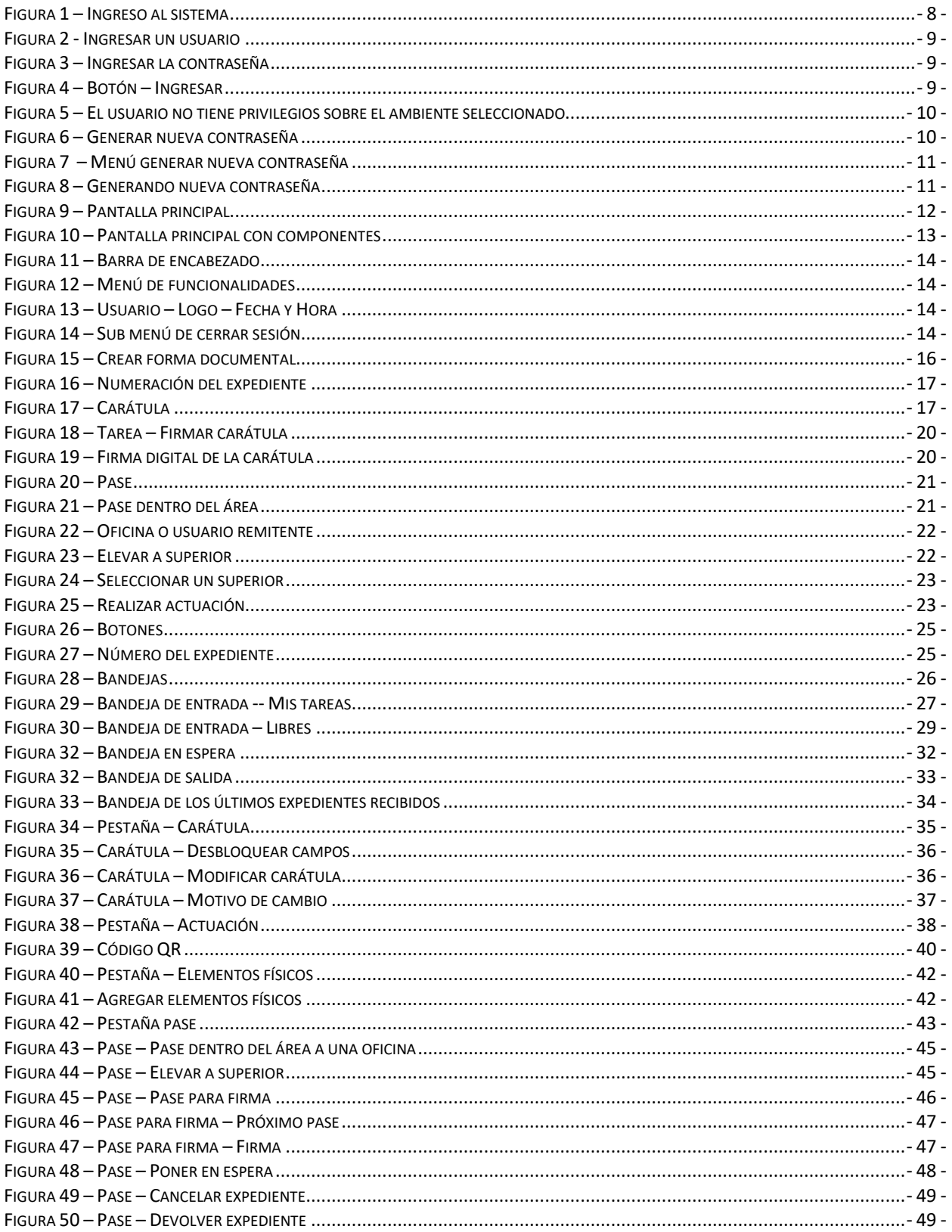

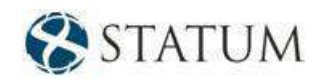

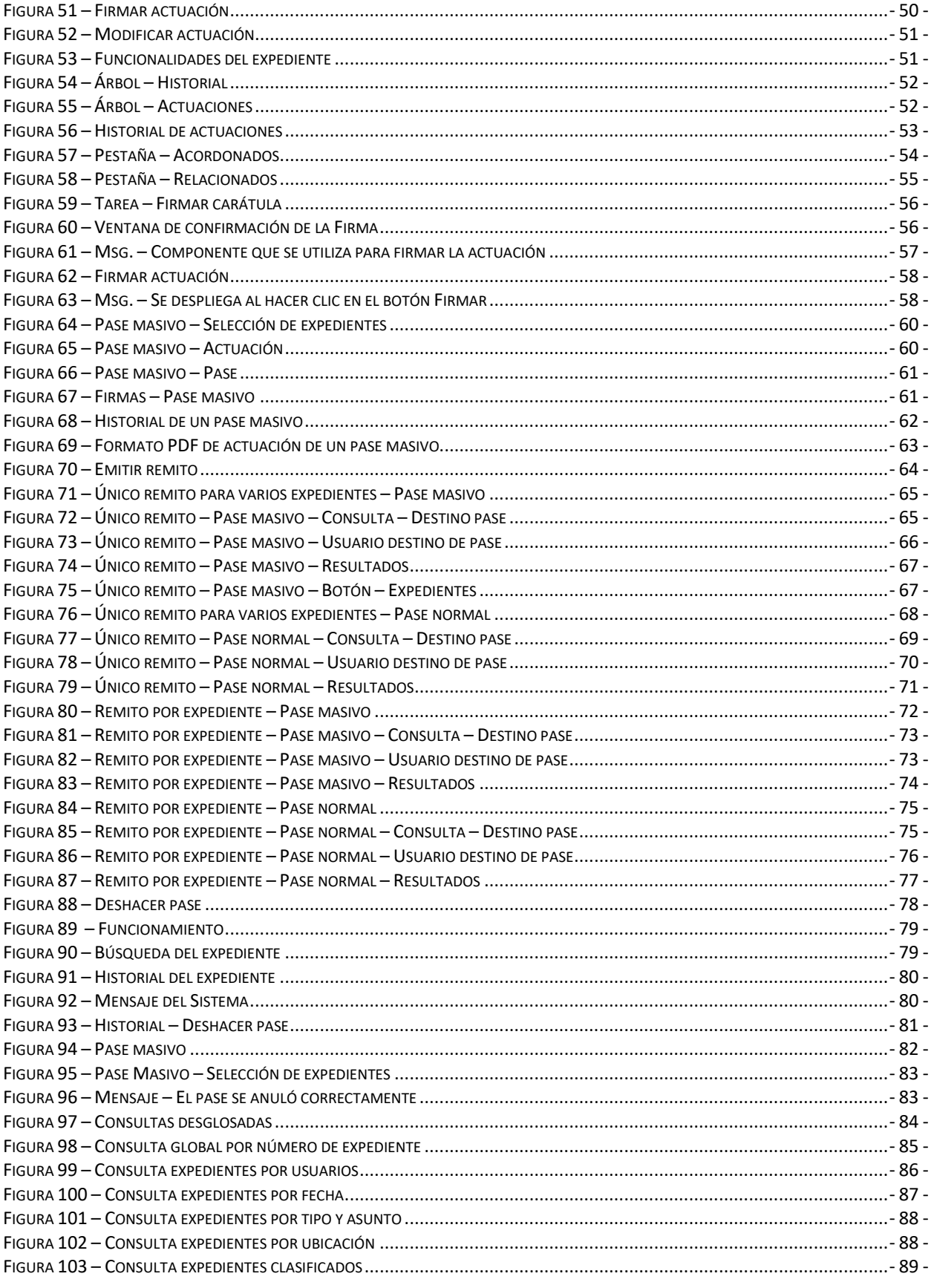

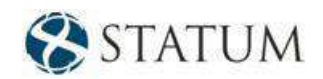

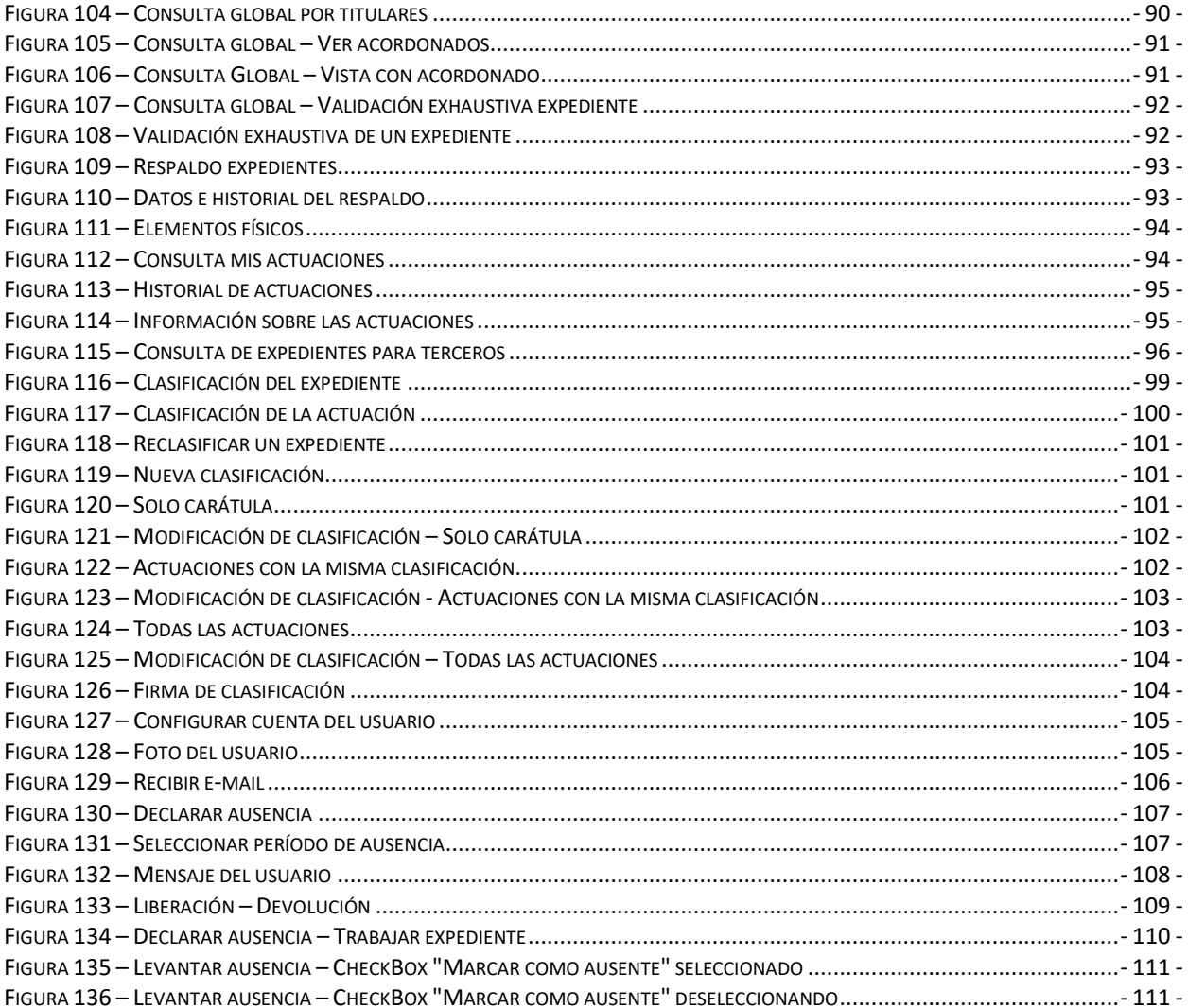